# **PHILIPS 24BDL4151T** V1.02

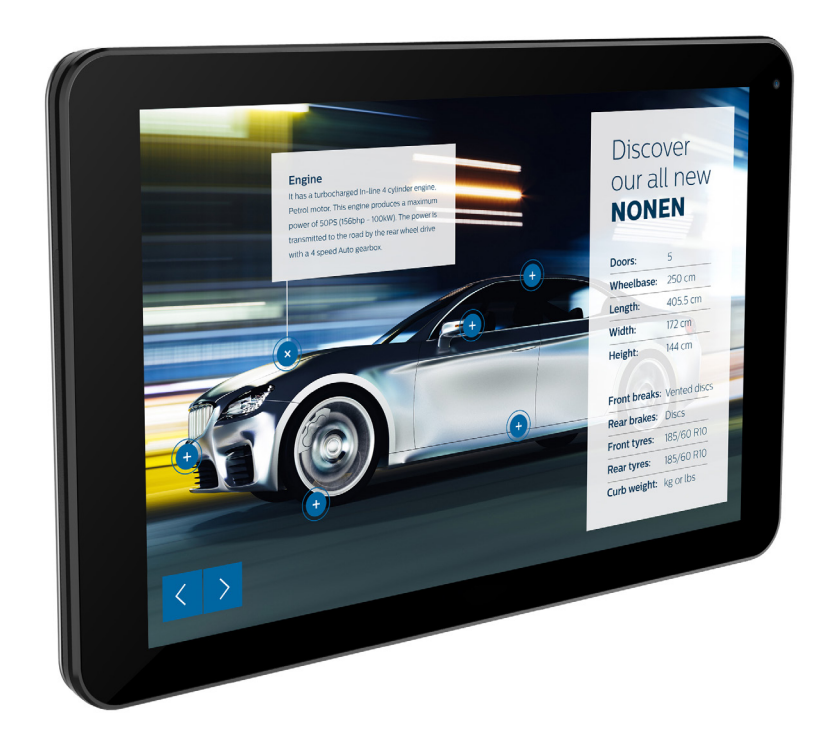

# www.philips.com/welcome دليل الاستخدام (اللغة العربية)

# **تعليمات السالمة**

# **احتياطات األمان والصيانة**

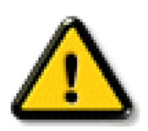

تحذير: قد يؤدي استخدام عناصر تحكم أو عمليات ضبط أو إجراءات خالف المحددة في هذا المستند إلى التعرض لصدمة أو مخاطر كهربائية و/أو مخاطر ميكانيكية.

## **اقرأ هذه التعليمات والتزم بها عند توصيل الشاشة واستخدامها:**

#### **التشغيل:**

- ً احتفظ بالشاشة بعيدا عن أشعة الشمس المباشرة وعن المواقد أو أي مصدر من المصادر الحرارية األخرى.
- أزل أي جسم يمكن أن يسقط في فتحات التهوية أو يمنع التبريد الالزم للمكونات اإللكترونية لشاشة العرض.
	- ال تقم بسد فتحات التهوية الموجودة على الهيكل.
	- عند وضع الشاشة في مكانها، تأكد من سهولة الوصول إلى قابس الطاقة ومأخذ التيار.
- عند إيقاف تشغيل الشاشة عن طريق نزع كبل الطاقة، يرجى االنتظار لمدة 6 ثوان قبل إعادة تركيب كبل الطاقة لتشغيل الشاشة في حالة التشغيل العادي.
	- تأكد من استخدام كبل الطاقة المعتمد من شركة Philips ً دائما. في حالة عدم وجود كبل الطاقة، يرجى االتصال بمركز الخدمة المحلي لديك.
		- تجنب تعريض الشاشة الهتزازات شديدة أو صدمات قوية أثناء التشغيل.
			- تجنب الطرق على الشاشة أو إسقاطها أثناء التشغيل أو النقل.
- يُستخدَم المسمار ذو العروة في التثبيت والصيانة القصيرين الأجل. لا ننصح باستخدام المسمور المسمار أن يحظر استخدامه لفترة طويلة. يُرجَى ترك منطقة آمنة خالية أسفل الشاشة أثناء استخدام المسمار ذي العروة.

#### **الصيانة:**

- لحماية شاشتك من الأضرار المحتملة، لا تضغط بشدة على لوحة شاشة أساك الشاشة، أمسك الإطار لرفعها منه؛ ولا ترفع الشاشة ويدك أو أصابعك موضوعة على لوحة الشاشة.
	- افصل الشاشة في حالة عدم استخدامها لفترة طويلة.
- افصل الشاشة عند تنظيفها بقطعة قماش مبللة قليلاً. يمكن مسح الشاعة قاش جافة عنها والطاقة عنها. ومع ذلك، تجنب مطلقًا استخدام المذيبات العضوية، مثل، الكحول أو السوائل التي تحتوي على أمونيا لتنظيف الشاشة.
	- لتجنب تعرض الشاشة لخطر الصدمات أو األضرار الدائمة، ال تعرضها لألتربة أو المطر أو الماء أو البيئة شديدة الرطوبة.
		- إذا ابتلت الشاشة، فامسحها بقطعة قماش جافة بأسرع ما يمكن.
	- ً حال سقوط مادة غريبة أو ماء في الشاشة، يرجى إيقاف تشغيلها فورا وفصل كبل الطاقة. ثم أزل المادة الغريبة أو الماء، وأرسل الشاشة إلى مركز الصيانة.
		- تجنب تخزين الشاشة أو استخدامها في أماكن معرضة للحرارة أو ضوء الشمس المباشر أو البرودة الشديدة.
		- لتحقيق أفضل أداء من الشاشة واستخدامها لعمر افتراضي أطول، نوصي باستخدام الشاشة في موقع تتوفر فيه معدالت درجة الحرارة والرطوبة التالية.
			- درجة الحرارة: من 0 إلى 40 درجة مئوية من 32 إلى 104 درجة فهرنهايت
				- الرطوبة: من 20 إلى 80 % رطوبة نسبية
			- يجب أن تكون درجة حرارة لوحة شاشة LCD 25 درجة مئوية في كل األوقات للحصول على أداء أفضل لإلضاءة.

**مهم:** احرص دائمًا على تتشيط برنامج الشاشة المؤقتة عندما تترك الشاش واستراقب المراقب المراقبة الشاشة بصفة دورية في حالة عرض الشاشة لمحتوى ثابت لا يتغير. قد يؤدي العرض المستمر لفترة زمنية ممتدة للصور الساكنة أو الثابتة إلى التجابية المسابق المناسبة الشارة والتهادية والمحفية". وننوه إلى أن هذه الظاهرة شائعة في تقنية لوحة LCD. في معظم الحالات، تختفي ظاهرة "الإجهاد" أو "الصورة اللاحقة" أو "الصور المخفية" بشكل تدريجي عبر فترة زمنية بعد أن يتم إيقاف تشغيل الطاقة.

**تحذير:** لن تختفي أعراض "اإلجهاد" أو "الصورة الالحقة" أو "الصور المخفية" الحادة وال يمكن إصالحها. وال تشمل بنود الضمان مثل هذه الظاهرة.

#### **مركز الخدمة:**

- ال ينبغي فتح غطاء الشاشة إال بواسطة موظف الخدمة المؤهل.
- إذا كان هناك حاجة لعمليات اإلصالح أو التكامل، يرجى االتصال بمركز الخدمة المحلي لديك.
	- تجنب تعريض الشاشة لضوء الشمس المباشر.

إذا كانت الشاشة ال تعمل بصورة طبيعية بعد إتباع التعليمات الموضحة في هذا الدليل، يرجى االتصال بفني أو مركز الخدمة المحلي لديك.

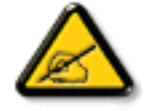

#### **اقرأ هذه التعليمات والتزم بها عند توصيل الشاشة واستخدامها:**

 افصل الشاشة في حالة عدم استخدامها لفترة طويلة.

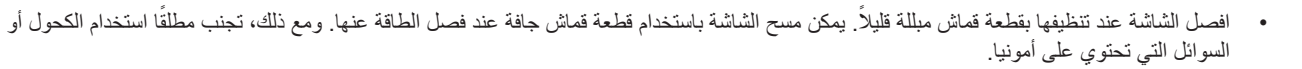

- استشر فني صيانة إذا كانت الشاشة ال تعمل بصورة طبيعية بعد اتباع التعليمات الموضحة في هذا الدليل.
	- ال ينبغي فتح غطاء الشاشة إال بواسطة موظف الخدمة المؤهل.
- ً احتفظ بالشاشة بعيدا عن أشعة الشمس المباشرة وعن المواقد أو أي مصدر من المصادر الحرارية األخرى.
- أزل أي جسم يمكن أن يسقط في فتحات التهوية أو يمنع التبريد الالزم للمكونات اإللكترونية لشاشة العرض.
	- ال تقم بسد فتحات التهوية الموجودة على الهيكل.
- حافظ على البطارية جافة. تجنب تعريض الشاشة للمطر أو الرطوبة الشديدة، لتفادي حدوث صدمة كهربائية.
- عند إيقاف تشغيل الشاشة عن طريق نزع كبل الطاقة أو كبل طاقة التيار المستمر ، يرجى الانتظار لمدة 1 ثوانٍ قبل إعادة تركيب كبل الطاقة أو كبل طاقة التيار المستمر في وضع التشغيل العادي.
	- لتجنب تعرض الشاشة لخطر الصدمات أو األضرار الدائمة، ال تعرضها المطر أو البيئة شديدة الرطوبة.
		- عند وضع الشاشة في مكانها، تأكد من سهولة الوصول إلى قابس الطاقة ومأخذ التيار.
- **مهم:** احرص دائمًا على تنشيط برنامج الشاشة المؤقتة عند الاستخدام. في حالة استمرار وجود صورة ثابتة على الشاشة لفترة زمنية طويلة، فقد يتسبب ذلك في ترك 'صورة بعدية' أو 'صورة ظلية' على الشاشة. وهذه الظاهرة معروفة كأحد عيوب تقنية لوحة شاشة LCD. وفي معظم الحالات ستختفي صورة الظلية تدريجيا على مدار مدة زمنية بعد إيقاف تشغيل الطاقة. يرجى العلم أن أعراض الصورة الظلية ال يمكن معالجتها، وال يشملها الضمان.

## **إعالن االتحاد األوروبي الخاص بالتوافق**

يتوافق هذا الجهاز مع المتطلبات الواردة في توجيه المجلس الخاص بتقريب قوانين الدول الأعضاء والمتعلقة بالتوافق الكهرومغناطيسي (2014/30/EU) وتوجيه الفولطية المنخفضة (2014/35/EU) وتوجيه RoHS) RoHS) وتوجيه معدات الراديو (2014/53/EU).

تم اختبار هذا الجهاز وثُبت تطابقه مع معايير التجانس الخاصة بأجهزة تقنية المعلومات المنشورة تحت توجيهات الصحيفة الرسمية للاتحاد الأوروبي.

#### **تحذيرات التفريغ اإللكتروستاتي**

قد يتسبب أي شخص قريب من الشاشة في تفريغ شحن الجهاز وإعادة تهيئته وعرض القائمة الرئيسية.

**تحذير:**

يتوافق هذا الجهاز مع متطلبات الفئة أ من 32 CISPR55032/EN. قد يتسبب هذا الجهاز في تداخل اإلشارات الالسلكية في المنازل.

# **إخطار لجنة االتصاالت الفيدرالية )FCC( )خاص بالواليات المتحدة األمريكية فقط(**

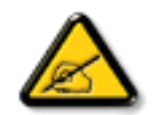

ملاحظة: تم اختبار هذا الجهاز ووجد أنه يتطابق مع حدود الأجهزة الرقمية من الفئة A، وفقًا للجزء ١٥ من قواعد لجنة الاتصالات الفيدرالية<sub>.</sub> هذه الحدود مصممة لتوفير الحماية المعقولة من التداخلات الصارة التي تنتج عند تشغيل الجهاز في بيئة تجارية. حيث إن هذه الشاشة تولّد وتستخدم بل وقد تصدر عنها طاقة تردد لاسلكية، لذا فإنها قد تسبب في حدوث تداخلات ضارة مع الاتصالات اللاسلكية إذا لم تركّب وتستخدم وفقًا للتعليمات. قد يتسبب تشغيل هذا الجهاز في منطقة سكنية في حدوث تداخلات ضارة وفي هذه الحالة على المستخدم تصحيح تلك التداخالت على نفقته الخاصة.

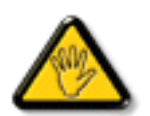

قد تتسبب أي تغييرات أو تعديالت دون الموافقة عليها صراحة من قبل الجهة المسؤولة عن التوافق مع مواصفات اللجنة الفيدرالية لالتصاالت في إلغاء أهلية المستخدم لتشغيل الشاشة.

> استخدم فقط كابل التردد الالسلكي المغطى المرفق مع الشاشة عند توصيلها بجهاز كمبيوتر. يحظر تعريض الشاشة للمطر أو الرطوبة الشديدة، لتفادي حدوث األضرار التي قد تنجم عن نشوب حريق أو حدوث صدمة كهربائية.

وتتوافق الشاشة مع الجزء 10 من قوانين اللجنة الفيدرالية للاتصالات، حيث يخضع تشغيلها للشرطين الناليين: (١) ألا تتسبب هذه الشاشة في حدوث تداخل ضار . (٢) يجب أن تتقبل الشاشة أي تدخل وارد بما في ذلك التداخل الذي قد يؤدي إلى تشغيل غير مرغوب فيه.

# **أوروبا - إعالن االتحاد األوروبي الخاص بالتوافق**

يتوافق هذا الجهاز مع المتطلبات الأساسية لتوجيه الأجهزة اللاسلكية (EU14/53/EU). تم تطبيق طرق الإنسان الجهاز لإثبات افتراض توافقه مع المتطلبات الأساسية لتوجيه الأجهزة اللاسلكية (2014/53/EU):

#### EN60950-1/EN62311/EN300328/EN301893/EN301489-

# **البيان األوروبي**

#### **مالحظة هامة:**

يقتصر استخدام هذا الجهاز على االستخدام المنزلي عند تشغيله في نطاق تتردد بين 5150 إلى 5350 ميجاهرتز.

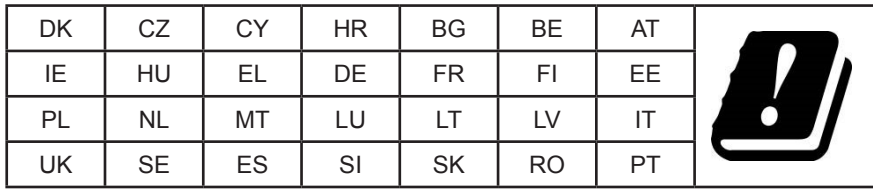

**بيان التعرض لإلشعاع:**

يمتثل هذا الجهاز لمعايير التعرض للإشعاع الخاصة بالمفوضية الأوروبية المعنية بالخاص المستقبل المعنا المعالية والمرعيه بحيث يكون الحد الأدنى للمسافة بين جهاز اإلشعاع والجسم 20 سم.

فيما يلي التردد والوضع والطاقة المنتقلة القصوى المندرجة في حدود الاتحاد الأوروبي:

2472-2412م هـ )802.11ج 6م ب/ث(: 19.98 د م و

2480-2402م هـ )3 EDR م ب/ث(: 9.65 د م و

2480-2402م هـ )1 LE م ب/ث(: 9.80 د م و

5700-5500/5320-5260/5240-5180م هـ )802.11 ت م 1NSS0/MCS 40VHT): 22.95 د م و

#### **:Taiwan**

## 低功率電波輻射性電機管理辦法

第十二條 經型式認證合格之低功率射頻電機,非經許可,公司、商號或使用者均不得檀自變更頻率、加 。大功率或變更原設計之特性及功能

第十四條 低功率射頻電機之使用不得影響飛航安全及干擾合法通信;經發現有干擾現象時,應立即停 用,並改善至無干擾時方得繼續使用。

前項合法通信,指依電信法規定作業之無線電通信。

低功率射頻雷機須忍受合法通信或工業、科學及醫療用雷波輻射性雷機設備之干擾。

#### **تنبيه:**

قد يتسبب القيام بأي تغيير ات أو تعديلات دون الموافقة عليها صراحةً من قبل الجهة المسؤولة عن التوافق في إلغاء أهلية المستخدم لتشغيل الجهاز . يجب عدم وضع جهاز اإلرسال هذا أو تشغيله بالقرب من أي هوائي أو جهاز إرسال آخر. تقتصر العمليات الموجودة في منتجات 5جيجا هرتز على االستخدام المنزلي فقط.

#### **بيان التعرض لإلشعاع:**

هذا الجهاز متوافق مع اللوائح المنظمة للتعرض للإشعاع الصادرة من لجنة الاتصالات الفيدرالية المغز المثلية عليه المشافة وتركيبه بحيث يكون الحد الأدنى للمسافة بين جهاز اإلشعاع والجسم 20 سم.

#### **كندا:**

#### بيان وزارة الصناعة الكندية:

يتوافق هذا الجهاز مع المعيار 247-RSS من القوانين الكندية للصناعة. حيث يخضع تشغيلها للشرطين: (١) ألا تتسبب هذه الشاشة في حدوث تداخل ضار. (٢) يجب أن تتقبل الشاشة أي تدخل وارد بما في ذلك التداخل الذي قد يؤدي إلى تشغيل غير مرغوب فيه.

Ce dispositif est conforme à la norme CNR-247 d'Industrie Canada applicable aux appareils radio exempts de licence. Son fonctionnement est sujet aux deux conditions suivantes: (1) le dispositif ne doit pas produire de brouillage préjudiciable, et (2) ce dispositif doit accepter tout brouillage reçu, y compris un brouillage susceptible de provoquer un fonctionnement indésirable.

#### **بيان التعرض لإلشعاع:**

يمتثل هذا الجهاز لمعايير ISED الخاصة بالتعرض لإلشعاع والمعنية بالبيئات غير الخاضعة للمراقبة. ينبغي تشغيل هذا الجهاز وتركيبه بحيث يكون الحد األدنى للمسافة بين جهاز اإلشعاع والجسم 20 سم.

Déclaration d'exposition aux radiations:Cet équipement est conforme aux limites d'exposition aux rayonnements ISED établies pour un environnement non contrôlé. Cet équipement doit être installé et utilisé avec un minimum de 20 cm de distance entre la source de rayonnement et votre corps.

#### **المركز البولندي لالختبار وإصدار الشهادات**

ينبغي على الشاشة سحب الطاقة من مقبس محمي بدائرة حماية ( مقبس ذي ثالثة شعب). كما ينبغي توفير نفس محلاء الأجهزة الذي تعل معل معًا (مثل، الكمبيوتر والشاشة والطابعة وغير ها من الأجهزة).

ينبغي أن يكون لمحول مطاور التركيبات الكهربائية في الغرفة جهاز حماية دائرة قصر احتياطي في شكل منصهر بقيمة اسمية ال تتجاوز 16 أمبير )A).

ً وإليقاف تشغيل الشاشة تماما، يجب نزع كبل اإلمداد بالطاقة من مقبس الطاقة القريب من الشاشة بحيث يسهل الوصول إليه.

تؤكد عالمة الحماية "ب" على مطابقة الشاشة لمتطلبات استخدام الحماية لمعايير -06251E-89/PN & -42107T-93/PN.

# Wymagania Polskiego Centrum Badań i Certyfikacji

Urządzenie powinno być zasilane z gniazda z przyłączonym obwodem ochronnym (gniazdo z kołkiem). Współpracujące ze sobą urządzenia (komputer, monitor, drukarka) powinny być zasilane z tego samego źródła.

Instalacja elektryczna pomieszczenia powinna zawierać w przewodzie fazowym rezerwową ochronę przed zwarciami, w postaci bezpiecznika o wartości znamionowej nie większej niż 16A (amperów).

W celu całkowitego wyłączenia urządzenia z sieci zasilania, należy wyjąć wtyczkę kabla zasilającego z gniazdka, które powinno znajdować się w pobliżu urządzenia i być łatwo dostępne. Znak bezpieczeństwa "B" potwierdza zgodność urządzenia z wymaganiami bezpieczeństwa użytkowania zawartymi w PN-93/T-42107 i PN-89/E-06251.

# Pozostałe instrukcje bezpieczeństwa

- Nie należy używać wtyczek adapterowych lub usuwać kołka obwodu ochronnego z wtyczki. Jeżeli konieczne jest użycie przedłużacza to należy użyć przedłużacza 3-żyłowego z prawidłowo połączonym przewodem ochronnym.
- System komputerowy należy zabezpieczyć przed nagłymi, chwilowymi wzrostami lub spadkami napięcia, używając eliminatora przepięć, urządzenia dopasowującego lub bezzakłóceniowego źródła zasilania.
- Należy upewnić się, aby nic nie leżało na kablach systemu komputerowego, oraz aby kable nie były umieszczone w miejscu, gdzie można byłoby na nie nadeptywać lub potykać się o nie.
- Nie należy rozlewać napojów ani innych płynów na system komputerowy.
- Nie należy wpychać żadnych przedmiotów do otworów systemu komputerowego, gdyż może to spowodować pożar lub porażenie prądem, poprzez zwarcie elementów wewnętrznych.
- System komputerowy powinien znajdować się z dala od grzejników i źródeł ciepła. Ponadto, nie należy blokować otworów wentylacyjnych. Należy unikać kładzenia lużnych papierów pod komputer oraz umieszczania komputera w ciasnym miejscu bez możliwości cyrkulacji powietrza wokół niego.

# **المجاالت الكهربائية، المغناطيسية والكهرومغناطيسية )''EMF)''**

- 1-1تصنع الشركة الكثير من المنتجات وتبيعها للعمالء مثل، األجهزة اإللكترونية التي تتمتع بالقدرة على إصدار أو استقبال إشارات كهرومغناطيسية.
- ٢- من أهم المبادئ الأساسية للشركة الالتزام بجميع تدابير الصحة والسلامة الواجب توافرها في المنتجات للالتزام بكافة المتطلبات القانونية المعمول بها وتستوفي معايير الأجهزة الكهرومغناطيسية المطبقة عند صناعة هذه المنتجات.
	- ً3-3 ونلتزم بتطوير المنتجات التي ال تؤثر سالبا على الصحة وإنتاجها وتسويقها.
	- ٤- تؤكد الشركة على أنه في حالة استخدام المنتجات بالشكل السليم المعدة له، فستكون تلك المنتجات آمنة، وذلك وفقًا للأدلة العلمية المتوفرة حاليًا.
	- ً تلعب الشركة دور ً ا فعاال 5-5 في تطوير معايير السالمة والمجاالت الكهرومغناطيسية العالمية مما يجعلها تتطلع إلى مزيد من التطورات في المعايرة إلحداث تكامل في منتجاتها.

# **هذه المعلومات متاحة للمملكة المتحدة فقط**

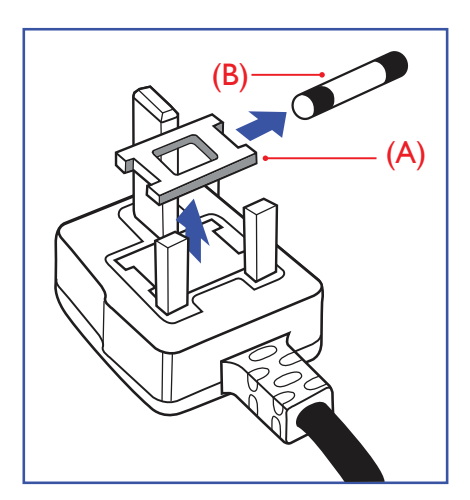

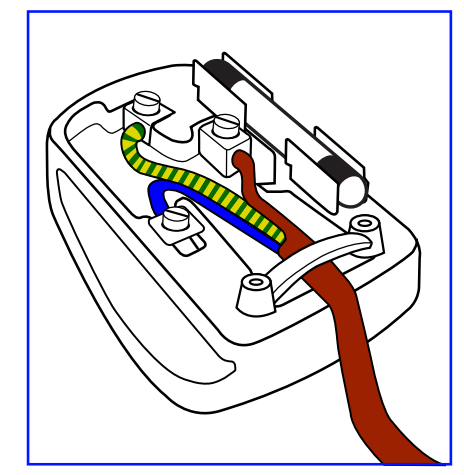

**معلومات لدول شمال أوروبا )الدول الشمالية(**

**تحذير – يجب تأريض هذا الجهاز.**

## **هام:**

هذا الجهاز مزود بقابس مقولب معتمد شدته 13 أمبير. لتغيير منصهر بآخر من نوع هذا القابس، يرجى اتباع الخطوات التالية+:

- 1-1احرص على إزالة المنصهر وغطاءه.
- 2-2ركب المنصهر الجديد المعتمد من A.T.S.A,A5 1362 BS أو BSI.
	- 3-3أعد تركيب غطاء المنصهر.

ً إذا كان القابس المثبت ال يتناسب مع مأخذ التيار لديك، ينبغي قطع القابس وتركيب آخر مزود بثالثة دبابيس بدال منه.

وفي حالة احتواء القابس الرئيسي على منصهر، ينبغي أن تكون قيمته 5 أمبير. في حالة استخدام قابس بدون منصهر، ينبغي أال تزيد قيمة المنصهر في لوحة التوزيع عن 5 أمبير.

مالحظة: لتجنب التعرض لصدمة كهربائية محتملة، يجب التخلص من القابس المقطوع حتى ال يتم إدخاله في أي مقبس شدته 13 أمبير.

# **كيفية توصيل قابس**

الأسلاك الموجودة في طرف التوصيل الرئيسي ملونة وفقًا للرموز الآتية: أزرق - "محايد" )''N)'' بني - "حي" )''L)'' أخضر وأصفر - "أرضي" )''E)''

- 1-1يجب توصيل السلك الملون باللونين األخضر واألصفر بطرف القابس المميز بحرف ''E ''أو الرمز األرضي أو ملون باللون الأخضر أو الأخضر والأصفر.
	- 2-2كما يجب توصيل السلك األزرق بطرف القابس المميز بحرف ''N ''أو الملون باللون األسود.
	- 3-3كما يجب توصيل السلك البني بطرف القابس المميز بحرف ''L ''أو الملون باللون األحمر.

يرجى التأكد من تثبيت قابضة األطراف بإحكام على غالف السلك الرئيسي - وليس على األسالك الثالثة فقط وذلك عند استبدل غطاء القابس.

#### Placering/Ventilation

#### **:VARNING**

FÖRSÄKRA DIG OM ATT HUVUDBRYTARE OCH UTTAG ÄR LÄTÅTKOMLIGA. NÄR DU STÄLLER DIN UTRUSTNING PÅPLATS.

#### Placering/Ventilation

## **:ADVARSEL**

SØRG VED PLACERINGEN FOR, AT NETLEDNINGENS STIK OG STIKKONTAKT ER NEMT TILGÆNGELIGE.

#### Paikka/Ilmankierto

## **:VAROITUS**

SIJOITA LAITE SITEN, ETTÄ VERKKOJOHTO VOIDAAN TARVITTAESSA HELPOSTI IRROTTAA PISTORASIASTA.

#### Plassering/Ventilasjon

## **:ADVARSEL**

NÅR DETTE UTSTYRET PLASSERES, MÅ DU PASSE PÅ AT KONTAKTENE FOR STØMTILFØRSEL ER LETTE Å NÅ.

# **China RoHS**

根据中国大陆《电子电气产品有害物质限制使用标识要求》,以下部分列出了本产品中可能包含的有害物 质的名称和含量。

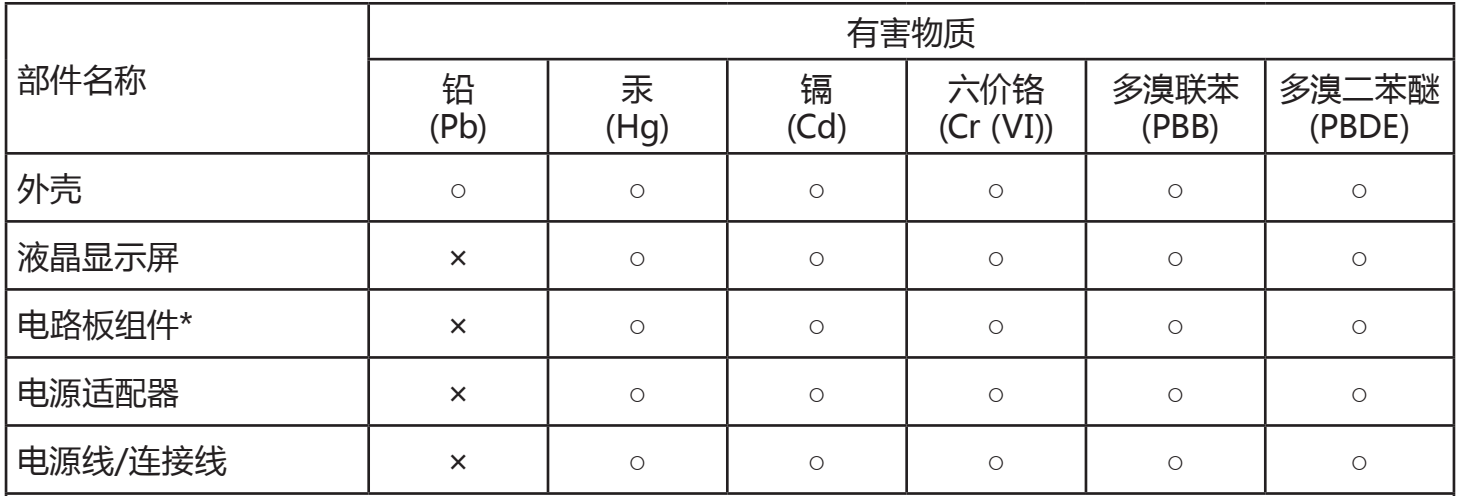

本表格依据SJ/T 11364 的规定编制。

\*: 电路板组件包括印刷电路板及其构成的零部件,如电阻、电容、集成电路、连接器等。

O:表示该有害物质在该部件所有均质材料中的含量均在 GB/T 26572规定的限量要求以下。

X: 表示该有害物质至少在该部件的某一均质材料中的含量超出GB/T 26572规定的限量要求。

上表中打 "×" 的部件,应功能需要,部分有害物质含量超出GB/T 26572规定的限量要求,但符合欧盟 RoHS法规要求(属于豁免部分)。

备注:上表仅做为范例,实际标示时应依照各产品的实际部件及所含有害物质进行标示。

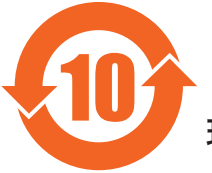

环保使用期限

此标识指期限(十年),电子电气产品中含有的有害物质在正常使用的条件下不会发生外泄或突变,电子 电气产品用户使用该电气产品不会对环境造成严重污染或对其人身、财产造成严重损害的期限。

# 《废弃电器电子产品回收处理管理条例》提示性说明

为了更好地关爱及保护地球,当用户不再需要此产品或产品寿命终止时,请遵守国家废弃电器电子产品 回收处理相关法律法规,将其交给当地具有国家认可的回收处理资质的厂商进行回收处理。

*⌉娤* 此为A级产品。在生活环境中,该产品可能会造成无线电干扰。在这种情况下,可能需要用户 对于扰采取切实可行的措施。

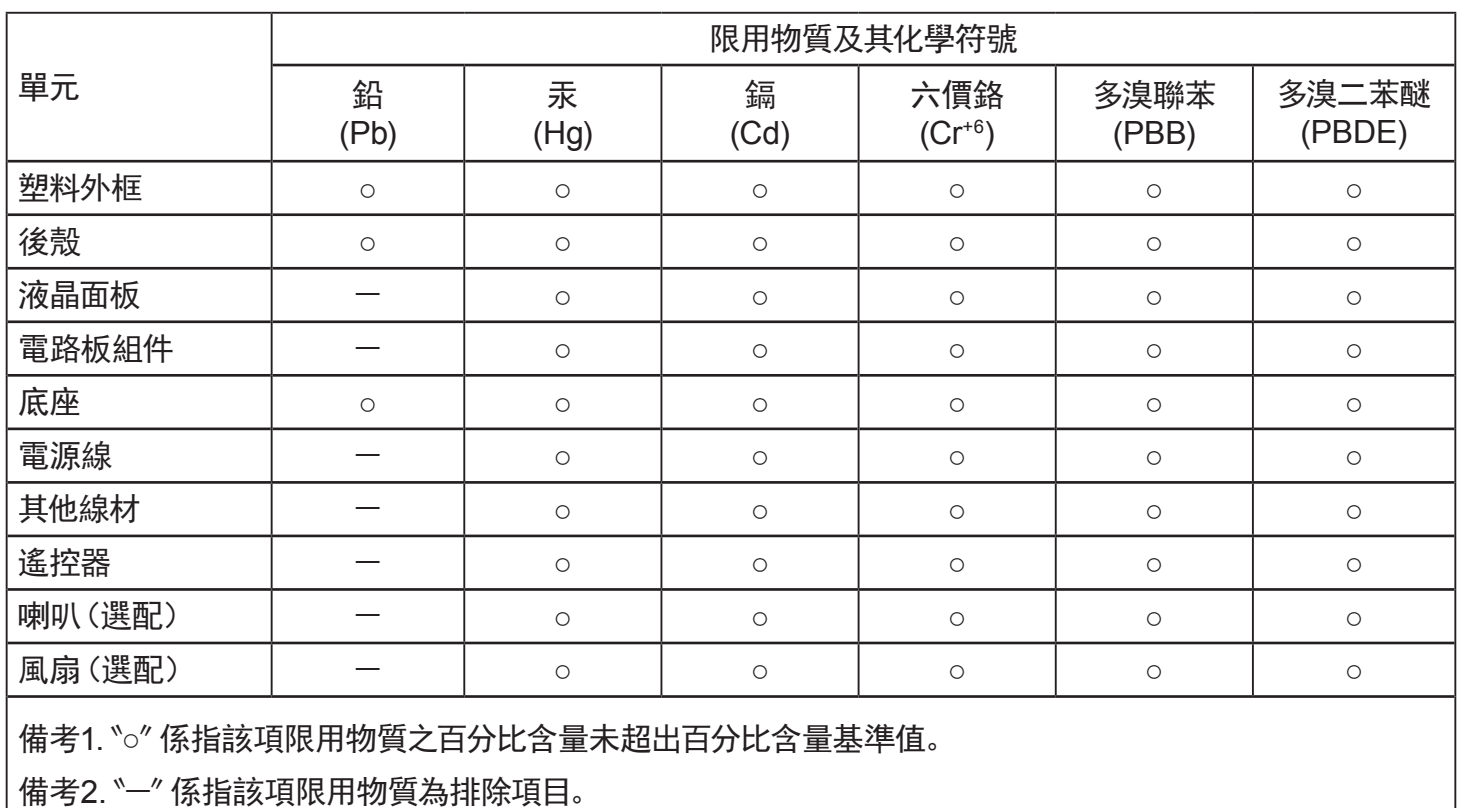

警語: 使用過度恐傷害視力。

注意事項:

(1) 使用30分鐘請休息10分鐘。

(2) 未滿2歲幼兒不看螢幕, 2歲以上每天看螢幕不要超過1小時。

警告使用者:

此為甲類資訊技術設備,於居住環境中使用時,可能會造成射頻擾動,在此種情況下,使用者會被要求採取 。某些適當的對策

# **Turkey RoHS:**

Türkiye Cumhuriyeti: EEE Yönetmeliğine Uygundur

# **Ukraine RoHS:**

Обладнання відповідає вимогам Технічного регламенту щодо обмеження використання деяких небезпечних речовин в електричному та електронному обладнанні, затвердженого постановою Кабінету Міністрів України від 3 грудня 2008 № 1057

# **التخلص من الشاشة بعد انتهاء عمرها االفتراضي**

تحتوي هذه الشاشة الجديدة على مواد يمكن إعادة تدويرها واستخدامها مرذ أخرى. فبإمكان الشركات المتخصلة إعادة المعالم المعالم القابلة لإعادة الاستخدام وتقليل الكمية التي يتم التخلص منها.

يرجى االطالع على اللوائح المحلية بشأن كيفية التخلص من الشاشة القديمة وتسليمها لموزع Philips.

#### **)للعمالء الموجودون في كندا والواليات المتحدة األمريكية(**

قد تحتوي هذه الشاشة على الرصاص و/أو الزئبق. يرجى التخلص من الشاشة وفقًا للوائح المحلية والفيدرالية. وللموقع وwww.eia.org واعادة التدوير، يرجى الدخول على الموقع www.eia.org )مبادرة توعية المستهلك(

# **مخلفات المعدات اإللكترونية واألجهزة الكهربائية - WEEE**

#### **يرجى تنبيه المستخدمين في االتحاد األوروبي**

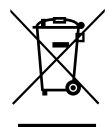

توضح هذه العلامة الموجودة على المنتج أو مواد تغليفه أنه لا يجوز التخلص من هذا المنتج مع النفايات المنزلية العادية، وذلك بموجب التوجيه الأوروبي EC2012/19/ ُ الذي يحكم عملية التخلص من األجهزة الكهربائية واإللكترونية المستعملة. وتقع على عاتقك مسؤولية التخلص من هذه المعدة من خالل نظام تجميع مخصص لنفايات المعدات الكهربائية واإللكترونية. ولمعرفة أماكن التخلص من هذه النفايات الكهربائية واإللكترونية، اتصل بمكتب الحكومة المحلي لديك، أو نظام التخلص من النفايات المنزلية الذي تتعامل معه، أو المتجر الذي اشتريت منه المنتج.

#### **تنبيه المستخدمين في الواليات المتحدة األمريكية:**

برجي التخلص من الشاشة وفقًا للقوانين المحلية والفيدرالية وقوانين الولايات. وللحصول على معلومات حول كيفية التخلص من الشاشة، يرجى الدخول على الموقع التالي: www.mygreenelectronics.com أو www.eiae.org.

#### **توجيهات خاصة بانتهاء العمر االفتراضي للشاشة-إعادة التدوير**

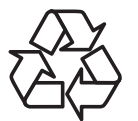

تحتوي هذه الشاشة الجديدة على مواد عديدة يمكن تدويرها واستخدامها مرة أخرى. يرجى التخلص من الشاشة وفقًا للقوانين المحلية والفيدر الية وقوانين الولايات.

## **بيان حظر استخدام المواد الخطرة )الهند(**

يتوافق هذا المنتج مع ''قانون (إدارة) النفايات الكهربائية والإلكترونية، ٢٠١٦'' الفصل الخامس، القاعدة الفرعية (١). لما كانت الأجهزة الكهربائية والإلكترونية ومكوناتها أو المستهلكات أو أجزائها أو قطع الغيار لا تحتوي على الرصاص أو الزرق أو الكادميوم الداسي التكافؤ أو ثنائي الفينيل متعدد البروم أو مركبات ثنائي الفينيل متعدد البروم في تركيزات يتجاوز وزنها \, ^ في مواد متجانسة للرصاص أو الزئبق أو الكروم سداسي التكافؤ أو ثنائي الفينيل ثنائي الفين متعدد البروم في تركيزات يتجاوز وزنها \, ^ ^ في مواد متجانسة للكادميوم، باستثناء اإلعفاءات المنصوص عليها في الجدول 2 من القانون.

#### **بيان النفايات اإللكترونية للهند**

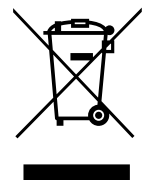

هذا الرمز الموجود على المنتج أو على عبوته يشير إلى أن هذا المنتج يجب ألا يتم التخلص منه مع المخلفات المنزلية الأخرى. يتحمل المستخدم مسؤولية التخلص من المنتج بتسليمه إلى أحد مواقع التجميع المخصصة لإعادة التدوير مخلفات الأجهزة الكهربائية والإلكترونية، إن تجميع مخلفات المعدات وتدويرها بشكل منفصل عند التخلص منها سوف يساعد في الحفاظ على الموارد الطبيعية وضمان أنه يتم تدويرها بطريقة تحمي صحة الإنسان والبيئة. لمزيد من المعلومات حول النفايات الإلكترونية يرجى زيارة <u>http://www.india.philips.com/about/sustainability/recycling/index.page وللتعرف على الأماكن التي يمكن التخلص فيها من</u> مخلفات الأجهزة لإعادة التدوير في الهند يرجى الاتصال على أي من جهات الاتصال الموضحة أدناه.

رقم خط المساعدة: 1۳۹٦-٢٤٥-١٨٠٠ (من الاثنين إلى السبت، من ٩ صباحًا حتى ٣٠:٥ مساءً)

البريد الإلكتروني: india.callcentre@tpv-tech.com

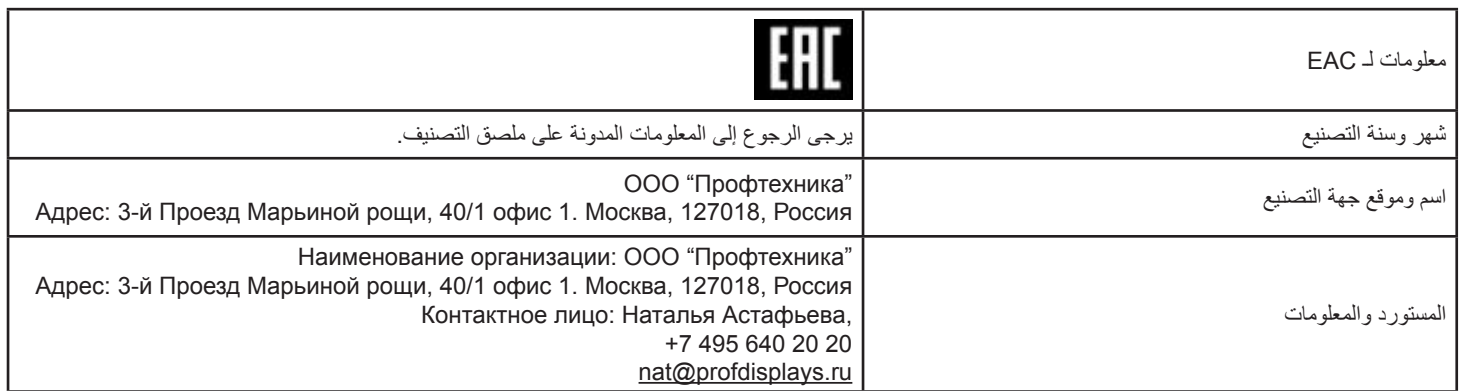

# **مالحظة**

اتفاقية ترخيص المستخدم النهائي الخاصة بالبرنامج

تعد اتفاقية ترخيص المستخدم النهائي لهذا البرنامج (هذه ''الاتفاقية'') اتفاقية قانونية وملزمة بينك (سواء فردًا أو كيانًا) وبين MMD MONITORS & DISPLAYS NEDERLAND B.V، شركة هولندية ذات مسؤولية محدودة، إضافة إلى مكتبها الرئيسي الكائن في PRINS BERNHARDPLEIN 200،1097 JB أمستردام، هولندا وشركاتها الفرعية (والمشار إليها بشكل فردي ومجمعةً باسم ''MMD''). وتمنحك هذه الاتفاقية الحق في استخدام بعض البرامج (''البرنامج'') بما في ذلك وثائق المستخدم في النموذج الإلكتروني الذي قد يتم تقديمه بشكل منفصل أو مع منتج MMD (الجهاز). وعن طريق تحميل البرنامج أو تثبيته أو استخدامه، فإنك تقبل وتوافق على الالتزام بجميع بنود وشروط هذه الاتفاقية. أما إذا كنت لا توافق على هذه الشروط والأحكام، فيجب عليك عدم تحميل البرنامج أو تثبيته أو استخدامه. وفي حال كنت قد حصلت على البرنامج من خالل القرص المضغوط الخاص بالوسائط الملموسة دون فرصة مراجعة هذا الترخيص وعدم قبول هذه الشروط، قد تتلقى استردادًا كاملا للمبلغ الذي دفعته مقابل البرنامج إذا قمت بإعادته دون استخدامه مع إثبات الدفع في غضون ٣٠ يومًا من تاريخ الشراء.

**-1 منح الترخيص.** ً تمنحك هذه االتفاقية ترخيصا غير حصري وغير قابل للنقل أو التنازل ألي جهة أخرى لتثبيت واستخدام نسخة واحدة )1( من اإلصدار المحدد من البرنامج على الجهاز وذلك بتنسيق الكود الوسيط كما هو موضح في وثائق المستخدم فقط لاستخدامك الشخصي. حيث يعد البرنامج "قيد الاستخدام" عند تحميله في الذاكرة المؤقتة أو الدائمة (مثل ذاكرة الوصول العشوائي، القرص الثابت، وغيره) للجهاز ِ

**-2 الملكية.** جميع البرامج مرخصة وغير مباعة ألي فرد. وتمنحك هذه االتفاقية حق استخدام البرنامج فقط مع عدم الحصول على أي حقوق صريحة أو ضمنية خاصة بالبرنامج غير تلك المحددة في هذه االتفاقية. كما تحتفظ MMD والجهات المانحة للتراخيص التابعة لها بجميع الحقوق وحقوق الملكية والفوائد الخاصة بالبرنامج، بما في ذلك جميع براءات الاختراع وحقوق الطبع والنشر والأسرار التجارية وغيرها من حقوق الملكية الفكرية المضمنة بهذا الصدد. وتجدر الإشارة إلى أن البرنامج محمي بموجب قوانين حقوق النشر وأحكام المعاهدات الدولية وقوانين الملكية الفكرية الأخرى. لذلك، بخلاف ما هو منصوص عليه صراحةً لا يجوز لك نسخ البرنامج دون الحصول على إذن كتابي مسبق من MMD باستثناء أنه يجوز لك إنشاء نسخة واحدة )1( من البرنامج ألغراضك االحتياطية فقط. كما ال يجوز لك نسخ أي مواد مطبوعة مرفقة مع البرنامج، ولا طباعة أكثر من نسخة واحدة (١) من أي وثائق مستخدم مقدمة في شكل إلكتروني باستثناء أنه يمكنك عمل نسخة واحدة (١) من هذه المواد المطبوعة لأغراض النسخ االحتياطي فقط.

**-3 قيود الترخيص.** باستثناء ما هو منصوص عليه بخالف ذلك، ال يجوز لك تأجير البرنامج أو استئجاره أو إعادة ترخيصه أو بيعه أو تعيينه أو إقراضه أو نقله بأي طريقة أخرى. ولا يجوز لك إجراء هندسية عكسية للبرنامج أو إلغاء ترجمته أو تفكيكه أو السماح لأي طرف ثالث بالقيام بذلك، ما لم يحظر القانون المعمول به صراحةً التقييد السابق. كما لا يجوز لك إزالة أو تدمير أي تعريف للمنتج أو إشعارات حقوق النشر أو علامات الملكية أو القيود الأخرى الخاصة بالبرنامج. فضلاً عن ذلك يجب إعادة نسخ جميع العناوين والعلامات التجارية وحقوق النشر وإشعارات الحقوق المحدودة على نسخة احتياطية من البرنامج. والنهج ألي يجوز لك تكييفه أو دمجه في برنامج آخر أو إنشاء أعمال مشتقة مبنية على البرنامج.

**-4 إخالء المسؤولية.** تم تصميم البرنامج لمساعدتك في نقل المواد التي تملك حقوق طبعها ونشرها أو التي قد حصلت على إذن بالحصول عليها ونقلها من مالك حقوق النشر. أما في حال لم يكن لديك حقوق طبع المواد ونشر ها أو لم يكن لديك إذن بالحصول عليها ونقلها من مالك حقوق النشر، فيعد ذلك انتهاكًا صريحًا لقانون حقوق النشر وقد تخضع للدفع مقابل الأضرار وتقديم غير ذلك من التعويضات. وإذا كنت غير متأكد من حقوقك، فيجب عليك الاتصال بالمستشار القانوني الخاص بك. ومن الجدير بالذكر أنك تتحمل كامل المسؤولية عن االستخدام القانوني والمسؤول للبرنامج.

**-5 برامج مفتوحة المصدر. )أ(** قد يحتوي هذا البرنامج على مكونات تخضع لشروط المصدر المفتوح كما هو مذكور في الوثائق المرفقة بالجهاز. إال أن هذه االتفاقية ال تنطبق على هذا البرنامج على هذا النحو. **)ب(** ال تتضمن حقوق الترخيص الخاصة بك بموجب هذه االتفاقية أي حق أو ترخيص الستخدام أو توزيع أو إنشاء أعمال مشتقة من البرنامج بأي طريقة من شأنها إخضاع البرنامج لشروط المصدر المفتوح. حيث تعني ''شروط المفتوح'' شروط أي ترخيص يقوم بشكل مباشر أو غير مباشر (١) بإنشاء التزامات على MMD أو يهدف إلى إنشاءها فيما يتعلق بالبرنامج و / أو الأعمال المشتقة منه، أو (٢) يمنح أو يزعم منح أي طرف ثالث أي حقوق أو حصانات تحت الملكية الفكرية أو حقوق الملكية في البرنامج أو األعمال المشتقة منه.

**٦- إنهاء الاتفاقية.** تسري هذه الاتفاقية عند تركيب الجهاز أو استخدامه لأول مرة وتنتهي (١) وفقًا لتقدير MMD نتيجة عدم امتثالك لأي بند من بنود هذه الاتفاقية أو (٢) عند إتالف جميع نسخ البرنامج والمواد ذات الصلة المقدمة إليك بواسطة MMD بموجب هذه االتفاقية. تسري حقوق MMD والتزاماتك بعد إنهاء هذه االتفاقية.

**-7 الترقيات.** يجوز لـ MMD - ً بناء على خيارها الوحيد- إجراء الترقيات الالزمة للبرنامج عن طريق النشر العام على موقع ويب أو بأي وسائل أو طرق أخرى. وقد يتم توفير هذه الترقيات وفقًا لبنود هذه الاتفاقية أو قد يخضع إصدار هذه الترقيات إلى قبولك لاتفاقية أخرى.

**-8 خدمات الدعم.** ال تلتزم MMD بتوفير الدعم الفني أو أي دعم آخر )''خدمات الدعم''( للبرامج. وفي حال توفير MMD خدمات الدعم لك، فسوف تخضع لشروط منفصلة يتم االتفاق عليها بينك وبين MMD.

**۹- الضمان المحدود للبرنامج.** توفر MMD البرنامج ''كما هو'' وبدون أي ضمانات إلا أن البرنامج سيعمل بشكل كبير وفقاً للوثائق المصاحبة له لمدة عام واحد بعد أول تحميل أو تثبيت أو استخدام للبرنامج، أيهما يحدث أولاً. وتتمثل مسؤولية MMD الكاملة والتعويض الحصري المقدم لك بشأن خرق هذا الضمان -بناءً على خيار MMD- إما في (١) إرجاع المبلغ المدفوع من قبلك مقابل البرنامج (إن وجد) أو (٢) إصلاح أو استبدال البرنامج الذي لا يستوفي بنود الضمان المنصوص عليها هنا على أن يتم إعادته إلى MMD مع نسخة من إيصالك. وال يسري هذا الضمان المحدود إذا ظهر أي عطل في البرنامج نتيجة لتلف أو إساءة استخدام أو سوء تطبيق. ويشمل الضمان أي استبدال للبرنامج خلال الفترة المتبقية من فترة الضمان الأصلي أو لمدة ثلاثين (٣٠) يومًا أيهما يكون أطول. إضافة إلى ذلك لا يسري عليك هذا الضمان المحدود إذا تم توفير البرنامج لك مجانًا على أساس التقييم فقط.

**۰۱- لا يوجد ضمانات أخرى.** خلافاً لما ذُكر آنفا، لا تضمن MMD والجهات المانحة للتزاخيص التابعة لها عمل البرنامج بدون أخطاء أو بدون انقطاع أو أنه سيفي بمتطلباتك. وتقع مسؤولية اختيار البرنامج الذي يساعد في إنجاز النتائج التي عاليها العميل على عاتقه، إضافة إلى مسؤوليته حول كيفية تثبيت البرنامج واستخدامه والنتائج المستفادة منه. وتخلي MMD والجهات المانحة للتراخيص التابعة لها مسؤوليتها عن جميع الضمانات والشروط سواء كانت صريحة أو ضمنية بما في ذلك على سبيل المثال لا الحصر ، الضمانات الخاصة بقابلية المنتج للتداول التجاري أو ملائمته لغرض معين أو دقة أو اكتمال النتائج فيما يتعلق بالبرنامج والمواد المتوافقة إلى الحد الأقصى الذي تسمح به القوانين المعمول بها. ومن الجدير بالذكر أنه لا توجد ضمانات ضد الانتهاك. كما لا تضمن MMD أنك ستتمكن من تحميل أو نسخ أو تخزين أو عرض أو نقل أو تشغيل المحتوى الآمن.

**-11 تحديد المسؤولية.** لن تتحمل أي من MMD أو الجهات المانحة للتراخيص التابعة لها المسؤولية عن أي أضرار تبعية أو خاصة أو غير مباشرة أو عرضية أو عقابية مهما كان، بما في ذلك الأضرار الناجمة عن خسارة الأرباح أو الإيرادات أو تعطل العمل أو فقدان النجارية أو فقدان البيانات أو فقدان الاستخدام أو أي خسائر أخرى حتى لو كان قد تم إخطار MMD أو الجهات المانحة للتراخيص التابعة لها بشأن احتمال حدوث مثل هذه الأضرار . ولا تتجاوز بأي حال من الأحوال المسؤولية الإجمالية لــ MMD أو الجهات المانحة للتراخيص التابعة لها بشأن الأضرار الناشئة عن هذه الاتفاقية السعر الفعلي الذي يدفعه العميل للبرنامج أو خمسة جنيهات إسترليني  $(0,\cdot)$ 

**-12 العالمات التجارية.** قد تمثل بعض أسماء المنتج وMMD -البرنامج- المستخدمة في هذه االتفاقية ووثائق المستخدم المطبوعة عالمات تجارية لـ MMD أو الجهات ً المانحة للتراخيص التابعة لها أو أطراف ثالثة أخرى. إال أنك لست مخوال باستخدام أي من هذه العالمات التجارية.

**-13 إدارة التصدير.** من خالل قبول بنود هذه االتفاقية، فإنك توافق على أنه لن تقوم بشكل مباشر أو غير مباشر بتصدير البرنامج أو إعادة تصديره إلى أي دولة يطلب قانون إدارة التصدير بالولايات المتحدة الأمريكية أو أي قانون أو نظام أمريكي مشابه بموجبها ترخيصًا للتصدير أو موافقة أخرى من الحكومة الأمريكية ما لم يتم الحصول على ً ترخيص التصدير أو الموافقة المناسبة أوال. لذا من خالل تنزيل البرنامج أو تثبيته، فإنك توافق على االلتزام بهذا البند الخاص بالتصدير.

**-14 القانون المعمول به.** تخضع هذه االتفاقية لقوانين هولندا دون اإلشارة إلى تعارضها مع مبادئ القوانين. بينما ال تخضع هذه االتفاقية التفاقية األمم المتحدة بشأن عقود البيع الدولي للبضائع والتي يتم استبعاد تطبيقها صراحةً. كما يخضع أي نزاع بينك وبين MMD بخصوص هذه الاتفاقية للاختصاص القضائي غير الحصري لمحاكم هولندا. وفي حال وجدت المحكمة المختصة ألي سبب من األسباب أي نص أو جزء منه غير قابل للتنفيذ، فإن باقي بنود هذه االتفاقية ستستمر في التنفيذ والسريان.

**-15 نقاط عامة.** تتضمن هذه االتفاقية االتفاقية الكاملة بينك وبين MMD وتحل محل أي تمثيل مسبق أو تعهد أو اتصاالت أو إعالنات أخرى فيما يتعلق بالبرنامج ووثائق المستخدم. وإذا تم اعتبار أي جزء من هذه الاتفاقية غير صالح لأي سبب من الأسباب، فستستمر بقية بنود هذه الاتفاقية بالكامل سارية المفعول. ولا تخل هذه الاتفاقية بالحقوق القانونية لأي طرف يتعامل كمستهلك.

# **بيان التراخيص مفتوحة المصدر**

#### **إخالء المسؤولية بخصوص الخدمات أو البرامج التي تقدمها أطراف ثالثة**

قد يتم تغيير أو تعليق أو إنهاء الخدمات أو البرامج المقدمة من قبل أطراف ثالثة دون إشعار مسبق. ومن الجدير بالذكر أن MMD لن تتحمل أي مسؤولية في مثل هذه الحاالت.

#### **برنامج الطرف الثالث )مفتوح( المصدر**

قد يستفيد هذا المنتج من برنامج الطرف الثالث (مفتوح) المصدر وقد يخضع استخدامه لشروط وأحكام هذا الطرف الثالث. وفي حال استخدام برنامج مفتوح المصدر، توفر MMD تحديد المصدر حيثما ينطبق ذلك. وعند الاقتصاء وبموجب شروط ترخيص المصدر المفتوح، تقوم MMD بنشر الأجزاء ذات الصلة من كود المصدر الخاص بالمنتج على <u>http://licenses.cmnd.io</u>. تقدم MMD بموجب هذه الوثيقة، حسب الطلب، نسخة من كود المصدر الكامل المتناظر لحزم برامج ذات مصادر مفتوحة مزودة بحقوق طبع ونشر والمستخدمة في هذا المنتج كما يتم طلب هذا ً العرض حسب التراخيص ذات الصلة. علما بأن هذا العرض ساري المفعول لمدة 3 سنوات من تاريخ شراء المنتج إلى أي شخص عند استالم هذه المعلومات. للحصول على كود المصدر، يرجى كتابة رسالة باللغة الإنجليزية إلى open.source@tpv-tech.com

ويمكنك العثور على المعلومات التفصيلية في OSD Android.

Settings( إعدادات) ->About (حول) ->Legal information (معلومات قانونية) ->Open source licenses (تراخيص مفتوحة المصدر)

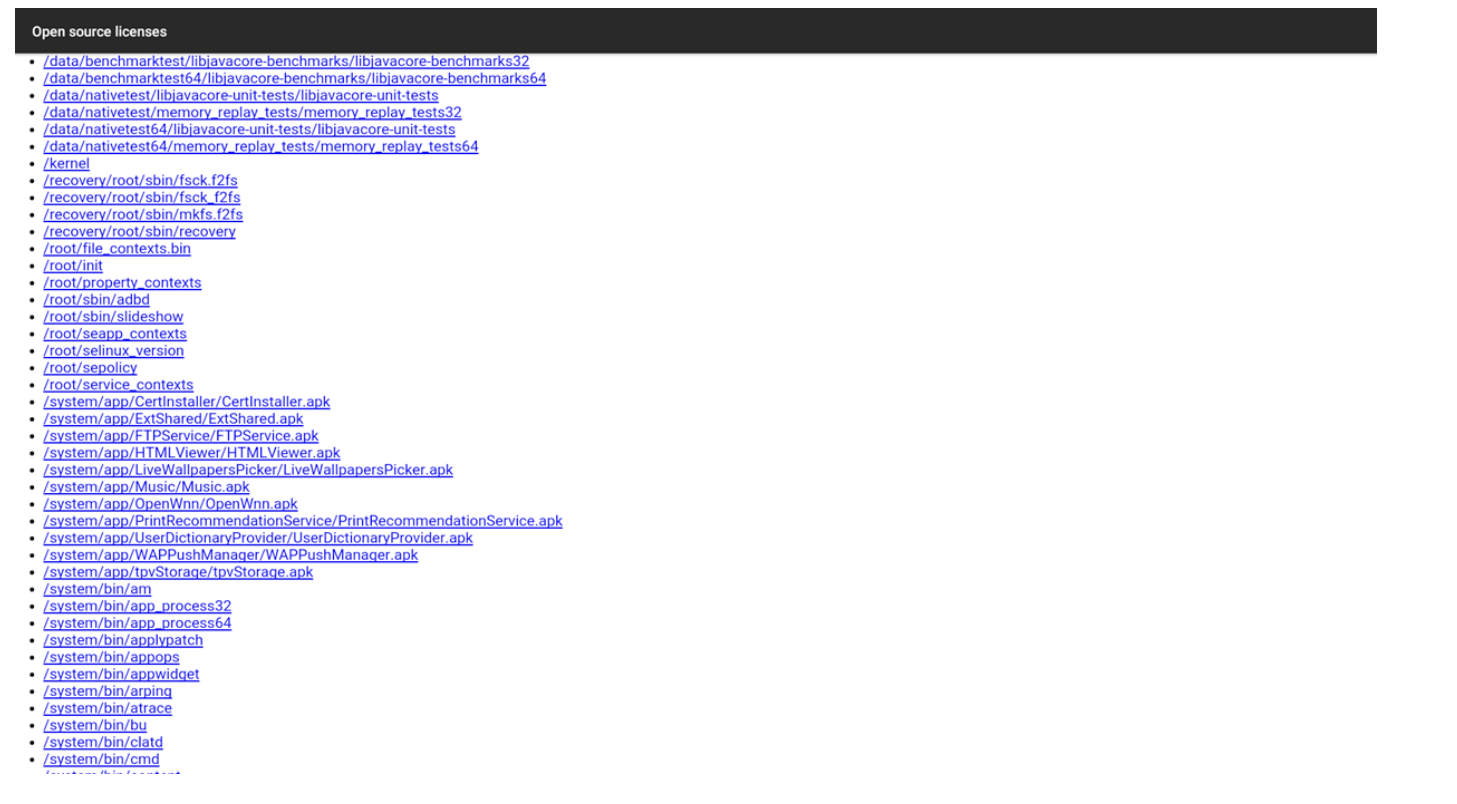

# **جدول المحتويات**

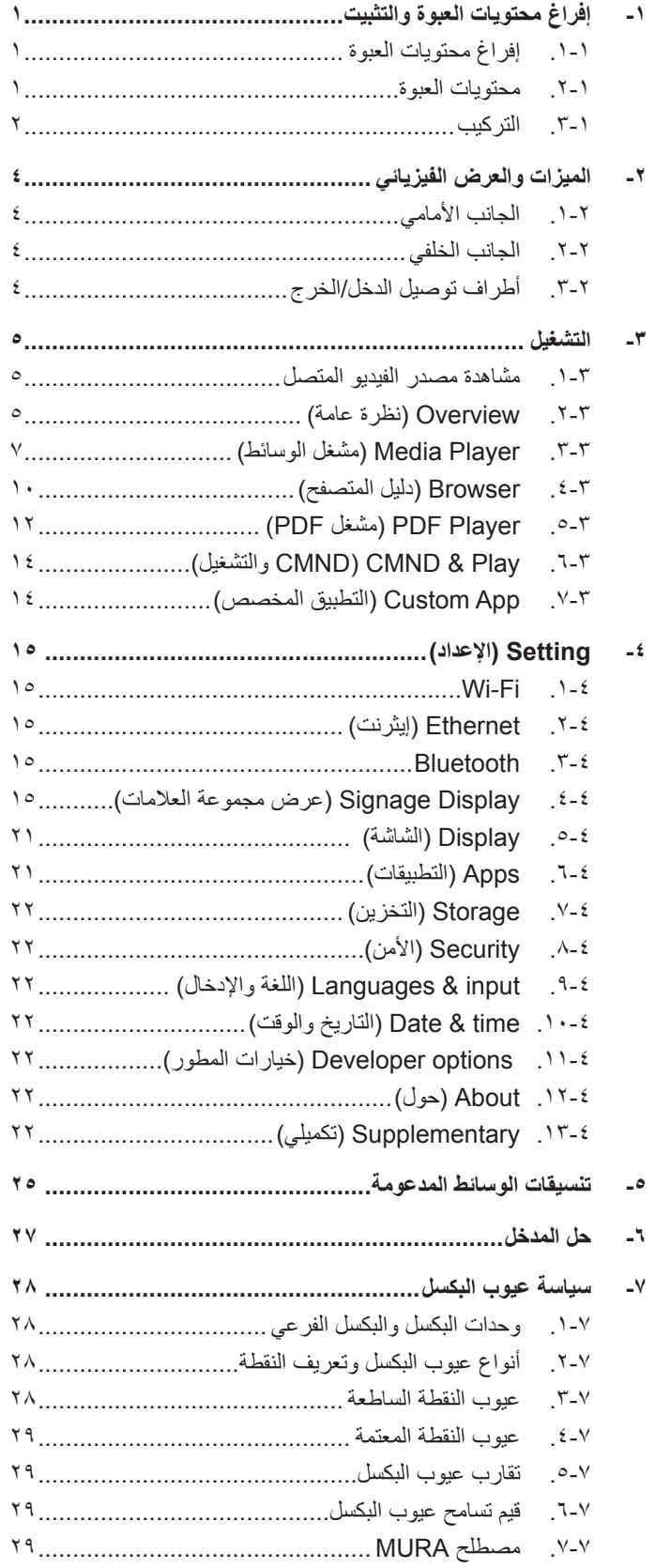

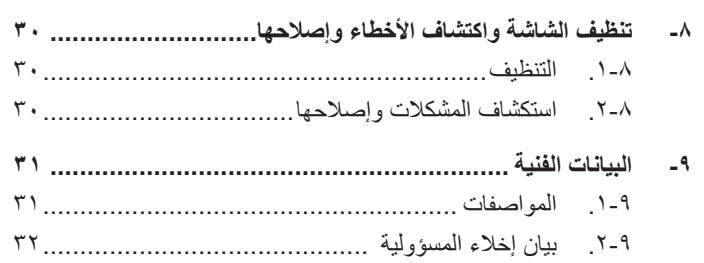

# **-1 إفراغ محتويات العبوة والتثبيت**

# **1-111إفراغ محتويات العبوة**

- تأتي الشاشة معبأة داخل صندوق كرتوني مع الملحقات القياسية.
	- تأتي الملحقات االختيارية معبأة كل على حدة.
- يرجى التأكد من وجود جميع محتويات الشاشة وبحالة جيدة بعد فتح العبوة.

## **1-111محتويات العبوة**

يرجى التأكد من وجود المحتويات التالية داخل العبوة:

- شاشة العرض LCD
- دليل بدء التشغيل السريع
	- محول التيار المستمر
		- قابس الطاقة
		- كابل USB
		- كابل HDMI
			- الحامل
- )مسامير تركيب الحامل( )عدد 4 مسامير(
	- مشبك أسالك )عدد 2 مشبك(
	- مسامير لوحة G4( عدد 2 مسمار(

<span id="page-15-0"></span>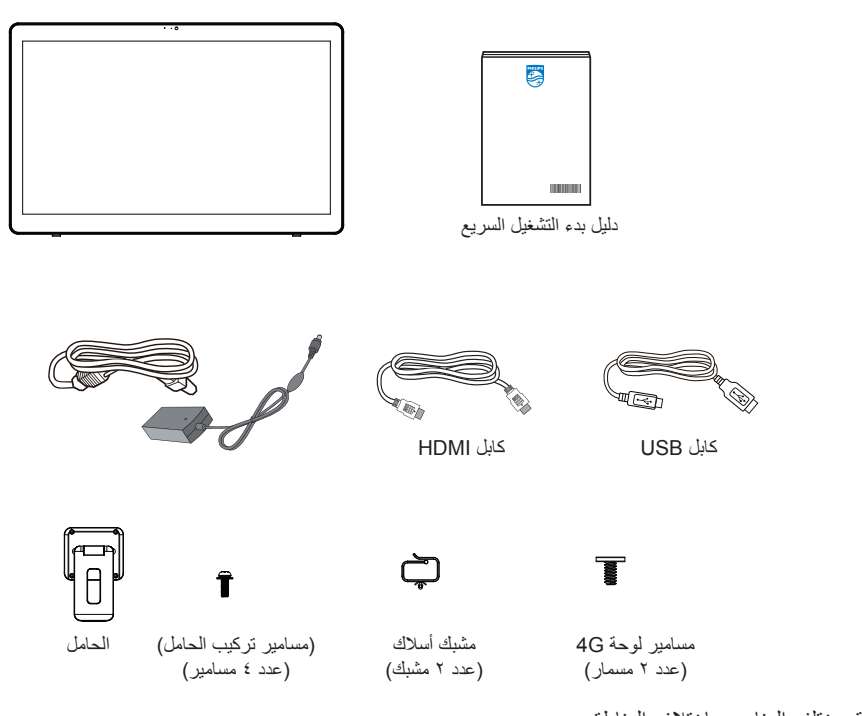

\* قد يختلف العناصر باختالف المناطق.

\* قد يختلف تصميم الشاشة والملحقات عن تلك الموضحة أعاله.

#### مالحظات:

- ال تستخدم سوى موديل محول التيار المتردد/التيار المستمر: 2065ADPC Philips.
- في جميع المناطق الأخرى يرجى استخدام كبل تيار كهربائي يتناسب مع فولطية اللتيد المقتب على أن يكون معتمدًا ومتوافقًا مع لوائح السلامة المعمول بها في دولتك (ينبغي استخدام النوع CG ،H05W-F أو 3G، ٠,٧٥ أو ١ممّ).
	- قد ترغب في االحتفاظ بالعبوة ومواد التعبئة لنقل الشاشة.

# **1-111التركيب**

# **1-11111توصيل كبل الطاقة**

- ١-١قم بتوصيل موصل مهايئ الطاقة بمقبس دخل الطاقة في الشاشة.
	- ٢-٢أدخل قابس التيار المتردد المقابل بالكامل في مهايئ الطاقة.
- ٣-٣قم بتوصيل قابس التيار المتردد لمهايئ الطاقة بمأخذ التيار الكهربائي لتشغيل الجهاز.

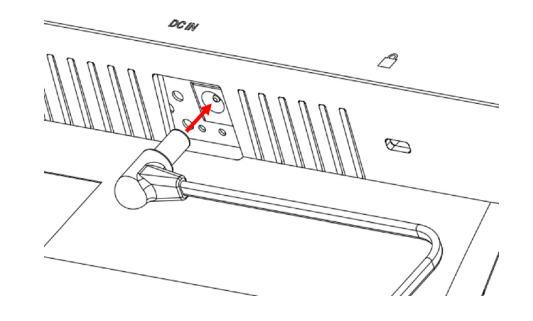

**1-11111إدخال بطاقة SD Micro**

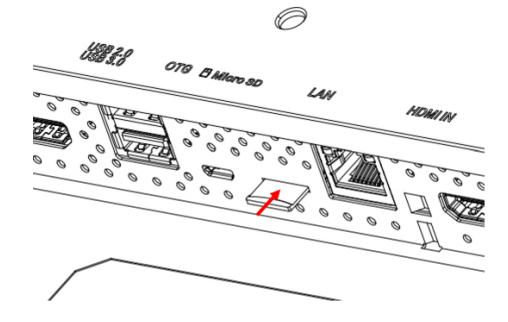

#### **1-11111استخدام وظيفة اللمس عبر كمبيوتر شخصي**

- ١-١استخدم كبل HDMI المرفق للتوصيل من مدخل HDMI إلى مخرج HDMI في الكمبيوتر الشخصي.
- ٢-٢استخدم كابل USB المرفق لتوصيل الشاشة بجهاز كمبيوتر شخصي من خالل منفذ OTG.

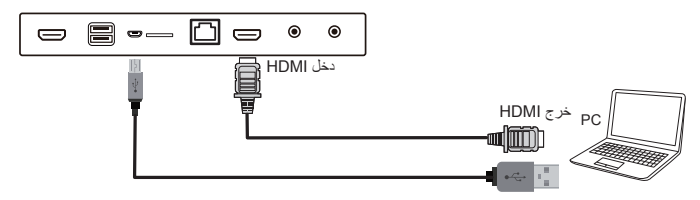

#### **1-11111تركيب الحامل.**

- ١-١تأكد من فصل الطاقة عن الشاشة.
- ٢- ضع ورقة واقية على سطح مستو
- <span id="page-16-0"></span>ً٣-٣ ضع الشاشة بحيث يكون وجهها متجها لألسفل على الورقة الواقية.
	- ٤-٤ثبت الحامل باستخدام المسامير.

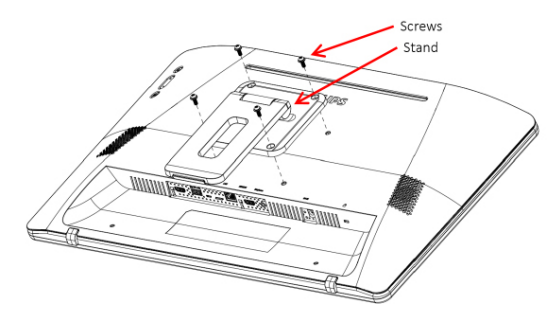

٥-٥ارفع الحامل حتى تسمع صوت نقرة. يجب أن تكون زوايا اإلمالة للحفاظ على استقرار الحامل 24.5 و 62 درجة.

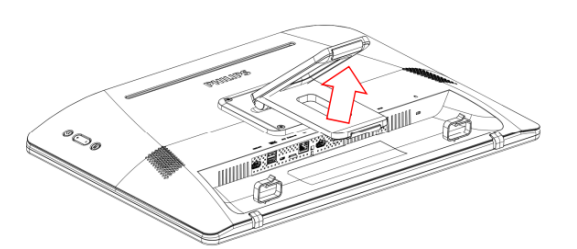

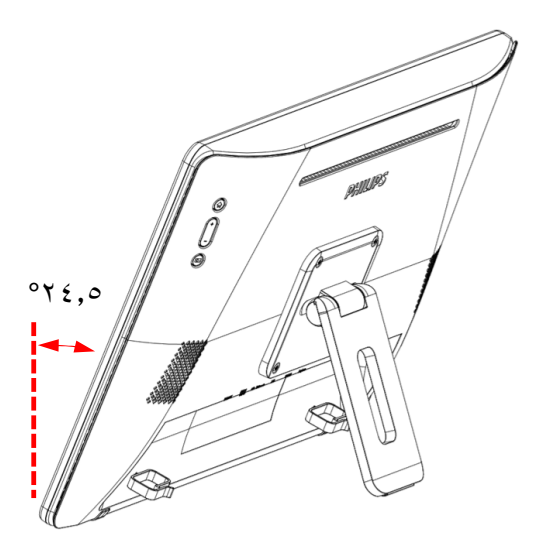

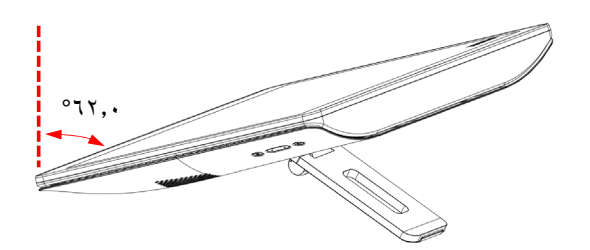

#### **1-11111تركيب وحدة G.4**

- ١-١أدخل مفك البراغي العادي بعناية في فتحة الغطاء الخلفي.
	- ً ارفع الغطاء الخلفي قليال ٢-٢ لفتحه.
- ٣-٣ركب لوحة وحدة G4 بربط البرغيين باستخدام مفك براغي مناسب.
	- ٤-٤صل كبالت هوائي G4 بالموصالت الموجودة في اللوحة.
		- ٥-٥ركب الغطاء الخلفي مرة أخرى.

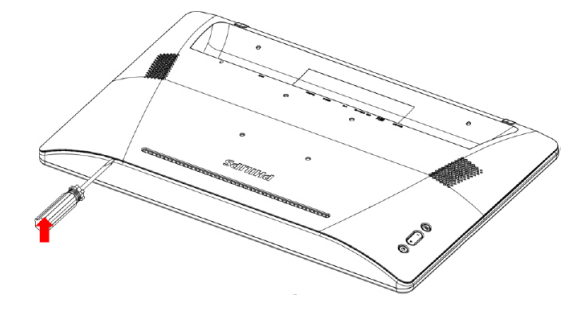

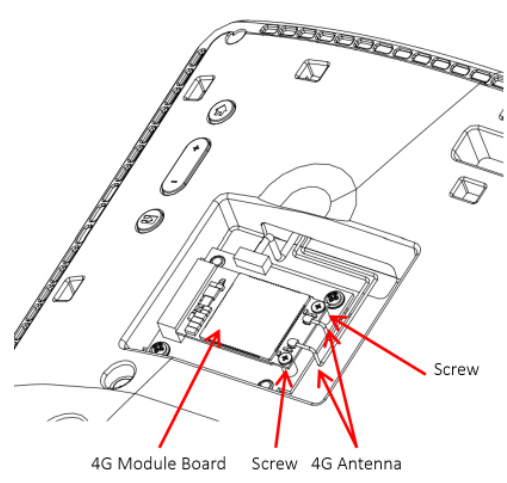

# **1-11111تثبيت الشاشة على الحائط.**

- ١- شبكة فتحات التثبيت على الحائط: ١٠٠مم (أفقي)×١٠٠مم (رأسي)
- ٢- مسمار التثبيت في الحائط: x(x+1 (x+1) (x+1) (لتثبيت على الحائط)

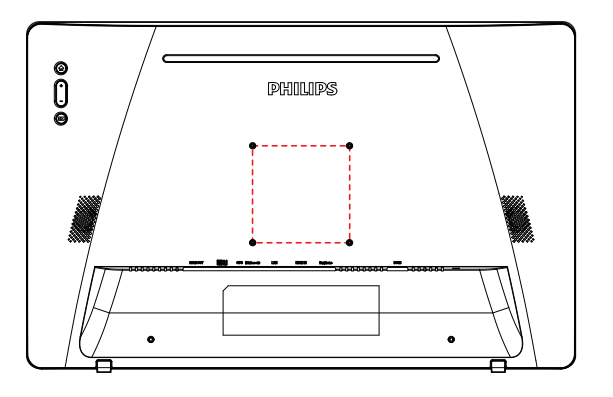

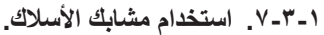

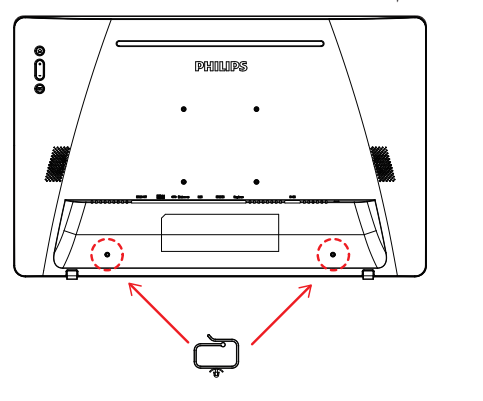

- **-2 الميزات والعرض الفيزيائي**
	- **2-222الجانب األمامي**

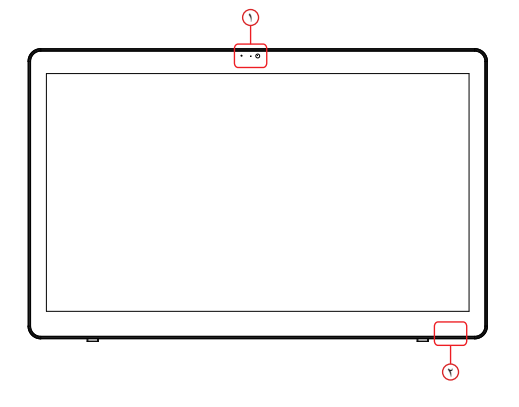

- 1 الكاميرا األمامية ومستقبل الميكروفون 2 مؤشر حالة الطاقة
	- **2-222الجانب الخلفي**

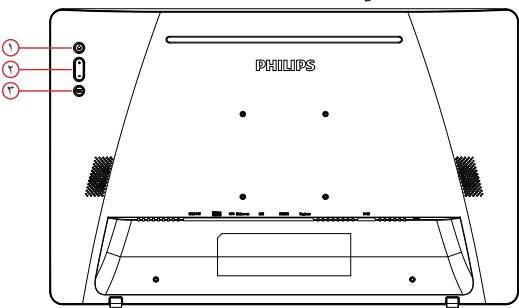

مستوى الصوت +/- :رفع أو خفض مستوى الصوت.

- $\odot$  القائمة: لتنشيط القائمة.
	- $\odot$  $\odot$
- اإلدخال: اختيار مصدر اإلدخال.

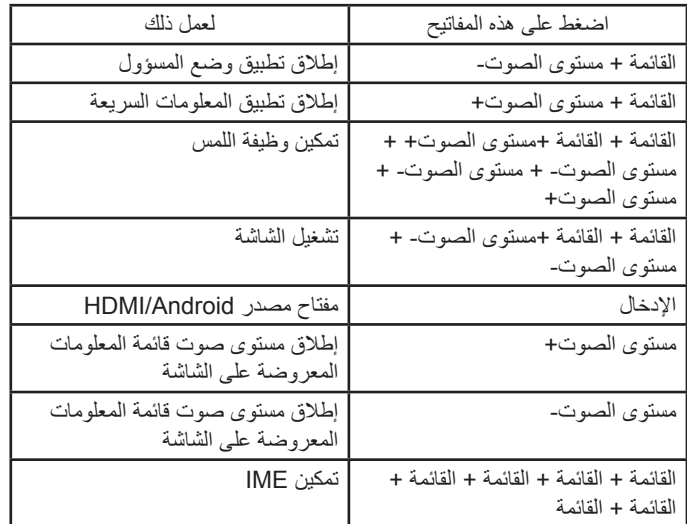

**2-222أطراف توصيل الدخل/الخرج**

<span id="page-18-0"></span>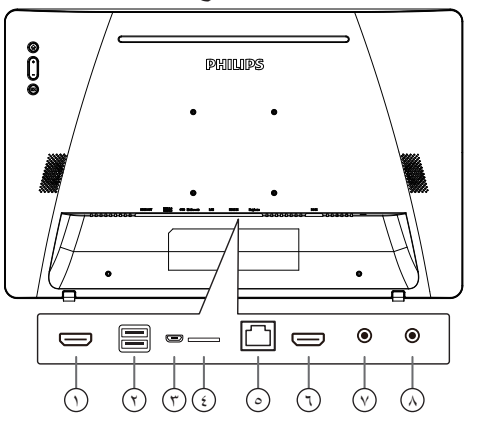

- 1 **خرج HDMI**
- مخرج تشغيل فيديو/صوت HDMI.
	- 2 **منفذ USB**
- ِصل جهاز تخزين USB الخاص بك.
	- 3 **OTG**
- يتم توصيله بوحدة تخزين USB لتحديث البرنامج الثابت الخاص باللوحة الرئيسية. مالحظة: المنفذ مخصص لتحديث البرنامج الثابت فقط. سيتحول لمس USB إلى منفذ USB لتحميل بيانات إلى الكمبيوتر
	- عند مصدر HDMI.
		- 4 **بطاقة SD Micro**
		- صل بطاقة SD MICRO الخاصة بك.
			- LAN <mark>영</mark>
	- وظيفة التحكم في الشبكة المحلية الستخدام إشارة وحدة التحكم عن بعد من مركز التحكم.
		- +PoE( نقل الطاقة عبر اإليثرنت( مالحظة:
	- ١-١يجب أن يتوافق جهاز PoE مع متطلبات LPS 60950-1IEC.
		- ٢-٢الستخدام وظيفة PoE، يرجى استخدام الكبل المصفح.
			- 6 **دخل HDMI**
			- مدخل تشغيل الفيديو/الصوت الخاص بـ HDMI.
				- 7 **سماعة األذن**
				- قابس الأذن ٢,٥ مم (معيار CTIA).
					- 8 **دخل التيار المباشر** تشغيل/إيقاف محول التيار المتردد.

# **-3 التشغيل**

**مالحظة**: يوجد زر التحكم الموضح في هذا القسم أساسا على وحدة التحكم عن بعد، ما لم يذكر خالف ذلك.

#### **3-333مشاهدة مصدر الفيديو المتصل**

١-١اضغط على زر ] [ SOURCE( مصدر( لتشغيل المصدر بين HDMI وAndroid.

# **3-333Overview( نظرة عامة(**

- المشغل): Launcher):
- مشغل المنصة هي صفحة سوداء كالصفحة الموضحة أدناه:

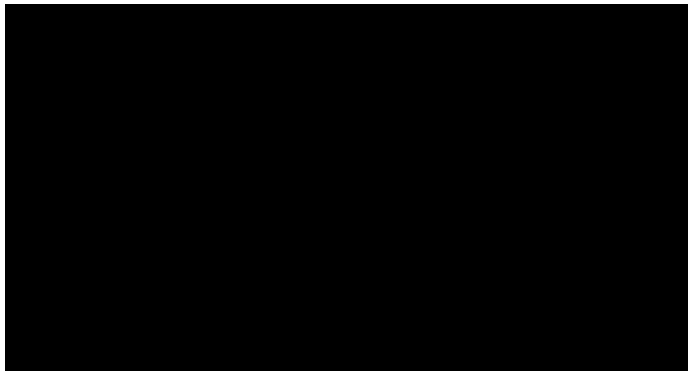

- يتم الخروج من كل التطبيقات بالضغط على زر رجوع، وتتحول الشاشة إلى مشغل PD Android.
	- ٢- وضع الإدارة:

يتيح وضع المسؤول للمستخدم إعداد الجهاز والتحكم فيه. ويمكنك الضغط على Menu، Volume Down (القائمة، خفض الصوت) على لوحة المفاتيح لبدء وضع المسؤول. حيث تعرض الشاشة طلب إلدخال كلمة مرور المسؤول، كلمة المرور الافتراضية هي ''١٢٣٤''. ويمكن للمستخدم تغيير كلمة المرور في '' Settings( إعدادات( -< Display Signage( عرض مجموعة العالمات( -< Tools System( أدوات النظام( -< تغيير كلمة مرور المسؤول''.

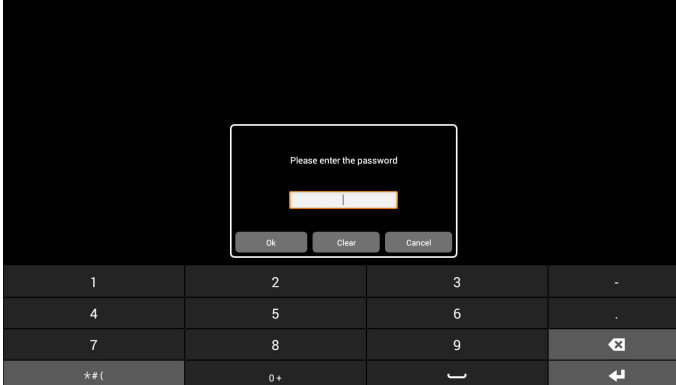

يعرض وضع المسؤول خمس أيقونات: ''Settings (الإعدادات)'' و''Apps )التطبيقات('' و''Network( الشبكة('' و''Storage( التخزين('' و''Help )التعليمات(''.

<span id="page-19-0"></span>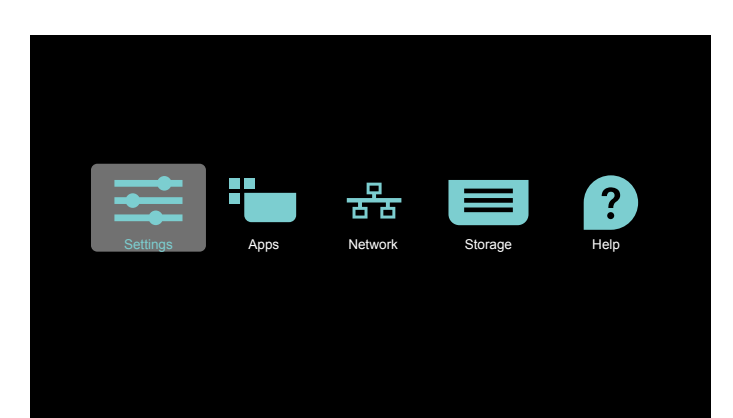

- -1 Settings( اإلعدادات(:إطالق تطبيق اإلعدادات.
- -2 Applications( التطبيقات(:عرض جميع التطبيقات.
- -3 Network( الشبكة(:ضبط شبكة Fi-Wi واإليثرنت وشبكة المحمول.
- -4 Storage( التخزين(: مدير ملفات بسيط لعرض قائمة الملفات في النظام للمستخدم.
- -5 Help( مساعدة(: توفير رابط للمستخدم للحصول على مساعدة من موقع Philips الرسمي.
	- مالحظة: عند مغادرة المستخدم لوضع المسؤول، يعود النظام للتمهيد من المصدر.

1( صفحة اإلعدادات: Settings( اإلعدادات(:ذهاب إلى صفحة اإلعدادات.

Display Signage( عرض مجموعة العالمات(: ذهاب إلى صفحة إعدادات شاشة مجموعة العالمات.

| $\sim$ $\sim$ $\sim$ $\sim$ |                                              |  |
|-----------------------------|----------------------------------------------|--|
|                             | Wireless & networks                          |  |
|                             | ▼ Wi-Fi                                      |  |
|                             | <- Ethernet                                  |  |
|                             | $\ast$<br>Bluetooth                          |  |
|                             | -- More                                      |  |
|                             | Device                                       |  |
|                             | Signage Display                              |  |
|                             | ۰<br>Display                                 |  |
|                             | ۰<br>Apps                                    |  |
|                             | Storage                                      |  |
|                             | Personal                                     |  |
|                             | $\hat{\mathbf{H}}$ Security                  |  |
|                             | <b>C</b> Languages & input                   |  |
|                             | System                                       |  |
|                             | © Date & time                                |  |
|                             | the control of the control of the control of |  |

2( صفحة التطبيق:

سرد كل التطبيقات في هذه الصفحة، بما في ذلك التطبيقات المثبتة من قبل المستخدم.

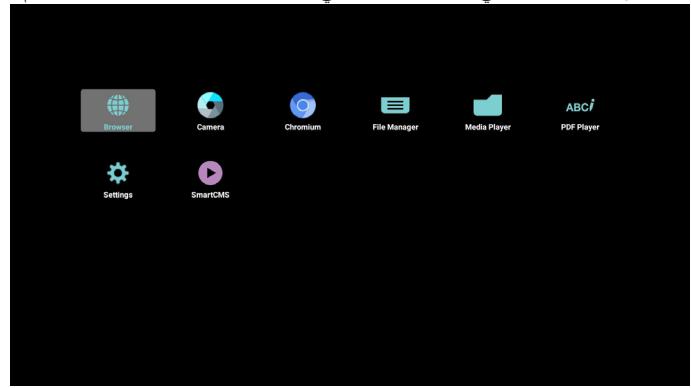

#### 24BDL4151T

#### 3( صفحة الشبكة

لن تظهر شبكة Fi-Wi وMobile إال إذا كان النظام يحتوي على وحدة شبكة Fi-Wi متوفرة ووحدة متنقلة.

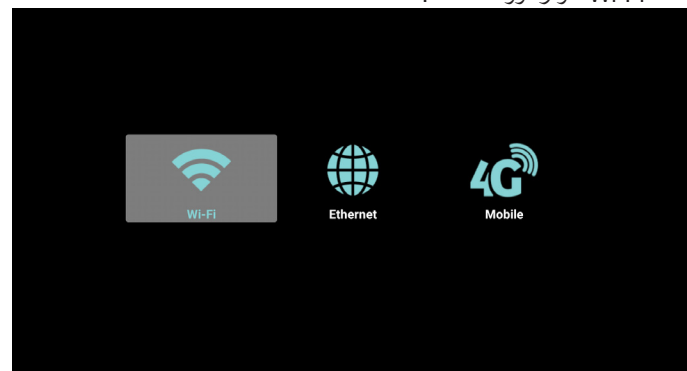

4( صفحة Storage( التخزين(:

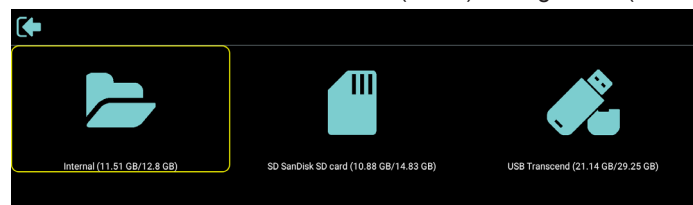

5( صفحة التعليمات:

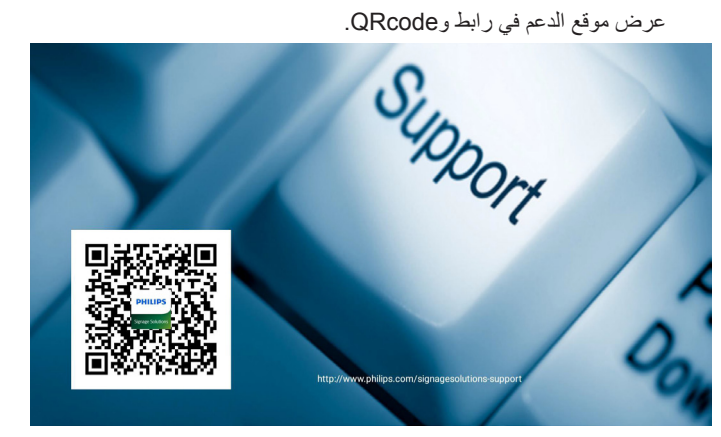

# **3-333Player Media( مشغل الوسائط(**

#### **3-33333دمج قائمة المعلومات المعروضة على الشاشة مع المشغل:**

- <span id="page-21-1"></span>١- تمهيد من المصدر :
	- اإلدخال:
- ً إذا قمت بتحديد مصدر مشغل الوسائط يذهب النظام إلى مشغل الوسائط تلقائيا بعد اكتمال التمهيد.
	- قائمة التشغيل:
	- الصفحة الرئيسية: اذهب إلى صفحة مشغل الوسائط الرئيسية.
- قائمة التشغيل 1 قائمة التشغيل 7 : اذهب إلى مشغل الوسائط وملف التشغيل 1 - ملف 7 من قائمة التشغيل تلقائيا.
	- ٢- الجدول:
	- list Schedule( قائمة الجدول(:
		- يمكن تعيين 7 جداول.
			- Enable( تمكين(:
		- تمكين/تعطيل الجدول،
		- Start time): (وقت البدء):
			- تعيين وقت البدء.
		- End time (وقت الانتهاء):
			- تعيين وقت االنتهاء.
		- list Play( قائمة التشغيل(:
- 1 :7 اذهب إلى مشغل الوسائط وملف التشغيل 1 ملف 7 من قائمة التشغيل تلقائيا.
	- week the of Days( أيام األسبوع(:
	- تعيين أيام الأحد والاثنين والثلاثاء والأربعاء والخميس والجمعة والسبت.
		- Every week (كل أسبو ع):
			- تعيين دورة الحياة.
				- Save( حفظ(
				- جدول المتجر.

#### **3-33333تقديم مشغل الوسائط:**

١-١الصفحة الرئيسية لتطبيق مشغل الوسائط، يوجد ثالثة عناصر في هذه الصفحة: ''Play'' (تشغيل) و'''Compose'' (إنشاء) و'''Settings'' (إعدادات). Play( تشغيل(: تحديد قائمة لتشغيلها. Compose (إنشاء):تحرير قائمة التشغيل. Settings( اإلعدادات(: ضبط خصائص التشغيل.

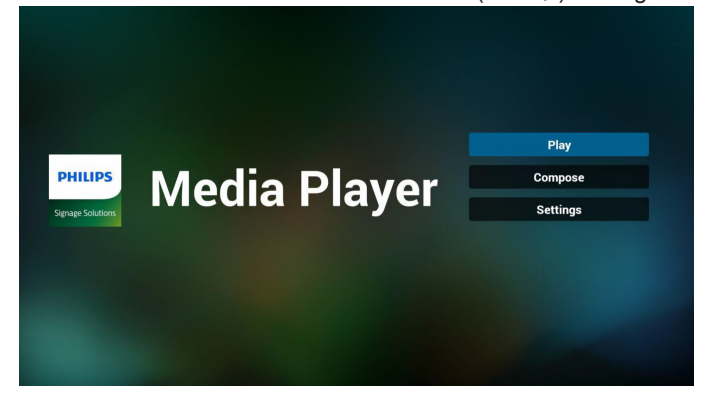

<span id="page-21-0"></span>٢-٢حدد ''Play( ''تشغيل( في الصفحة الرئيسية، أوال ينبغي اختيار قائمة تشغيل لتشغيلها من ''ملف 1'' حتى ''ملف 7''. وتشير أيقونة القلم الرصاص إلى أن قائمة التشغيل ليست فارغة.

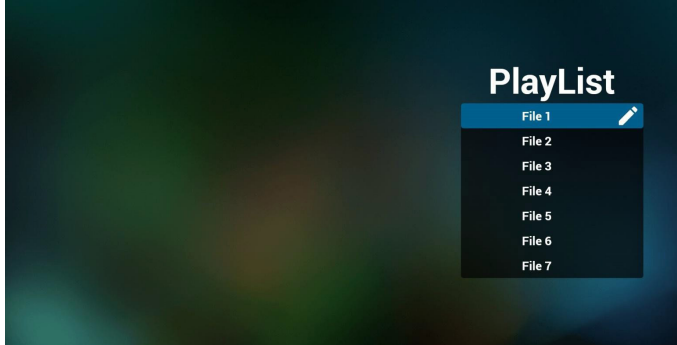

- حدد ''Compose'' (إنشاء) في الصفحة الرئيسية، أولا ينبغي اختيار قائمة تشغيل واحدة لتشغيلها من ''ملف 1'' حتى ''ملف 7''.
	- وتشير أيقونة القلم الرصاص إلى أن قائمة التشغيل ليست فارغة.

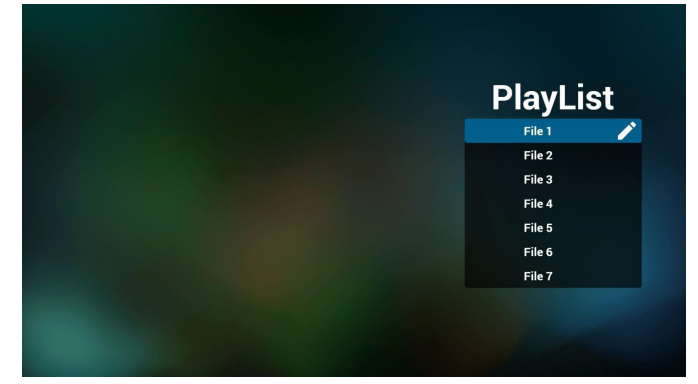

٤-٤في حالة اختيار قائمة تشغيل فارغة سيرشدك التطبيق الختيار مصدر الوسائط. ينبغي وضع كل ملفات الوسائط في مجلد /philips/ داخل الدليل الرئيسي. على سبيل المثال،

 $\prime$ video/philips/{root dir of storage} مقاطع الفيديو: الصور: {photo/philips/{root dir of storage*}* الموسيقى: {music/philips/{root dir of storage}

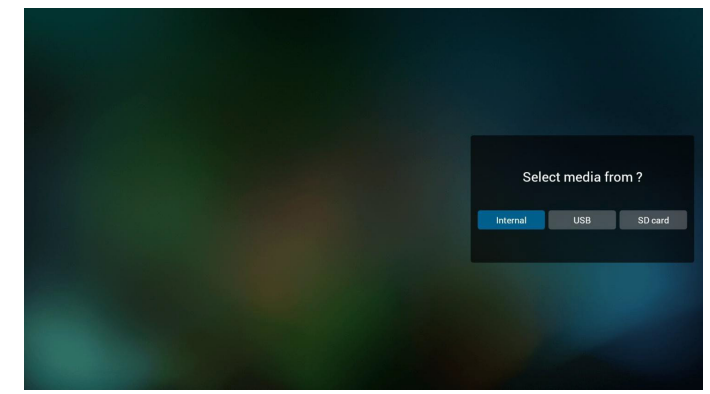

٥-٥إذا حددت وحدة تخزين ''USB''، فسيوجهك التطبيق إلى تحديد جهاز USB.

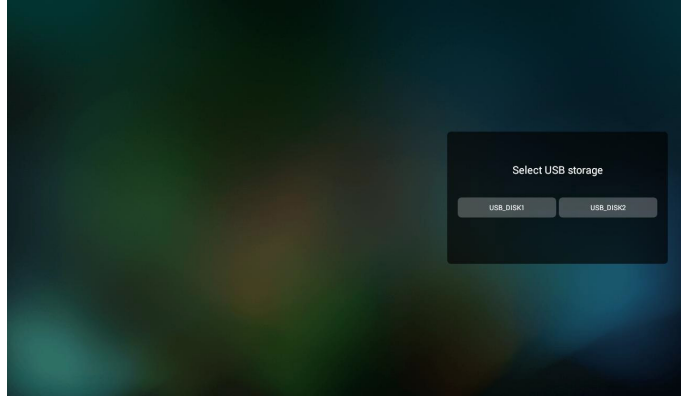

٦-٦يمكن تحرير أو حذف قائمة تشغيل غير فارغة، كل ما عليك هو اختيار القائمة التي تريدها باستخدام أيقونة القلم الرصاص.

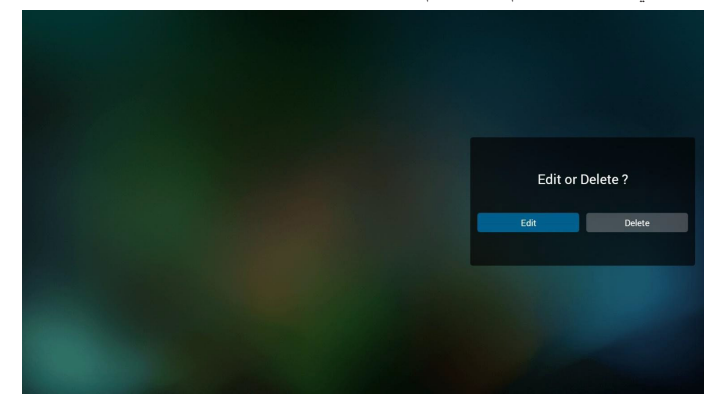

٧-٧بمجرد البدء في تحرير قائمة تشغيل سترى الشاشة الموضحة أدناه. Source( المصدر( - الملفات في وحدة التخزين. Playlist( مشغل( - الملفات في قائمة التشغيل. توجد أربعة أيقونات مربوطة بمفاتيح وحدة التحكم من بعد. Option key (مفتاح الخيارات) - بدء شريط التمرير key Play( مفتاح التشغيل( - تشغيل ملف الوسائط. key Info( مفتاح المعلومات( - عرض معلومات الوسائط. Touch file key (مفتاح لمس الملف) - تحديد أو إلغاء تحديد ملف.

#### **مالحظة:**

عند الضغط لفترة طويلة على أحد الأدلة في المصدر ، سيتم عرض المسار الكامل على شريط اإلضاءة.

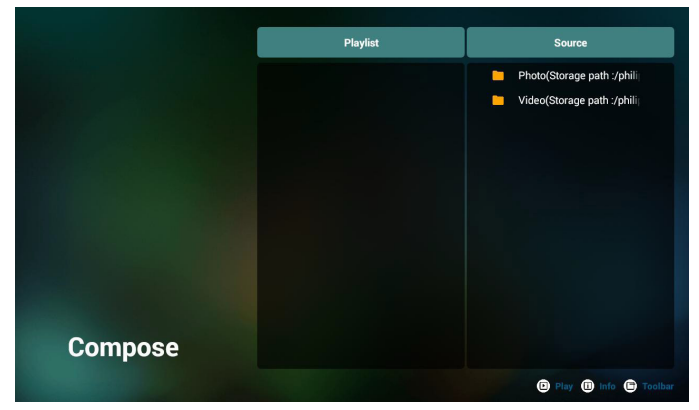

- 1-6 يساعد على القيام بما يلي من شريط التمرير:
- 
- select all (تحديد الكل):تحديد كافة ملفات التخزين.<br>- delete all (حذف الكل):حذف كل ملفات قائمة التشغيل.<br>- add/remove (إضافة/إز الة):تحديث قائمة التشغيل من المصدر . - delete all (حذف الكل):حذف كل ملفات قائمة التشغيل.
- add/remove (إضافة/إز الة) تحديث قائمة التشغيل من ا<br>- Sort (فرز):فرز قائمة التشغيل.<br>- save/abort (حفظ/إحباط):حفظ أم إحباط قائمة التشغيل. - delete all (حذف الكل):حذف كل ملفات قائمة التشغيل.<br>- add/remove (إضافة/إزالة):تحديث قائمة التشغيل من المصدر<br>- sort (فرز):فرز قائمة التشغيل.
	-
	- sort (فرز):فرز قائمة التشغيل.<br>- save/abort (حفظ/إحباط):حفظ أم إحباط قائمة التشغيل<br>- back (رجوع):عودة.
		- back (رجوع):عودة.

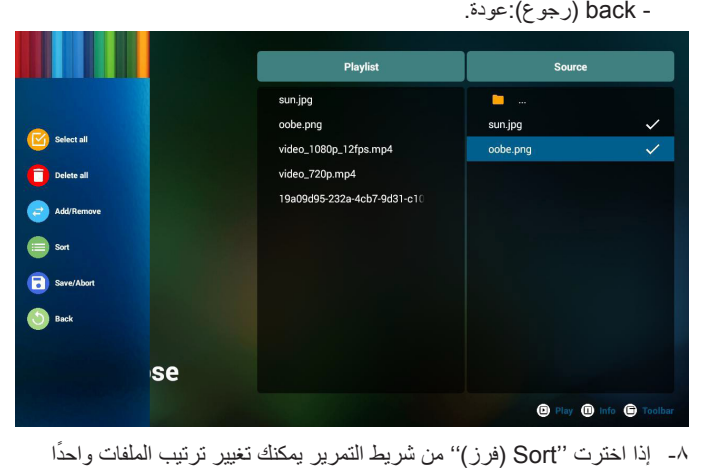

تلو الآخر.

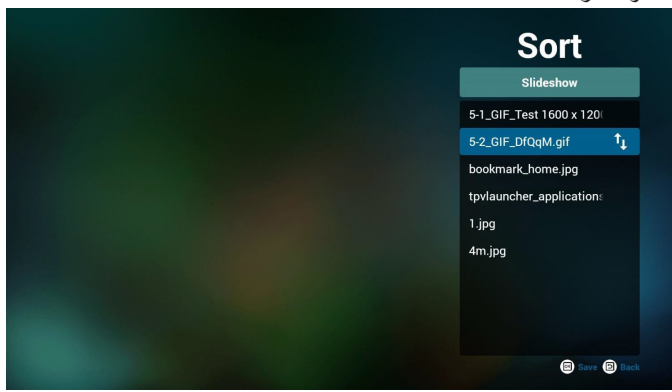

٩-٩اضغط على مفتاح المعلومات بعد اختيار الملف المطلوب، وستحصل على المعلومات بالتفصيل.

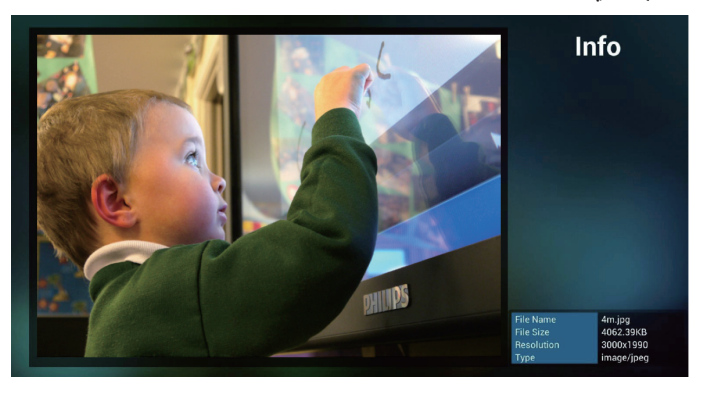

١٠١٠اضغط على مفتاح التشغيل بعد اختيار الملف المطلوب، وسيتم تشغيل ملف الوسائط مباشرة.

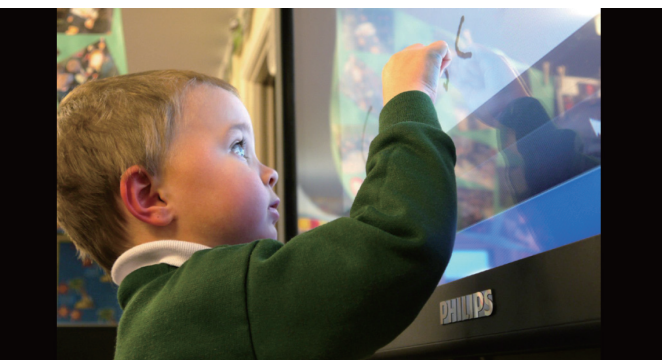

١١١١إذا قمت بإنشاء قائمة تشغيل من كل ملفات الصور، قبل الحفظ، سيسألك التطبيق عن رغبتك في أن يكون لديك موسيقى خلفية أثناء تشغيل عرض الشرائح.

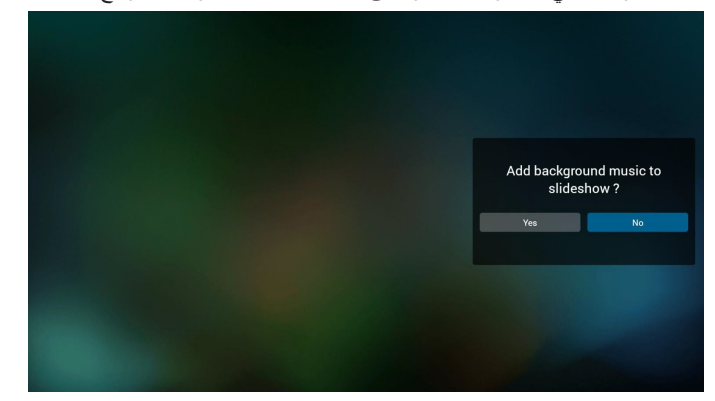

١٢- حدد ''Settings'' (إعدادات) من الصفحة الرئيسية، حيث تتضمن هذه الصفحة ثلاثة أجزاء، ''Repeat Mode'' (وضع التكرار) و''Slideshow Effect'' (مؤثر عرض الشرائح) و''Effect Duration'' (مدة المؤثر). Repeat Mode (وضع التكرار): وضع التشغيل. Effect Slideshow( مؤثر عرض الشرائح(: مؤثر عرض شرائح الصور. Duration Effect( مدة المؤثر(: مدة مؤثر الصور.

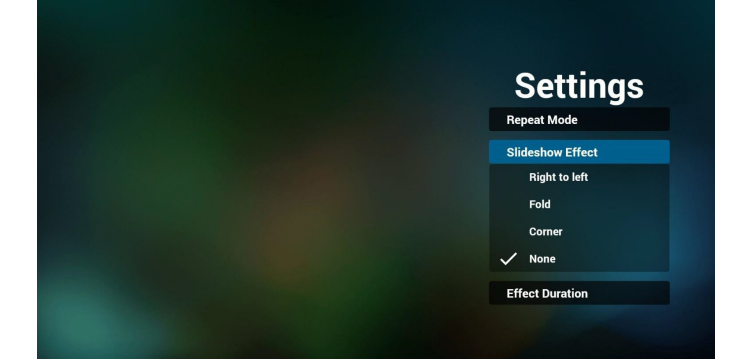

- ١٣١٣للتعرف على تنسيق الوسائط يرجى الرجوع إلى **[صفحة تنسيقات الوسائط المدعومة](#page-39-1) .25**
- ١٤١٤كيفية تحرير قائمة التشغيل عبر FTP. خطوة ١- قم بإنشاء ملف نصبي لمشغل الوسائط.
- اسم الملف: ''Y،٦،٥،٤،٢،٢،١) يعني رقم المشغل (٧،٦،٥،٤،٢،٢،١).
	- مثال: mpplaylist1.txt و mpplaylist2.txt
		- المحتوى:

# mpplaylist1.txt E3

#### photo/xxx.jpg 1  $\overline{2}$ video/yyy.mp4 3 music/zzz.mp3

مالحظة: إذا ما كان ملف المشغل يحتوي على ملفات فيديو وموسيقى، فستظهر الشاشة السوداء عند تشغيل ملفات الموسيقى.

خطوة -2 قم بنسخ txt.mpplaylistX إلى مجلد ''philips ''داخل وحدة التخزين الداخلية، كما يمكنك استخدام FTP للقيام بذلك الأمر.

> - مسار الملف: storage/emulated/legacy/philips/  $\lambda$ storage/emulated/legacy/philips/mpplaylist1.txt

خطوة ٣- قم بإعداد ملفات الوسائط في مجلدات بأسماء ''photo'' و''video'' و''music ''تحت مجلد ''philips ''في وحدة التخزين الداخلية فقط.

 $\lambda$ storage/emulated/legacy/philips/photo/xxx.jpg مثال، /storage/emulated/legacy/philips/video/yyy.mp4 /storage/emulated/legacy/philips/photo/zzz.mp3

خطوة ٤- ابدأ تطبيق مشغّل الوسائط، وسيقوم التطبيق تلقائيًا باستيراد الملف النصبي للمشغل.

ملحوظة: بمجرد استيراد ملف المشغل (بتنسيق نصبي)، إذا قام مستخدم بتغيير قائمة التشغيل من خالل وحدة التحكم عن بُعد، فلن يتم كتابة هذه التغيير في الملف النصي.

# <span id="page-24-1"></span>**3-333Browser( دليل المتصفح(**

١-١الصفحة الرئيسية لتطبيق المتصفح، يوجد في هذه الصفحة عنصر واحد: ''Settings'' (إعدادات).

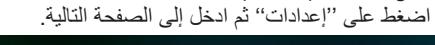

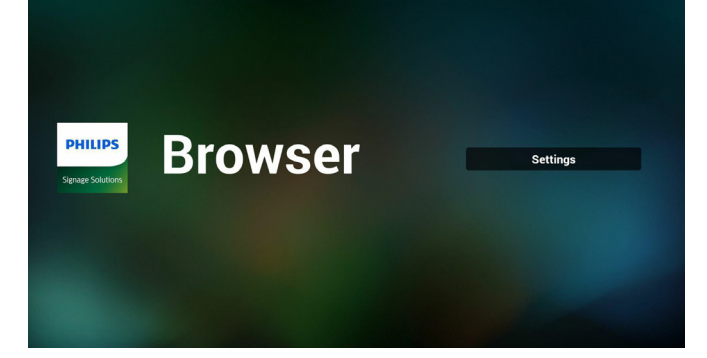

٢- يمكن للمستخدمين الاختيار من ١ إلى ٧. بالضغط علي أي منها سوف يظهر مربع حوار

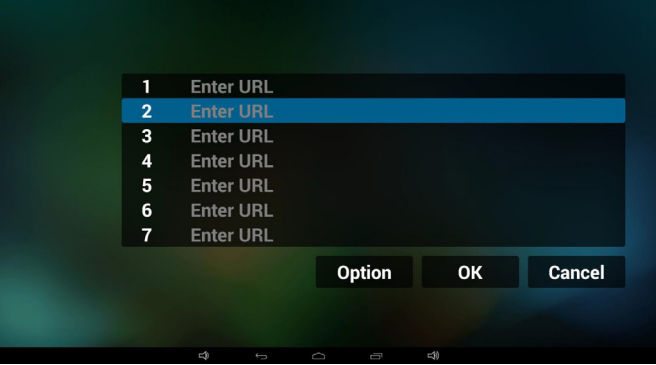

٣-٣ادخل url ثم اضغط على ''موافق'' وسيتم حفظ البيانات على ''القائمة''

|                         |              |             |   | 1                                                                                            | Ent                         |                                                                                                    | Enter URL |               |         |                               |              |                |    |           |             |              |                         |           |
|-------------------------|--------------|-------------|---|----------------------------------------------------------------------------------------------|-----------------------------|----------------------------------------------------------------------------------------------------|-----------|---------------|---------|-------------------------------|--------------|----------------|----|-----------|-------------|--------------|-------------------------|-----------|
|                         |              |             |   | $\overline{2}$<br>$\mathbf 3$                                                                | Ent<br>Ent                  |                                                                                                    |           |               |         |                               |              |                |    |           |             |              |                         |           |
|                         |              |             |   | $\overline{4}$                                                                               | Ent                         |                                                                                                    | OK        |               |         | Cancel                        |              |                |    |           |             |              |                         |           |
|                         |              |             |   | 5                                                                                            | Ent                         |                                                                                                    |           |               |         |                               |              |                |    |           |             |              |                         |           |
|                         |              |             |   | 6                                                                                            | Ent                         |                                                                                                    |           |               |         |                               |              |                |    |           |             |              |                         |           |
|                         |              |             |   | $\overline{7}$                                                                               |                             | Enter URL                                                                                                    |           |               |         |                               |              |                |    |           |             |              |                         |           |
| $6$ + 0 $\circ$         |              |             |   |                                                                                              |                             |                                                                                                    |           |               |         |                               |              |                |    |           |             |              |                         |           |
|                         |              |             |   |                                                                                              |                             |                                                                                                    |           |               |         |                               |              |                |    |           |             |              |                         |           |
| 1                       |              | $\mathbf 2$ |   | $\mathbf{3}$                                                                                 |                             | $\overline{4}$                                                                                                    |           | 5             |         | $6\phantom{a}$                |              | $\overline{7}$ |    | $\bf 8$   |             | 9            |                         | $\pmb{0}$ |
| $\mathsf{q}$            |              | w           |   | $\mathbf{e}$                                                                                 |                             | r.                                                                                                    |           | $\mathbf{t}$  |         | y                             |              | $\mathbf{u}$   |    | í.        |             | $\mathbf{o}$ |                         | p         |
|                         | $\mathsf{a}$ |             | s |                                                                                              | $\operatorname{\mathsf{d}}$ |                                                                                                    | f         |               | g       |                               | $\mathsf{h}$ |                | j  |           | $\mathsf k$ |              | П                       |           |
| ❖                       |              | z           |   | $\pmb{\mathsf{x}}$                                                                           |                             | $\mathbf c$                                                                                                    |           | ٧             |         | $\mathsf b$                   |              | $\mathsf{n}$   |    | m         |             | ×            |                         | ä,        |
|                         |              |             |   |                                                                                              |                             |                                                                                                    |           |               |         |                               |              |                |    |           |             |              |                         |           |
| $\overline{\mathbf{v}}$ |              |             |   | $\oplus$                                                                                     |                             | 12#                                                                                                    |           |               |         | $\underline{\mathrm{tropih}}$ |              |                |    | $\bullet$ |             |              | $\overline{\mathbf{u}}$ |           |
|                         |              |             |   | 1<br>$\overline{2}$<br>3<br>$\overline{\mathbf{4}}$<br>5<br>$6\phantom{1}$<br>$\overline{7}$ |                             | <b>Enter URL</b><br>www.bbc.com<br><b>Enter URL</b><br><b>Enter URL</b><br><b>Enter URL</b><br><b>Enter URL</b><br><b>Enter URL</b> |           | $\frac{1}{2}$ |         |                               |              |                |    |           |             |              |                         |           |
|                         |              |             |   |                                                                                              |                             |                                                                                                    |           |               |         | Option                        |              |                | OK |           |             |              | Cancel                  |           |
|                         |              |             |   |                                                                                              |                             | L.                                                                                                    |           |               | $\circ$ | g                             |              | $\leq 0$       |    |           |             |              |                         |           |

<span id="page-24-0"></span>٤- اضغط على ''Option'' (خيارات) وستظهر قائمة في الجانب الأيسر. Import( استيراد(: استيراد ملف قوائم url Export( تصدير(: تصدير ملف قوائم url all Delete( حذف الكل(: حذف كل سجالت url على الجانب األيمن Back (رجوع): سيتم إغلاق قائمة الجانب الأيسر.

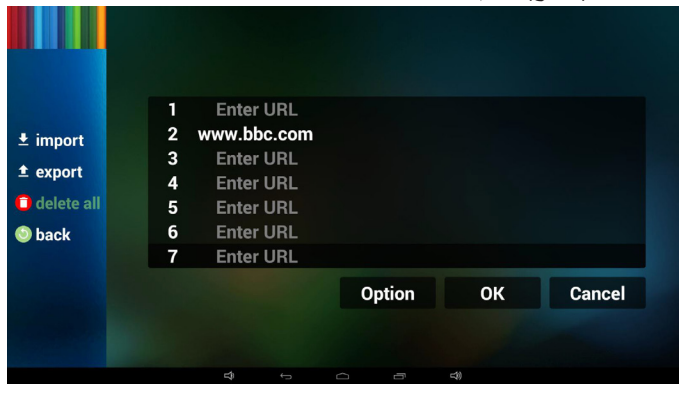

- 1-4 Import( استيراد(
- النقر على ''استيراد''

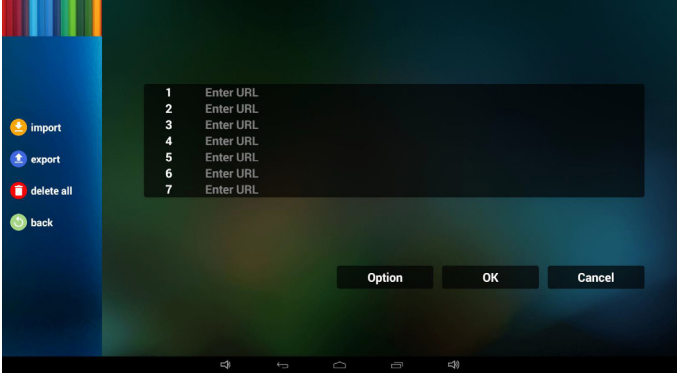

 اختيار محل التخزين

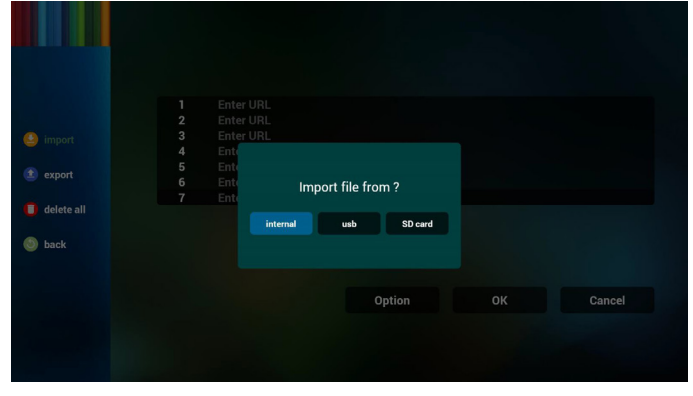

 اختيار الملف الذي يتضمن urls

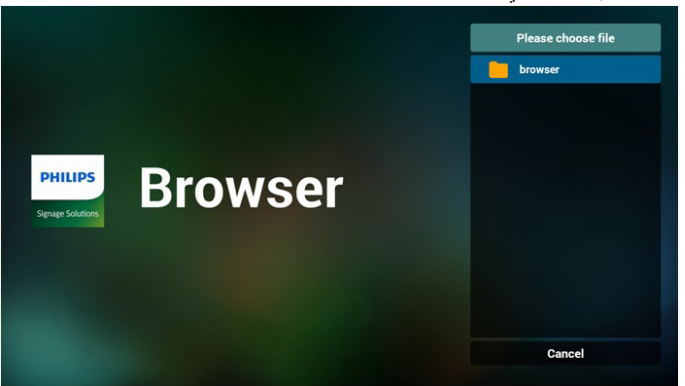

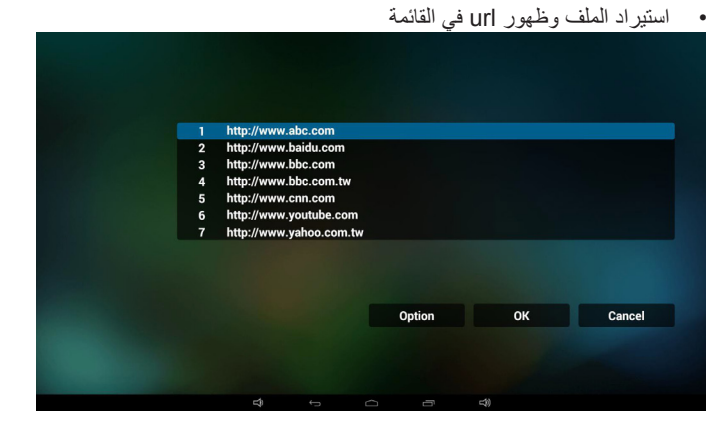

 تنسيق الملف المستورد ً يجب أن يكون التنسيق مماثال للوارد أدناه بامتداد ''txt''

|   | urls.txt | ×                    |                         |  |
|---|----------|----------------------|-------------------------|--|
| 1 |          | http://www.abc.com   |                         |  |
| 2 |          | http://www.baidu.com |                         |  |
| з |          | http://www.bbc.com   |                         |  |
| 4 |          |                      | http://www.bbc.com.tw   |  |
| 5 |          | http://www.cnn.com   |                         |  |
| 6 |          |                      | http://www.youtube.com  |  |
| 7 |          |                      | http://www.yahoo.com.tw |  |
|   |          |                      |                         |  |
|   |          |                      |                         |  |
|   |          |                      |                         |  |

2-4 Export( تصدير(:

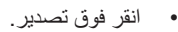

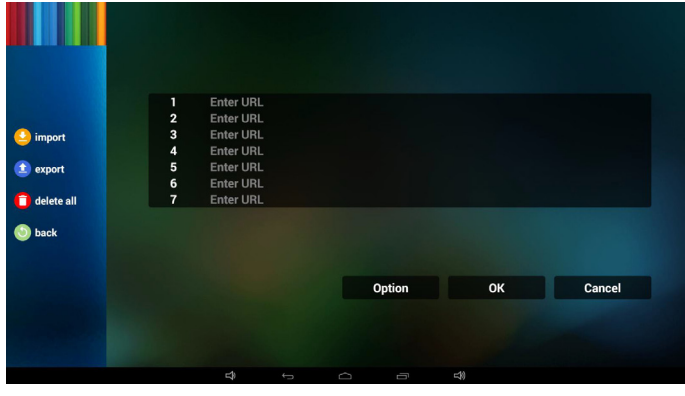

 اختيار محل التخزين

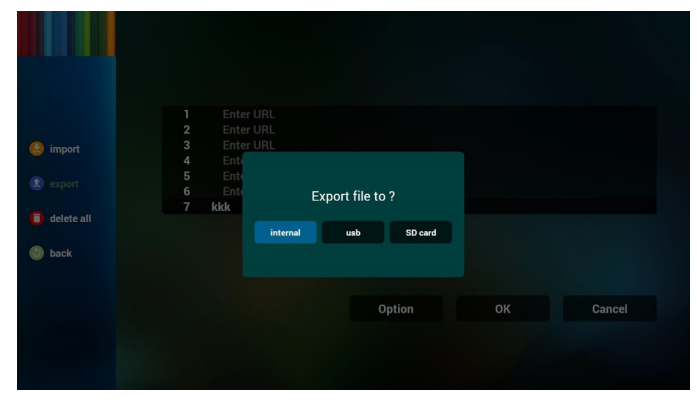

 يدل مربع الحوار أنه سيتم حفظ مسار واسم الملف. اضغط على زر ''save'' (حفظ) وسيتم حفظ urls الموجودة في القائمة.

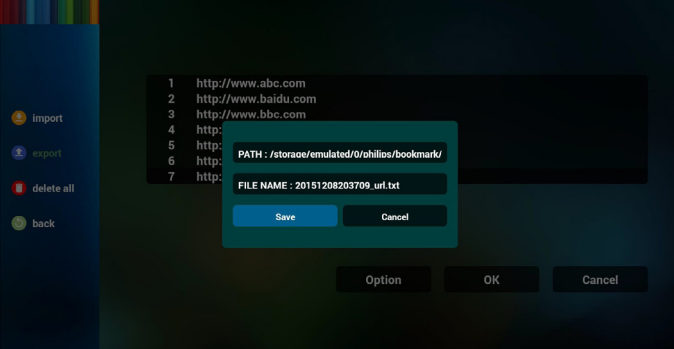

٥-٥اضغط على ''موافق'' وسيتم حفظ سجالت url.

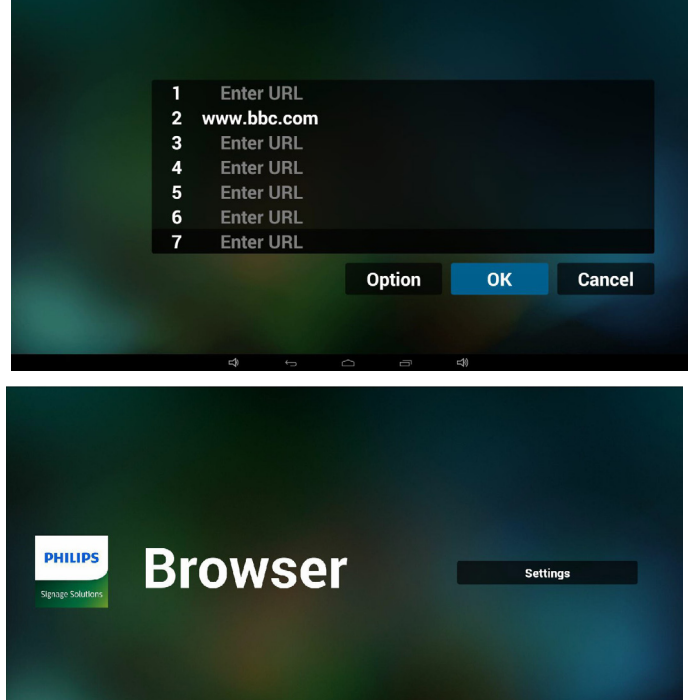

٦-٦من صفحة قائمة url، إذا حددت بند غير فارغ، سيظهر مربع حوار ليطلب تحرير أو تشغيل url. في حال الضغط على ''Edit( ''تحرير(، سيظهر مربع حوار تحرير url، وفي حال الضغط على ''Play( ''تشغيل(، ستظهر صفحة الويب لعنوان url الخاص بالعنصر.

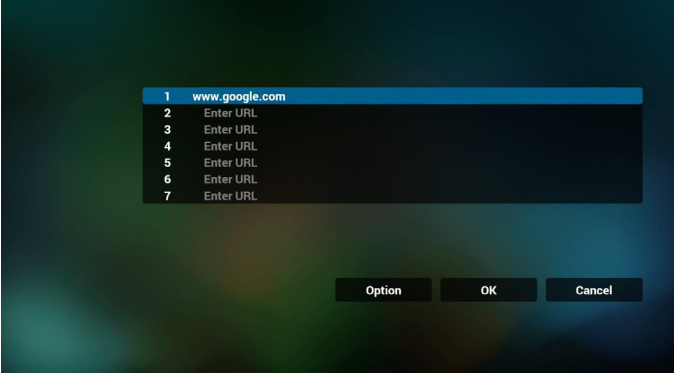

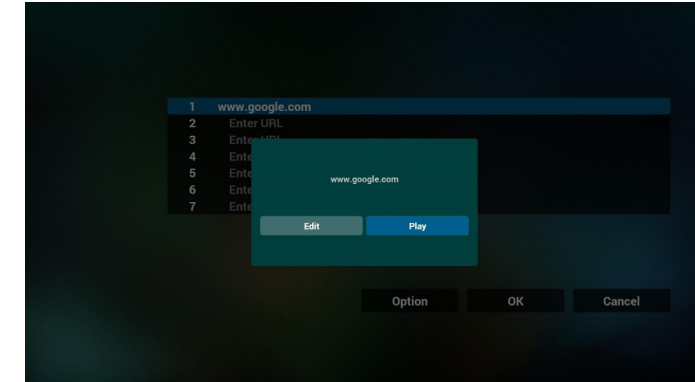

#### <span id="page-26-1"></span>٧-٧تفاعل قائمة OSD مع المتصفح

1-7 تمهيد من المصدر

- إعدادات -< عرض مجموعة العالمات -< إعدادات عامة -< التمهيد من المصدر -< دخل قائمة تشغيل BROWER هو .0 سوف يُظهر PD المتصفح بعد إعادة التمهيد.
- إعدادات -< عرض مجموعة العالمات -< إعدادات عامة -< التمهيد من المصدر -< دخل قائمة تشغيل BROWER هو .1 سوف يُظهر PD صفحة الويب الخاصة بأول Url في تطبيق المتصفح.
	- 2-7 الجدول

```
إعدادات -< عرض مجموعة العالمات -< إعدادات عامة -< جدول -< وقت التشغيل 
1 -<وقت اإليقاف 2(، الدخل هو BROWSER وأي يوم تريده في األسبوع وقائمة 
                                                                التشغيل.
```

```
أخيرًا علم على المربع الأيمن.
```

```
سوف يُظهر PD صفحة الويب بعنوان Url في تطبيق المتصفح في وقت التشغيل1
                                                    وينتهي في الوقت.2
```
- ٨-٨كيفية تحرير قائمة URL عبر FTP خطوة ١- قم بإنشاء ملف نصبي لمشغل الوسائط.
	- اسم الملف: bookmarklist.txt.
		- المحتوى:

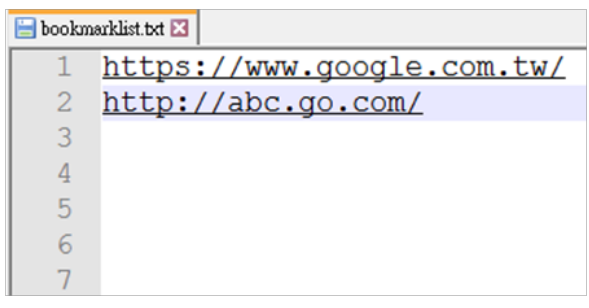

خطوة -2 انسخ txt.bookmarklist إلى مجلد ''philips ''من وحدة التخزين الداخلية، كما يمكنك استخدام FTP للقيام بذلك الأمر.

- مسار الملف: DL J) /storage/emulated/legacy/philips/ ( لـ DL)  $\lambda$ storage/emulated/legacy/philips/bookmarklist.txt

خطوة ٣- ابدأ المستعرض وسيقوم التطبيق تلقائيًا باستيراد الملف النصبي له.

ملحوظة: بمجرد استيراد ملف المشغل (بتنسيق نصبي)، إذا قام مستخدم بتغيير قائمة التشغيل من خالل وحدة التحكم عن بُعد، فلن يتم كتابة هذه التغيير في الملف النصي.

# **3-333Player PDF( مشغل PDF)**

#### <span id="page-26-0"></span>**3-33333دمج قائمة المعلومات المعروضة على الشاشة مع مشغل PDF:**

١- تمهيد من المصدر :

- Input (الإدخال):
- إذا قمت بتحديد مصدر مشغل PDF يذهب pd إلى مشغل مشغل PDF تلقائيا بعد اكتمال التمهيد.
	- Playlist( قائمة التشغيل(:
	- :0 اذهب إلى صفحة مشغل PDF.
	- 1 7 : اذهب إلى مشغل PDF وملف التشغيل 1 ملف 7 من قائمة التشغيل تلقائيا.
		- ٢- الجدول:
		- Today( اليوم(:
		- عرض التاريخ والوقت.
			-
			- يمكن تعيين 7 جداول-. <sup>1</sup> 7 :
		- On/Off (تشغيل/إيقاف):
		- ضبط وقت البدء واإلنهاء.
			- Input( اإلدخال(:
		- حدد مصدر مشغل PDF، ويذهب PD إلى مشغل PDF تلقائيا بعد اكتمال التمهيد.
			- اثن، ثال، أرب، خمي، جمع، سبت، أحد، كل أسبوع:
				- تعيين دورة الحياة.
				- list Play( قائمة التشغيل(:
				- :0 اذهب إلى صفحة مشغل PDF.
	- 1 7 : اذهب إلى مشغل PDF وملف التشغيل 1 ملف 7 من قائمة التشغيل تلقائيا.
		- all Clear( مسح الكل(

## **3-33333تقديم مشغل PDF:**

١-١الصفحة الرئيسية لمشغل PDF، يوجد في هذه الصفحة ثالثة عناصر: ''Play '' (تشغيل) و ''Compose'' (إنشاء) و ''Settings'' (إعدادات). Play( تشغيل(:تحديد قائمة لتشغيلها. Compose( إنشاء(:تحرير قائمة التشغيل.

Settings( اإلعدادات(:ضبط خصائص التشغيل.

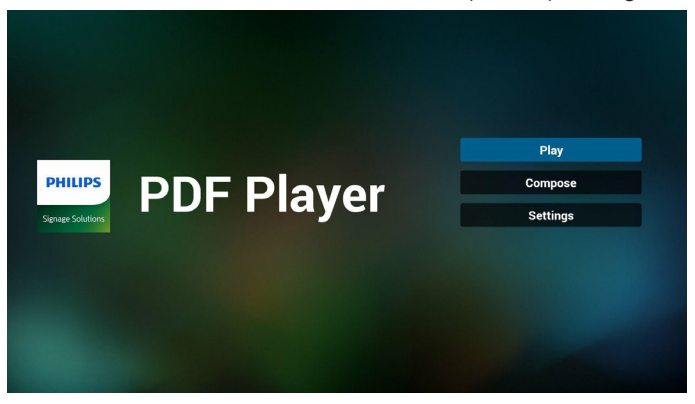

- ٢-٢حدد ''Play( ''تشغيل( في الصفحة الرئيسية، أوال ينبغي اختيار قائمة تشغيل لتشغيلها من ''ملف 1'' حتى ''ملف 7''.
	- وتشير أيقونة القلم الرصاص إلى أن قائمة التشغيل ليست فارغة.

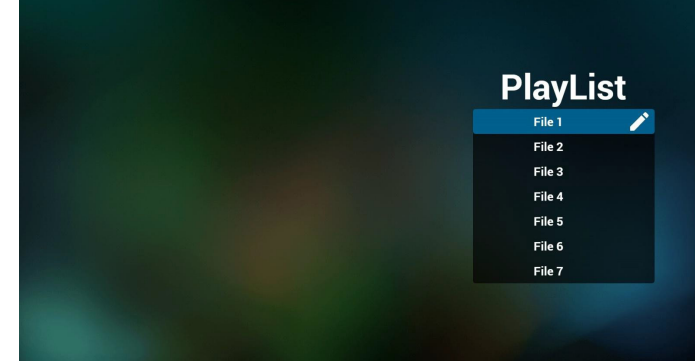

حدد ''Compose'' (إنشاء) في الصفحة الرئيسية، أولا ينبغي اختيار قائمة تشغيل واحدة لتشغيلها من ''ملف 1'' حتى ''ملف 7''.

وتشير أيقونة القلم الرصاص إلى أن قائمة التشغيل ليست فارغة.

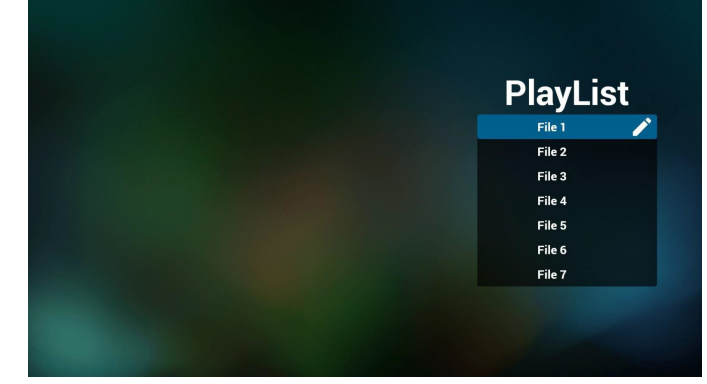

٤-٤في حالة اختيار قائمة تشغيل فارغة سيرشدك التطبيق الختيار مصدر الوسائط. ينبغي وضع كل ملفات الوسائط في مجلد /philips/ داخل الدليل الرئيسي. على سبيل المثال،

pdfs: {root dir of storage}/philips/pdf/

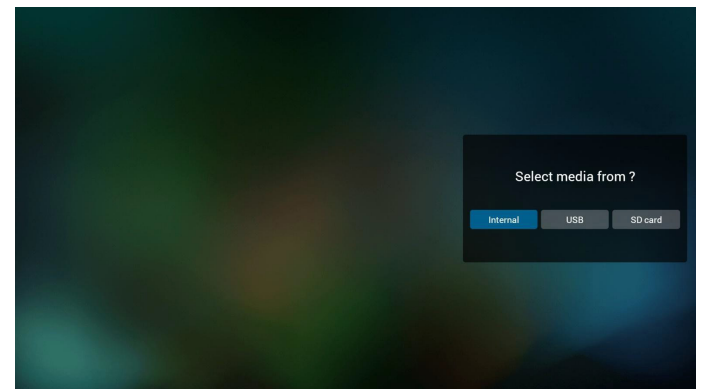

٥-٥يمكن تحرير أو حذف قائمة تشغيل غير فارغة، كل ما عليك هو اختيار القائمة التي تريدها باستخدام أيقونة القلم الرصاص.

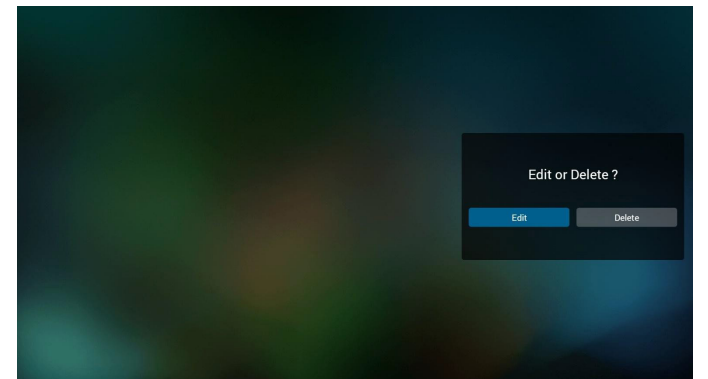

- ٦-٦بمجرد البدء في تحرير قائمة تشغيل سترى الشاشة الموضحة أدناه. Source( المصدر( - الملفات في وحدة التخزين. Playlist( مشغل( - الملفات في قائمة التشغيل. توجد أربعة أيقونات مربوطة بمفاتيح وحدة التحكم من بعد. Option key (مفتاح الخيارات) - بدء شريط التمرير key Play( مفتاح التشغيل( - تشغيل ملف الوسائط. key Info( مفتاح المعلومات( - عرض معلومات الوسائط. key Ok( مفتاح موافق( - اختبار أو إلغاء اختيار ملف.
	- .1-6 يساعد على القيام بما يلي من شريط التمرير:
	- select all (تحديد الكل): تحديد كافة ملفات التخزين.<br>- delete all (حذف الكل): حذف كل ملفات قائمة التشغيل.
	-
- delete all (حذف الكل): حذف كل ملفات قائمة التشغيل.<br>- add/remove (إضافة/إزالة): تحديث قائمة التشغيل من المصدر<br>- sort (فرز): فرز قائمة التشغيل. - select all (تحديد الكل): تحديد كافة ملفات التخزين.<br>- delete all (حذف الكل): حذف كل ملفات قائمة التشغيل.<br>- add/remove (إضافة/إزرالة): تحديث قائمة التشغيل من المصدر .
	-
	- sort (فرز): فرز قائمة التشغيل.<br>- save/abort (حفظ/إحباط): حفظ أم إحباط قائمة التشغيل<br>- back (رجوع): عودة. - add/remove (إضافة/إز الة): تحديث قائمة التشغيل من ا<br>- sort (فرز): فرز قائمة التشغيل.<br>- save/abort (حفظ/إحباط): حفظ أم إحباط قائمة التشغيل.
		- back (رجوع): عودة.

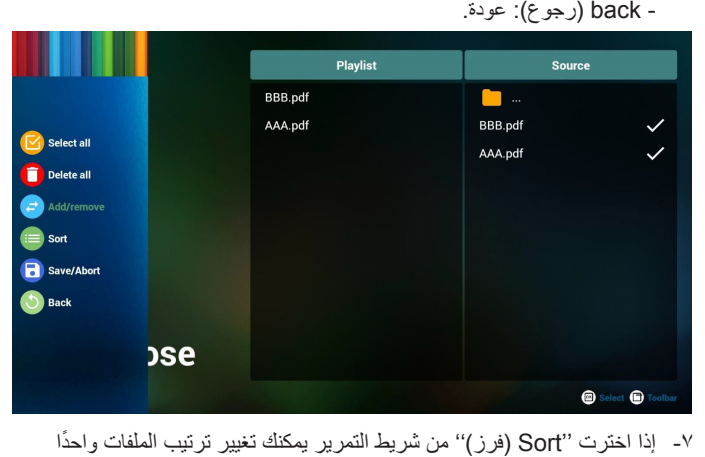

تلو الأخر .

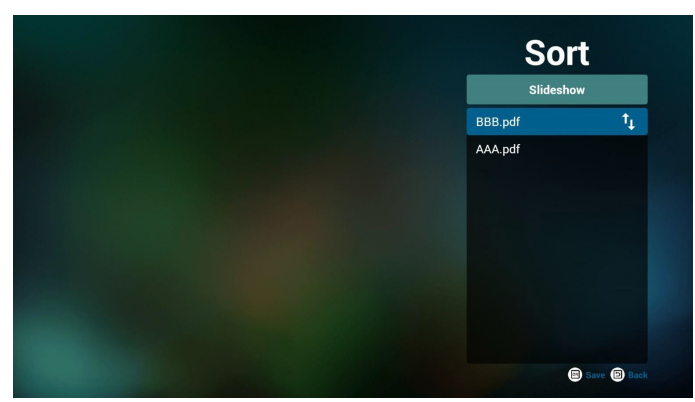

٨-٨حدد ''Settings( ''إعدادات( من الصفحة الرئيسية، حيث تتضمن هذه الصفحة جزأين: ''Effect Duration'' (وضع التكرار) و ''Effect Duration' )مدة المؤثر(.

> <span id="page-28-1"></span>Mode Repeat( وضع التكرار(: وضع التشغيل. Duration Effect( مدة المؤثر(: مدة مؤثر الصور.

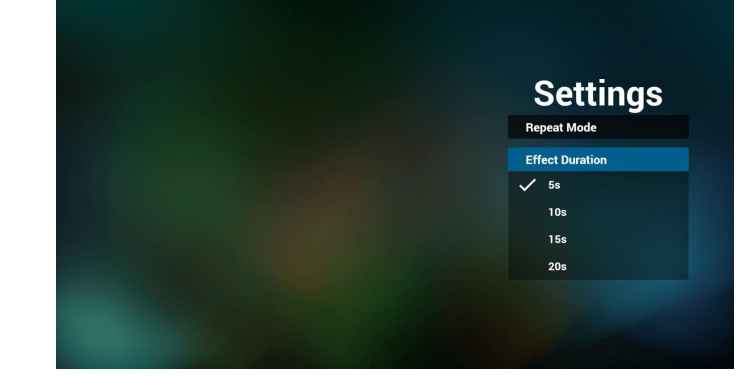

- ٩-٩كيفية تحرير قائمة pdf عبر FTP خطوة -1 قم بإنشاء ملف نصي لمشغل pdf.
- اسم الملف:''X'',t،٥،٤،٢،٢،١) تعني رقم المشغل (٧،٦،٥،٤،٢،٢،١). مثال: pdfplaylist2.txt و pdfplaylist2.txt
	- المحتوى:

.

<span id="page-28-2"></span>pdfplaylist1 .txt E3 1 pdf/xxx.pdf pdf/yyy.pdf  $\overline{2}$ pdf/zzz.pdf 3

خطوة -2 انسخ txt.pdfplaylistX إلى مجلد ''philips ''من وحدة التخزين الداخلية. كما يمكنك استخدام FTP للقيام بذلك الأمر.

 $(PL_J DL \rightarrow)$ /storage/emulated/legacy/philips (كـ DL)  $\lambda$ storage/emulated/legacy/philips/pdfplaylist1.txt

خطوة -3 قم بإعداد ملفات pdf في مجلد ''pdf ''تحت مجلد ''philips ''في وحدة التخزين الداخلية فقط.

> $\lambda$ storage/emulated/legacy/philips/pdf/xxx.pdf /storage/emulated/legacy/philips/pdf/yyy.pdf /storage/emulated/legacy/philips/pdf/zzz.pdf

خطوة ٤- ابدأ تطبيق مشغّل pdf، وسيقوم التطبيق تلقائيًا باستيراد الملف النصـي لمشغل pdf.

ملحوظة: بمجرد استيراد ملف المشغل (بتنسيق نصي)، إذا قام مستخدم بتغيير قائمة التشغيل من خالل وحدة التحكم عن بُعد، فلن يتم كتابة هذه التغيير في الملف النصي.

# <span id="page-28-0"></span>**3-333Play & CMND) CMND والتشغيل(**

1( Server( الخادم(

أمر اإلعداد وعنوان خادم التشغيل

2( Account( الحساب( أمر اإلعداد وحساب التشغيل

3( Code PIN( رمز PIN)

أمر اإلعداد ورمز PIN الخاص بالتشغيل

4( Version( اإلصدار(

يوجد خياران لهذه الوظيفة: إصدار 2 وإصدار 3

اإلصدار 2

استخدام اتفاقية 2.2/2.0

اإلصدار 3

استخدام اتفاقية 3.1/3.0

5( Content( المحتوى(

تتوافر خيارات التخزين الداخلي وبطاقة SD و3 خيارات لتخزين على USB لالختيار من بينها.

عندما تكون خيارات اإلصدار 2 والخادم/الحساب/رمز PIN رمادية وغير متاحة.

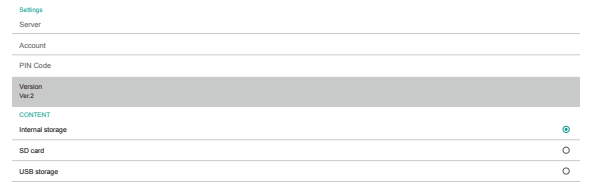

# **3-333App Custom( التطبيق المخصص(**

Settings( إعدادات( -< Display Signage( عرض مجموعة العالمات( -< settings Source( إعدادات المصدر( -< app Custom( التطبيق المخصص( يقوم المستخدم بإعداد APK لمصدر العميل. حيث سيتم إطالق ملف APK المحدد عند التبديل إلى مصدر دخل العميل. وإذا لم يقم المستخدم بإعداد APK لمصدر العميل، فسيعرض النظام شاشة سوداء عند التبديل إلى مصدر دخل العميل.

CMND & Play

إذا قام المستخدم بإعداد APK لمصدر التطبيق المخصص، فسيعرض اسم APK. وإذا لم يكن الأمر كذلك، فذلك يعني أن المستخدم لا يقوم بإعداد التطبيق المخصص.

تحديد مربع حوار التطبيق

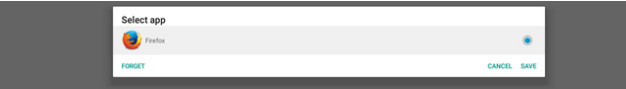

مالحظة:

لن يتم عرض ملفات APK المثبتة مسبقًا للنظام في القائمة. قم فقط بسرد ملفات APK ً التي قام المستخدم بتثبيتها يدويا.

#### **Save( حفظ(**

انقر فوق حفظ الختيار ملف APK المحدد كتطبيق مصدر مخصص. حيث ستظهر األيقونة باللون الرمادي إذا كان ال يمكن تحديد أي تطبيق متاح.

#### **Forget( نسيان(**

مسح تطبيق المصدر المخصص. حيث ستظهر الأيقونة باللون الرمادي إذا لم يقم المستخدم بتعيين تطبيق مصدر مخصص.

## **Cancel( إلغاء(**

لن يتم عمل أي شيء وسيتم إغالق مربع الحوار.

# **-4 Setting( اإلعداد(**

- العناصر الرئيسية:
	- Wi-Fi $(')$
- )2( Ethernet( اإليثرنت(
- )3( Bluetooth( البلوتوث(
- )4( Display Signage( عرض العالمات(
	- )5( Display( شاشة العرض(
		- )6( Apps( التطبيقات(
		- )7( Storage( التخزين(
		- )8( Security( األمان(
- )9( input & Language( اللغة واإلدخال(
	- )10( time & Date( التاريخ والوقت(
- )11( options Developer( خيارات المطور(
	- )12( About( النبذة(

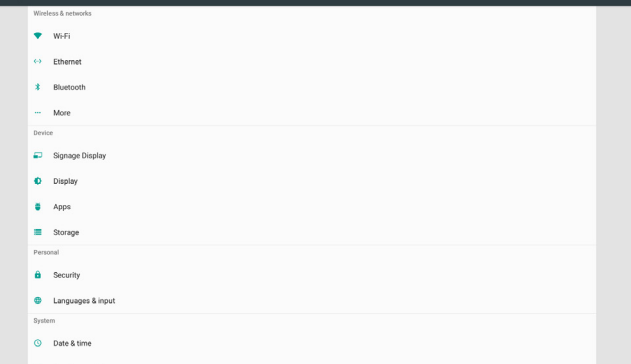

# **Wi-Fi** . 1-2

تمكين / تعطيل اتصال Fi-Wi من خالل المفتاح الرئيسي في اإلعداد -< Fi-Wi. ستعرض الشاشة هذه القائمة الخاصة )بنقطة وصول( AP Fi-Wi المتوفرة أدناه بعد تمكين شبكة Fi-Wi.

مالحظة:

عند تمكين شبكة Fi-Wi ً ، سيتم تعطيل اإليثرنت تلقائيا.

# **4-444Ethernet( إيثرنت(**

تمكين/تعطيل لتشغيل أو إيقاف شبكة إيثرنت

```
 تقع قائمة خيارات تهيئة اإليثرنت في أسفل المفتاح الرئيسي.
```
- )1( نوع االتصال )اختيار نوع االتصال: DHCP أو عنوان IP الثابت(
	- أ- DHCP

```
ال يمكن تعديل "عنوان IP "و"قناع الشبكة" و"عنوان DNS "و"البوابة".
```

```
في حالة االتصال بنجاح، سيتم عرض تهيئة الشبكة الحالية.
```

```
ب- IP Static) IP ثابت(
```

```
مع وضع IP الثابت يمكن للمستخدم إدخال عنوان IP وقناع الشبكة 
                                     وعنوان DNS وبوابة.
```

```
مالحظة:
```

```
يوجد قيود على إدخال عنوان IP وقناع الشبكة وعنوان DNS وعنوان 
                                                        البوابة
```
- )1( التنسيق:رقم 9-0 الفاصلة العشرية "."
- )2( عنوان Mac( عرض عنوان MAC الخاص باإليثرنت، ال يمكن تغييره(

مالحظة:

<span id="page-29-0"></span>ً سيتم تعطيل اإليثرنت تلقائيا إذا كانت Fi-Wi قيد التشغيل ومتصلة بالشبكة.

# **4-444Bluetooth**

تمكين / تعطيل خاصية Bluetooth من خالل المفتاح الرئيسي في إعدادات -< Bluetooth. قم بتدوير مفتاح التمكين/التعطيل لتمكين تشغيل Bluetooth، ثم سيبدأ الجهاز في فحص أجهزة Bluetooth الأخرى القابلة للاكتشاف والقائمة في الأجهزة المتاحة. وإليقاف تشغيل خاصية Bluetooth، أدر مفتاح التمكين/التعطيل لتعطيل الخاصية.

لبدء الاتصال بأجهزة Bluetooth الأخرى، انقر فوق العنصر الموجود في الأجهزة المتاحة. إذا طلب منك النظام رمز PIN إلقران الجهاز؛ أدخل رمز PIN.

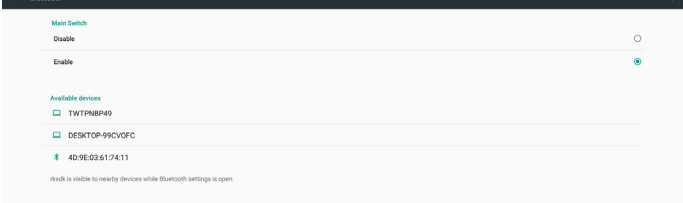

# **4-444Display Signage( عرض مجموعة العالمات(**

عرض مجموعة العالمات إلعداد معظم ميزات عرض مجموعة العالمات.

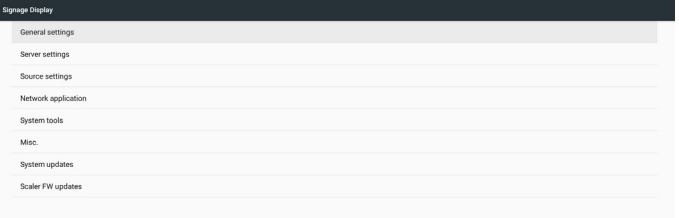

# **4-44444Settings General( اإلعدادات العامة(**

إعداد اسم عرض مجموعة العالمات والمعرف والشعار والتمهيد من المصدر والجدول الزمني.

- 1-1Name (اسم عرض مجموعة العلامات) Signage Display Name
- إعداد اسم PD واالسم االفتراضي وعنوان MAC الخاص باإليثرنت مع البادئة "\_PD". على سبيل المثال، "12223398b000\_PD". الحد األقصى لطول االسم هو ٣٦ حرفًا بننسيق UTF8. انقر لإعادة التسمية.

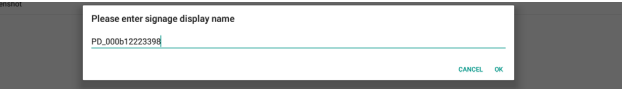

2-2ID Monitor ّ( معرف الشاشة(

يتراوح معرف الشاشة في النطاق من 1 إلى 255 ً عشريا ومجموعة الشاشة في النطاق من ١ إلى ٢٥٤ عشريًا. معرف الشاشة الافتراضـي ومجموعة الشاشة كلاهما ١.

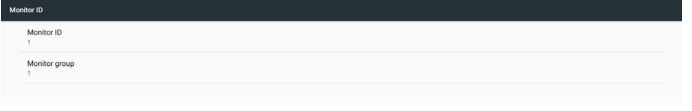

3-3Logo Boot( شعار التشغيل(

يمكن للمستخدم إعداد وضع شعار تمهيد الجهاز (وضع الرسوم المتحركة للتمهيد). الوضع االفتراضي هو تشغيل.

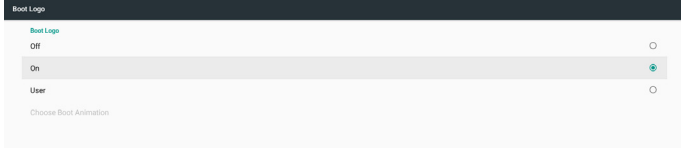

- أ- Off( إيقاف التشغيل(: إيقاف تشغيل الرسوم المتحركة للتمهيد.
- ب- On (تشغيل): تشغيل الرسوم المتحركة للتمهيد باستخدام الشعار الافتراضي لـ PHILIPS.

#### 24BDL4151T

جـ- User( المستخدم(

تشغيل الرسوم المتحركة للتمهيد باستخدام ملف الرسوم المتحركة للتمهيد من اختيار المستخدم. اسم ملف الرسوم المتحركة للتمهيد هو "zip.bootanimation".

ٍ انقر فوق "اختيار الرسوم المتحركة للتمهيد" عندئذ سينبثق مربع حوار ملف الرسوم المتحركة للتمهيد من اختيار المستخدم. وسيقوم النظام بفحص الملفات تحت بطاقة SD ووحدة تخزين USB ً تلقائيا.

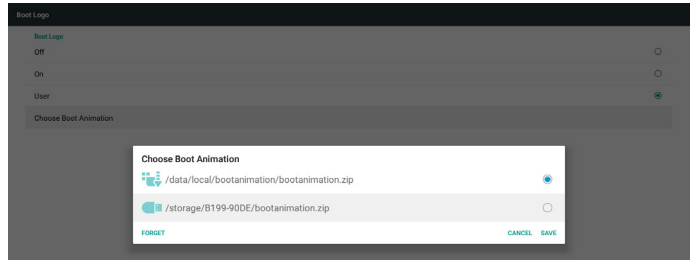

#### مقدمة عن الوظائف:

أ- description Option( وصف الخيار(

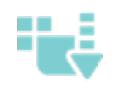

: File under /data/local/bootanimation/ استخدم ملف رسومات تمهيد مخصص منسوخ من بطاقة SD أو USB

:ile under /storage/{USB\_STORAGE\_ID}/ استخدم ملف الرسوم المتحركة للتمهيد الموجود ببطاقة SD

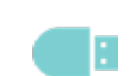

:File under /storage/{SD\_STORAGE\_ID}/ استخدم ملف الرسوم المتحركة للتمهيد الموجود على USB

(حفظ) Save

إذا كان تركيز الخيار على أو فاضغط على مفتاح حفظ لحفظ ملف zip.bootanimzation الموجود على بطاقة SD أو USB على مسار / local/data وقم بإعداده ليكون شعار التمهيد.

ج- Forget (نسيان)

اضغط مفتاح "نسيان" لحذف /zip.bootanimation local/data وعدم إظهار شعار التمهيد.

د- Cancel( إلغاء(

لن يتم عمل أي شيء وسيتم إغالق مربع الحوار.

عندما ال يجد النظام أي ملف zip.bootanimation تحت وحدة التخزين الخارجية )SD، USB )و / data، تكون قائمة الملفات فارغة. وسيظهر خياران "SAVE )حفظ(" و"FORGET( نسيان(" باللون الرمادي ويجب على المستخدم التحقق من أن وحدة التخزين الخارجية (USB ، SD) تحتوي على الملف الصحيح. أغلق مربع الحوار وصل وحدة التخزين الخارجية ثم حاول مرة أخرى.

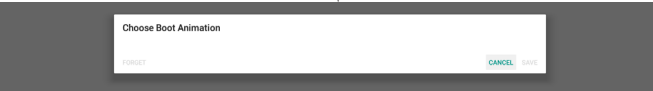

إذا كان المجلد / bootanimation / local / data ً / فارغا، فهذا يعني أن المستخدم لم يقم بحفظ الملف zip.bootanimation من قبل. ولن يتم عرض شعار المستخدم أثناء تشغيل النظام.

وعندما يعثر النظام على ملف zip.bootanimation ضمن وحدة التخزين الخارجية )SD ، USB ً) ، قم بسرد الملف وحدده أوال في مربع الحوار.

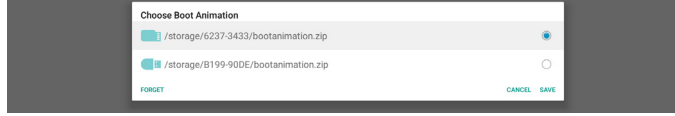

أما إذا لم يكن مجلد /bootanimation/local/data ً / فارغا، ووجد النظام zip.bootanimation داخله. سيعرض مربع الحوار الملف في الخيار األول ويحدده. وهذا يعني أن المستخدم قام بحفظ الملف bootanimation zip من قبل. وسيتم تمهيد النظام مع الرسوم المتحركة للتمهيد في .data/local/bootanimation/bootanimation.zip/

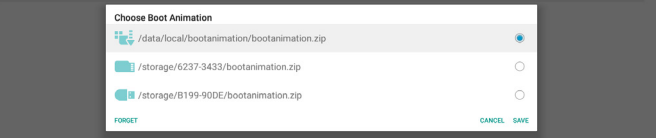

يمكن للمستخدم استبدال ملف الرسوم المتحركة للتمهيد باستخدام زر "SAVE (حفظ)".  $($  تمهيد من المصدر) Boot on source  $-2$ 

يساعد التمهيد من المصدر المستخدم على إعداد المصدر االفتراضي عند تشغيل الجهاز.

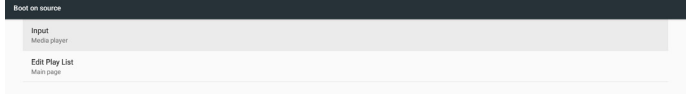

Input ً( اإلدخال(: سيقوم النظام بالتمهيد إلى المصدر المحدد تلقائيا بعد إتمام عملية التمهيد.

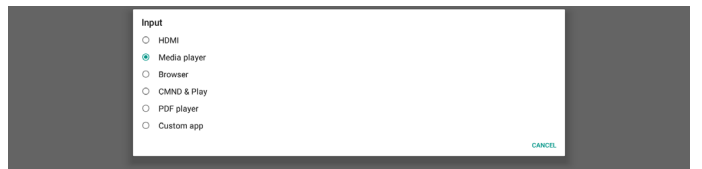

Playlist (قائمة التشغيل): إذا كان مصدر الإدخال هو Media Play (وسائط تشغيل) أو Browser( المتصفح( أو Player PDF( مشغل PDF)، فيمكن للمستخدم تحديد قائمة التشغيل على التشغيل التلقائي أو التمهيد إلى الصفحة الرئيسية للمصدر.

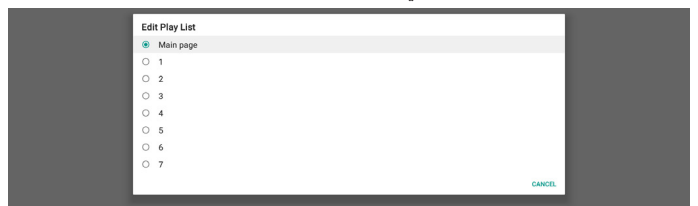

يرجى مالحظة أنه إذا اختار المستخدم "app Custom( تطبيق مخصص(" كتمهيد من المصدر، فيجب تحديد التطبيق المحدد من قبل المستخدم )APK )في إعدادات -< عرض مجموعة العالمات -< إعدادات المصدر -< تطبيق مخصص.

5-5Schedule( الجدول(

إعداد جدول التشغيل التلقائي.

مالحظة:

- -1 أولوية الجدول الزمني أعلى من الشاشة -< وضع السكون والعرض -< حفظ الشاشة. عند بدء الجدول الزمني، سيحتفظ النظام بالتشغيل التلقائي حتى انتهاءه، ولن يتأثر بوقت السكون.
- -2 عند إيقاف الجدول الزمني )وقت االنتهاء(، يمكن تنبيه الجهاز من خالل وقت بدء الجدول التالي أو مفتاح التشغيل السريع أو أمر شبكة SICP لتنبيه النظام. بعد تنبيه النظام، يكون النظام عبارة عن شاشة سوداء ألن تطبيقات التشغيل قد انتهت. ويمكن للمستخدم إعادة االتصال بشريط التنقل مرة أخرى بواسطة التمرير لأعلى بالإصبع (إذا لم يتم تعطيل خاصية اللمس) أو الدخول في وضع المسؤول والمعلومات السريعة عن طريق مفتاح التشغيل السريع.
- -3 يتوفر مفتاح التشغيل السريع عند سكون النظام. ويمكن للمستخدم الدخول إلى وضع المسؤول أو عرض مربع حوار المعلومات السريعة باستخدام مفتاح التشغيل السريع.

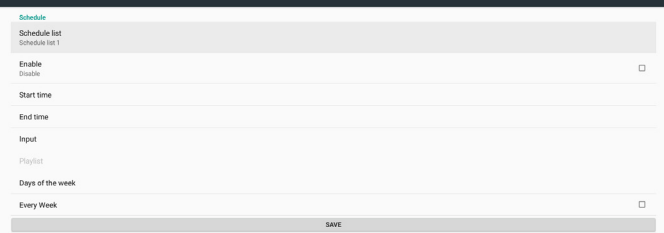

- )1( list Schedule( قائمة الجدول(: يمكنك إعداد إجمالي 7 جداول. حيث يكون إعداد كل جدول مستقل عن اآلخر.
	- )2( Enable( تمكين(: تمكين / تعطيل الجدول المحدد في قائمة الجدول. حيث يحتوي كل جدول على مفتاح تمكين / تعطيل خاص به.
		- )3( time Start( وقت البدء(: تعيين وقت بدء الجدول المحدد.
		- )4( time End( وقت االنتهاء(: تعيين وقت انتهاء الجدول المحدد.
		- )5( Input( اإلدخال(: إعداد مصدر التشغيل التلقائي لجدول محدد أثناء بدء الجدول.
	- )6( list Play( قائمة تشغيل(: تحديد قائمة من 1 إلى .7 إذا كان مصدر اإلدخال هو Play Media( وسائط تشغيل( أو Browser( المتصفح( أو PDF Player( مشغل PDF)، فيمكن للمستخدم تحديد قائمة التشغيل وسيقوم ً الجدول بتشغيل قائمة التشغيل المحددة تلقائيا.
		- )7( week the of Days( أيام األسبوع(: سيتم ضبط أيام األحد واالثنين والثلاثاء والأربعاء والخميس والجمعة والسبت للجدول الزمني المحدد.
			- )8( week Every( كل أسبوع(: تعيين دورة حياة الجدول المحدد.
	- )9( SAVE( حفظ(: إعدادات المتجر للجدول المحدد. أو خالف ذلك تذكر النقر فوق زر "SAVE (حفظ)".
		- 6-6Screenshot( لقطة الشاشة(

إعداد لقطة شاشة تلقائية لجهاز. انقر فوق "Enable( "تمكين( لتمكين ميزات لقطة الشاشة. ستظهر خيارات لقطة الشاشة باللون الرمادي إذا لم يقم المستخدم بتمكين لقطة الشاشة.

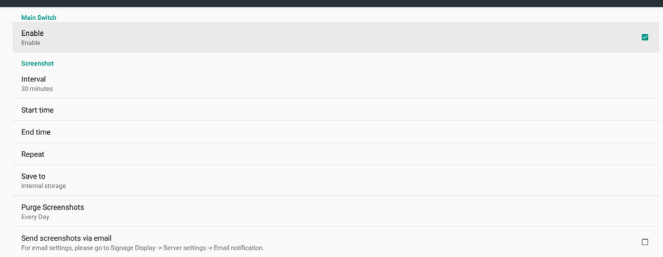

يمكن للمستخدم إعداد الفاصل الزمني للقطة الشاشة وحفظ مجلد الموقع بعد القيام بتمكينها. قم بالحفظ إلعالم المستخدم بأن صور لقطة الشاشة سيتم حفظها في وحدة ً التخزين الداخلية وال يمكن للمستخدم تغييرها يدويا.

مالحظة:

- أ- ً ستقوم ميزة لقطة الشاشة تلقائيا بحذف صور لقطة الشاشة عند:
	- -1 وقت بدء )0 ثانية( من بدء ميزة لقطة الشاشة
		- -2 40 ثانية من دقيقة بدء لقطة الشاشة
- -3 إذا حدد المستخدم تنظيف صور لقطة الشاشة كل أسبوع، فسيتم تغيير بيانات حذف الصور إلى يوم تاريخ تطبيق المستخدم لأي إعداد لميزة لقطة الشاشة. على سبيل المثال، إذا كان يوم التعيين الذي حدده المستخدم هو يوم االثنين من كل أسبوع في البداية، ولكن غيّر الإعدادات الأخرى في ميزة لقطة الشاشة يوم الجمعة، فسيتم تغيير يوم مسح الصور إلى يوم الجمعة (يوم الأسبوع من وقت النظام الحالي).
- ب- وضع السكون )تعليق النظام( وميزة لقطة الشاشة: ستعلق ميزة لقطة الشاشة أيضًا عندما يكون النظام في وضع السكون (تعليق). ً كما سيتم أيضا تعليق ميزة صورة لقطة الشاشة. وسيتم إعادة تشغيل ميزة لقطة الشاشة عند تنبيه النظام.
	- )1( Interval( الفاصل الزمني( إعداد الفاصل الزمني للشاشة، حيث يمكن للمستخدم تحديد 30 أو 60 دقيقة بين كل لقطة شاشة.
		- 2( Time Start( وقت البدء(
		- إعداد وقت بدء لقطة الشاشة من اليوم.
- أ- يجب على المستخدم النقر فوق "SAVE (حفظ)" قبل الخروج من مربع الحوار، وإال فلن يتم حفظ الوقت.
- ب- يجب أن يكون وقت البداية أقل من وقت اإلنهاء. ستقوم رسالة منبثقة بإعالم المستخدم عندما يكون الفاصل الزمني غير صحيح.
- )3( Time End( وقت اإلنهاء( إعداد وقت إنهاء لقطة الشاشة من اليوم.
- أ- يجب على المستخدم النقر فوق "SAVE (حفظ)" قبل الخروج من مربع الحوار، وإال فلن يتم حفظ الوقت.
- ب- يجب أن يكون وقت البداية أقل من وقت اإلنهاء. ستقوم رسالة منبثقة بإعالم المستخدم عندما يكون الفاصل الزمني غير صحيح.
	- )4( Repeat( التكرار(

إعداد الفاصل الزمني ليوم من أيام األسبوع للقطة الشاشة، يمكن للمستخدم تحديد وقت عمل لقطة الشاشة.

)5( to Save( حفظ إلى(

يحفظ النظام صور لقطة الشاشة في وحدة التخزين الداخلية. سيقوم النظام بإنشاء ملف screenshot / philips / في وحدة التخزين الداخلية وحفظ الصور ضمن هذا المجلد.

- )6( Screenshots Purge( حذف لقطات الشاشة( إعداد فاصل زمني لحذف صور لقطة الشاشة. يمكن للمستخدم ضبط الصورة في كل يوم أو كل أسبوع.
	- )7( email via screenshots Send( إرسال لقطات شاشة عبر البريد اإللكتروني(

تمكين الجهاز من إرسال صورة لقطة الشاشة عن طريق البريد اإللكتروني ً لكل لقطة. يجب على المستخدم إعداد معلومات البريد أوال في "إعدادات -< عرض مجموعة العلامات -> إعدادات الخادم -> إشعار البريد الإلكتروني" مرجع قسم إخطار البريد الإلكتروني.

# **4-44444Settings Server( إعدادات الخادم(**

1-1Notification Email( إخطار البريد اإللكتروني( انقر فوق خانة االختيار لتمكين/تعطيل ميزة إخطار البريد اإللكتروني. يمكن للمستخدم إعداد SMTP ومدير البريد اإللكتروني بعد تمكين ميزة إخطار عبر البريد اإللكتروني.

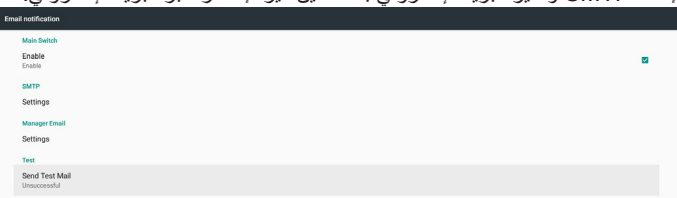

## SMTP (1

إعداد عنوان البريد اإللكتروني للمرسل ومعلومات خادم SMTP. وهناك نوعان من خادم SMTP إلعداد المستخدمين: "Gmail "و"Other". باستخدام خيار "Other"، يمكن للمستخدم إعداد خادم SMTP ونوع الأمان ومنفذ الخادم يدويًا. مالحظة:

- أ- يتراوح الحد الأقصى لطول كلمة المرور من ٦ إلى ٢٠ حرفًا بتنسيق UTF8.
- ب- وال يمكن للمستخدم تعيين منفذ 5000 )منفذ SICP االفتراضي( و2121 )منفذ خادم FTP االفتراضي(.
- i- إعداد منفذ شبكة SICP في "إعدادات -< عرض جميع العالمات < تطبيق الشبكة -< منفذ شبكة SICP".
- ii- إعداد منفذ شبكة SICP في "إعدادات -< عرض جميع العالمات --< إعدادات الخادم -< FTP - >المنفذ".

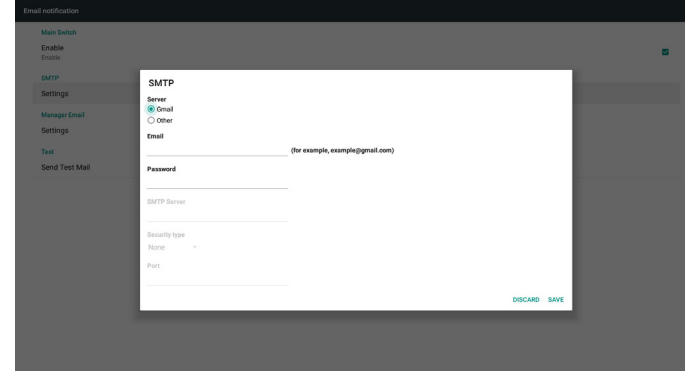

إعداد أمان Gmail

إذا كنت تستخدم Gmail ولكنك ال تستطيع إرسال البريد اإللكتروني، يرجى التحقق من إعدادات أمان حساب Google في موقع الويب:

https://www.google.com/settings/security/lesssecureapps. وشغّل خيار "Access for less secure apps (الوصول إلى التطبيقات الأقل أمانًا)". Google

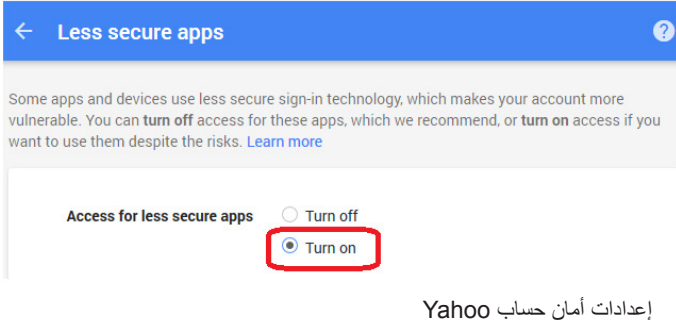

في خيار Security Account Yahoo( حساب أمان Yahoo)، يجب على المستخدمين تمكين خيار "Allow apps that use less secure sign in (السماح للتطبيقات التي تستخدم تسجيل دخول أقل أمانًا)".

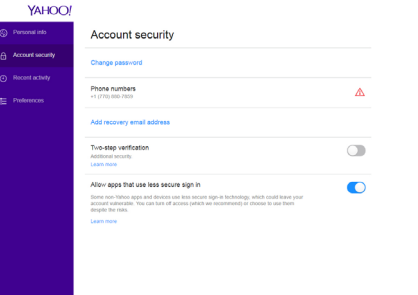

#### 2( Email Manager( بريد المدير اإللكتروني(

عنوان البريد مدير الإعداد الإلكتروني (المتلقي). سيرسل الجهاز البريد الإلكتروني إلى هذا الحساب.

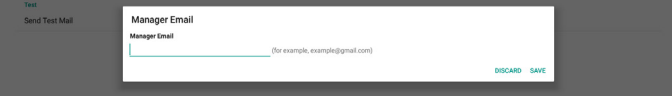

#### 3( Test( اختبار(

يؤدي النقر فوق "Send Test Mail (إرسال اختبار البريد)" إلى إرسال بريدًا ً تجريبيا للتحقق من صحة اإلعدادات.

#### <sup>7</sup>- FTP

انقر فوق خانة االختيار لتمكين/تعطيل ميزة خادم FTP. بعد التمكين، يمكن للمستخدم إعداد الحساب وكلمة المرور ورقم المنفذ.

- أ- Account( الحساب(: اسم المستخدم لخادم FTP لتسجيل الدخول. يتراوح طول الاسم بين ٤ ~ ٢٠ حرفًا، ويسمح فقط بننسيق [A-Z] [a-z]. [٩-٩].
- ب- Password( كلمة المرور(: كلمة المرور لخادم FTP لتسجيل الدخول. يتراوح طول كلمة المرور بين ٢ ~ ٢٠ حرفًا، ويسمح فقط بتنسيق [أ- [z Z-A[ ][9-0]. ستظهر كلمة المرور "\*" بعد إعدادها فقط.
- ج- path Storage( مسار التخزين(: سيعمل خادم FTP على الوصول إلى وحدة التخزين الداخلية فقط. وال يمكن تغييره من قبل المستخدم.
- د- Port( المنفذ(: رقم المنفذ لخادم FTP. يتراوح عدد أرقام المنفذ المتاح من 1025 إلى ،65535 الرقم االفتراضي هو .2121

وال يمكن استخدام أرقام المنفذ التالية:

8000 / 9988 / 15220 / 28123 / 28124 ومنفذ شبكة SICP( الرقم الافتراضي ٥٠٠٠).

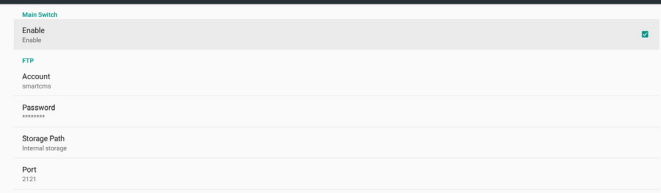

#### 3-3Control Remote( وحدة التحكم عن بُعد(

انقر فوق تمكين مربع االختيار لتمكين/تعطيل خدمة العميل للتحكم عن بعد، حيث يتم تعطيل الوضع االفتراضي. والستخدام وحدة التحكم عن بعد يجب ربط الوحدة مع خادم التحكم عن بعد.

"الخادم" لعنوان URL لخادم وحدة التحكم عن بعد الخاص بإدخال المستخدم )مع prefix ://https). وفي حال عدم ربط الوحدة بخادم وحدة التحكم عن بعد من قبل، يرجى إدخال رمز PIN الذي يوفره الخادم.

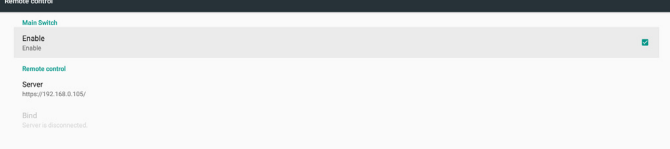

#### حالة الربط:

- )1( عندما ال يحتوي الجهاز على شبكة، ستظهر رسالة "Network is disconnected (قطع الاتصال بالشبكة)".
- )2( ً إذا كان الجهاز مزودا بشبكة، ولكنه غير متصل بخادم وحدة التحكم عن بُعد، فستظهر رسالة "Server is disconnected (قطع الاتصال بالخادم)".
	- )3( ً إذا كان الخادم متصال ولكن ال يرتبط بالخادم، فستظهر رسالة "unbinded is Server( عدم ارتباط الخادم(".
- )4( إذا تم ربط الجهاز بالخادم بنجاح، فستظهر رسالة "binded is Server (تم ربط الخادم)".
	- )5( إذا كان رمز PIN غير صحيح، فستظهر رسالة "code PIN Error (كود PIN خاطئ)".

# **4-44444Settings Source( إعدادات المصدر(**

- 1- Media Player (مشغل الوسائط) (يُرجَى الرجوع إلى التعليمات رقم ٣-٣. [Player Media\( مشغل الوسائط\(](#page-21-1)(
- 2-2Browser( المستعرض()يُ َرجى الرجوع إلى التعليمات رقم [.4-3 Browser\( دليل](#page-24-1)  [المتصفح\(](#page-24-1)(
- 3-3Play & CMND( CMND والتشغيل( )يُ َرجى الرجوع إلى التعليمات رقم [.6-3](#page-28-1)  [Play & CMND\) CMND والتشغيل\(](#page-28-1)(
	- 4-4Player PDF( مشغل PDF( )يُ َرجى الرجوع إلى التعليمات رقم [.5-3](#page-26-1) PDF [Player\( مشغل](#page-26-1) PDF))
	- 5-5App Custom( التطبيق المخصص( )يُ َرجى الرجوع إلى التعليمات رقم [.7-3](#page-28-2)  [App Custom\( التطبيق المخصص\(](#page-28-2)(

# **4-44444application Network( تطبيق الشبكة(**

#### 1-1Proxy( الخادم الوكيل(

تمكين / تعطيل خادم الشبكة عن طريق النقر فوق مربع االختيار "Enable( تمكين(". ويمكن للمستخدم إعداد عنوان IP للمضيف ورقم المنفذ للخادم الوكيل. ومن ثم يتم تعطيل الوضع االفتراضي.

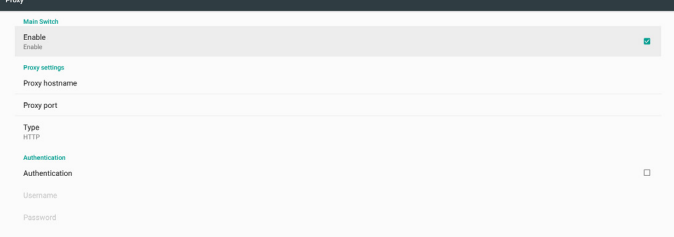

#### نوع الخادم الوكيل لدعم الجهاز: 5SOCKS 4,SOCKS ,HTTPS ,HTTP. اختر ً واحدا لخادمك الوكيل.

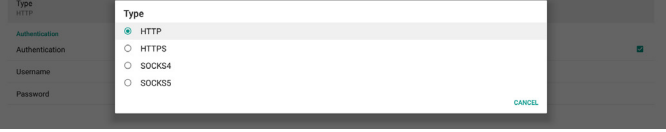

إذا تطلب الخادم الوكيل ترخيص عن طريق اسم تسجيل الدخول وكلمة المرور، قم بتمكين المصادقة وأدخل اسم المستخدم وكلمة المرور.

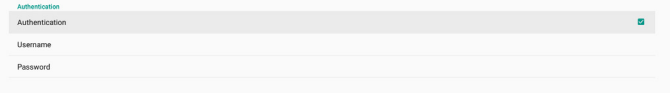

2-2API Web Platform( واجهة تطبيق منصة التشغيل على الويب(

تمكين / تعطيل واجهة تطبيق منصة التشغيل على الويب من خالل النقر فوق مربع االختيار. ومن ثم يتم تعطيل الوضع االفتراضي.

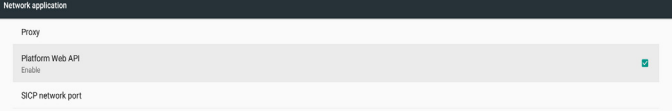

#### 3-3port network SICP( منفذ شبكة SICP)

إعداد منفذ شبكة SICP االفتراضي وتمكين/تعطيل شبكة SICP. كما يتم تمكين شبكة SICP االفتراضية واستخدام المنفذ .5000

مالحظة:

تتراوح أرقام المنفذ بين 1025~.65535

وبعد استخدام المنفذ بالفعل، ال يمكن تعيين: 28124 28123، 15220، 9988، 8000، ومنفذ شبكة SICP االفتراضي )2121(.

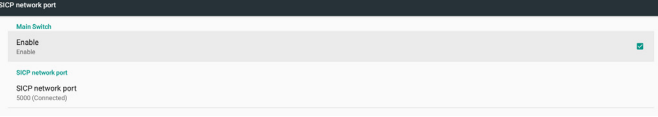

#### **4-44444Tools System( أدوات النظام(**

هناك ستة ميزات رئيسية في أدوات نظام عرض العالمات:

- )1( Bar Navigation( شريط التنقل(
- )2( Storage Clear( مسح التخزين(
	- )3( Reset( إعادة ضبط(
- )4( Export & Import( االستيراد والتصدير(
	- )5( Clone( النسخة(
	- )6( Security( األمن(

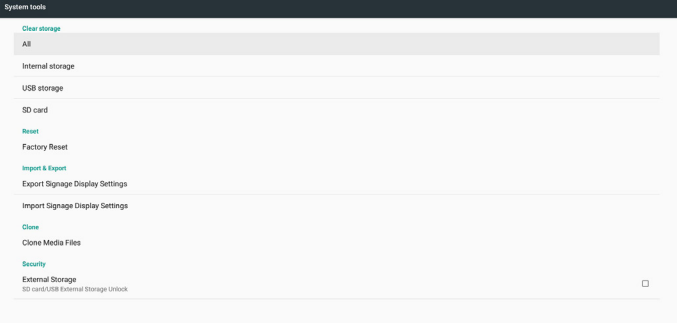

#### **1-5-4-4 Bar Navigation( شريط التنقل(**

يتم إعداده لتمكين أو تعطيل شريط التنقل أثناء إجراء إيماءه لمسية.

#### **2-5-4-4 Storage Clear( مسح التخزين(**

يستخدم لمسح البيانات تحت مجلد Philips في وحدات التخزين الداخلية والخارجية

- )1( All( الكل( مسح مجلد Philips في وحدة التخزين الداخلية وUSB وبطاقة SD.
	- )2( Storage Internal( وحدة التخزين الداخلية(
		- مسح مجلد Philips في وحدة التخزين الداخلية فقط. )3( Storage USB( ذاكرة USB)
			- مسح مجلد Philips في ذاكرة USB فقط.
				- $(SD \nightharpoonup SDC$ ard (1)
			- مسح مجلد Philips في بطاقة SD فقط.

سيعرض مربع حوار جميع المجلدات التي سيقوم النظام بمسحها. اضغط على "RESET )إعادة تعيين(" لمسح جميع البيانات الموجودة في المجلد المدرج.

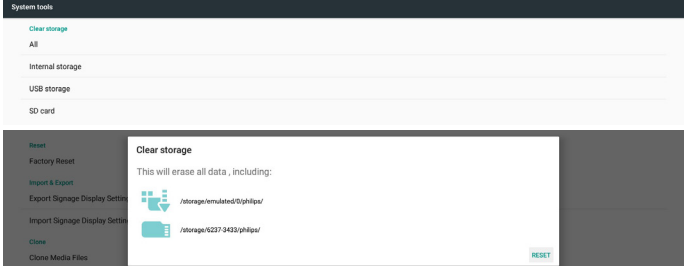

#### **3-5-4-4 Reset( إعادة التعيين(**

القيام بإعادة ضبط إعدادات المصنع لمسح جميع بيانات وإعدادات المستخدم. سيقوم النظام بإعادة التشغيل التلقائي واالنتقال إلى OOBE بعد االنتهاء.

#### مالحظة هامة:

- -1 سيتم مسح جميع البيانات في النظام وال يمكن التراجع عنها؛ بما في ذلك إعدادات الجهاز وتطبيقات APP المثبتة وبيانات APPs والملفات التي تم تنزيلها والموسيقى والصور وجميع البيانات. ولكن البيانات في وحدة تخزين USB وبطاقة SD لن تكون واضحة، فقط قم بمسح البيانات في وحدة التخزين الداخلية.
- -2 ً وتأكد من وجود محول التيار المتردد والطاقة دائما أثناء إعادة ضبط المصنع.

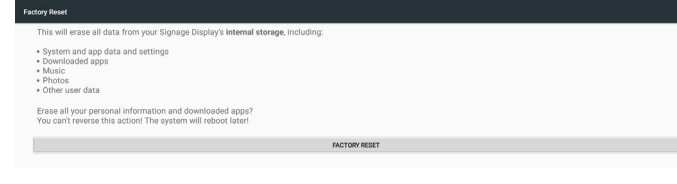

عند القيام بإعادة ضبط المصنع عن طريق النقر فوق "RESET FACTORY( إعادة ضبط المصنع)"، يقوم النظام بملء مربع حوار ثم يسأل مرة أخرى. لذا يرجى التأكد من فهمك لما تقوم به، ثم الضغط على "OK( موافق(" لتنفيذ إجراء إعادة الضبط. والحظ أن هذا اإلجراء ال يمكنه عكس جميع البيانات وحذفها في وحدة التخزين الداخلية.

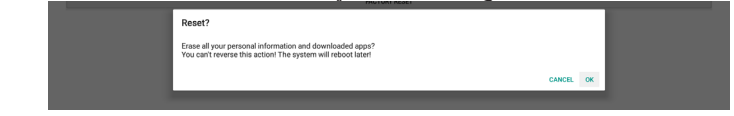

#### **4-5-4-4 Export & Import( االستيراد والتصدير(**

استخدم إعداد عرض عالمات االستيراد/التصدير إلعدادات نسخ سهلة للمستخدم والجزء الثالث من APK إلى جهاز آخر. والحظ أن:

#### مالحظات.

- )1( اسم قاعدة بيانات التصدير هي:
- Settings global.xml -
- ب- xml.secure\_Settings
- ج- Settings system.xml
- د- db.settings\_Signage
- هـ- db.AndroidPDMediaPlayerData و- db.AndroidPDPdfData
	- ز- db.AndroidPDUrlListData
		- حـ- db.Smartcms
	-
- )2( تصدير الملفات إلى مجلد Philips في وحدة التخزين المحددة
	- )3( لن يتم استيراد / تصدير "اسم عرض مجموعة العالمات".

#### **إعدادات تصدير عرض مجموعة العالمات**

سيتم تصدير بيانات قاعدة البيانات وملفات APK التابعة لجهات خارجية إلى مجلد Philips في وحدة تخزين محددة )وحدة داخلية أو بطاقة SD أو وحدة تخزين USB).

- )1( قاعدة بيانات التصدير )ملفات xml وملفات db)
- )2( تصدير ملفات APK خاصة بطرف ثالث إلى مجلد app/Philips

#### مالحظة:

إذا كانت وحدة التخزين المحددة )وحدة تخزين داخلية أو وحدة تخزين USB أو وحدة تخزين خارجية) لا تحتوي على مجلد Philips، فسيتم إنشاء النظام تلقائيًا.

قائمة بجميع وحدات التخزين المتاحة )وحدة التخزين الداخلية وبطاقة SD ووحدة تخزين USB)

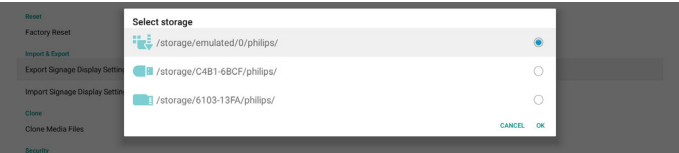

#### **إعدادات استيراد عرض مجموعة العالمات**

استيراد بيانات قاعدة البيانات من مجلد Philips الخاص بوحدة التخزين المحددة )وحدة التخزين الداخلية أو بطاقة SD أو وحدة تخزين USB).

- )1( قاعدة بيانات االستيراد )ملفات xml وملفات db)
- )2( استيراد ملفات APK خاصة بطرف ثالث تحت مجلد app/Philips

قائمة بجميع وحدات التخزين المتاحة )وحدة التخزين الداخلية وبطاقة SD ووحدة تخزين USB)

يعمل النظام على إظهار مربع حوار إخطارات قبل إعدادات االستيراد وملفات APK. انقر فوق "OK (موافق)" لبدء استيراد البيانات.

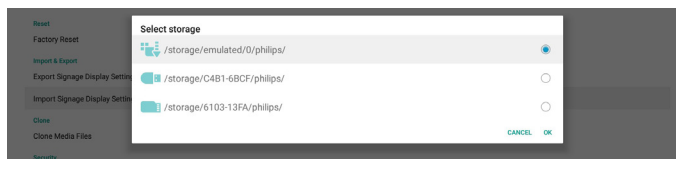

يعمل النظام على إظهار مربع حوار إخطارات قبل إعدادات االستيراد وملفات APK. انقر فوق OK( موافق( لبدء استيراد البيانات.

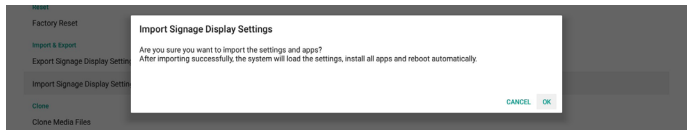

#### **5-5-4-4 Clone( االستنساخ(**

# **Files Media Clone( ملفات الوسائط المستنسخة(**

تستنسخ هذه األداة ملفات الوسائط من وحدة تخزين المصدر المحددة إلى وحدة تخزين الهدف. -1 حيث سيتم نسخ قائمة تالية من المجلد )تحت مجلد Philips)

- )1( philips/ صور
- )2( philips/ موسيقى
	- )3( philips/ فيديو
- )4( philips/ نظام إدارة األلوان
	- )5( philips/ ملفات pdf
	- )6( philips/ المتصفح
- -2 استنساخ ملفات CMS( امتداد الملف هو ".cms )"
	- أ- وحدة تخزين المصدر
	- i- المصدر هو وحدة التخزين الداخلية
- -1 تحقق مما إذا كان هناك ملف CMS في FTP
- -2 إذا لم يكن هناك ملف CMS في FTP، افحص مجلد Philips في وحدة تخزين المصدر
- ii- المصدر هو وحدة التخزين الخارجية )بطاقة SD أو وحدة تخزين USB)
	- -1 تحقق من ملف CMS في الدليل الجذر للتخزين
		- ب- وحدة تخزين الهدف
		- i- الهدف هو وحدة التخزين الداخلية
		- -1 سيتم حفظ ملف CMS في مجلد Philips
- ii- الهدف هو وحدة التخزين الخارجية )بطاقة SD أو وحدة تخزين USB)

# -1 سيُحفظ ملف CMS في الدليل الجذر للتخزين

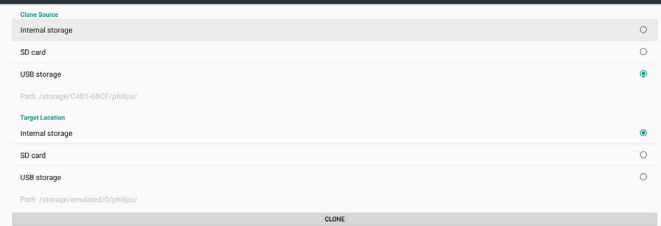

## **6-5-4-4 Security( األمان(**

إعداد كلمة مرور وضع المسؤول وقفل/إلغاء قفل وحدة التخزين الخارجية.

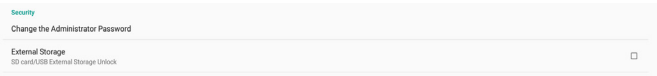

#### **تغيير كلمة مرور المسؤول**

تغيير كلمة المرور لتسجيل الدخول إلى وضع المسؤول. قبل تغيير كلمة مرور المسؤول، اتبع الخطوات التالية:

- )1( ً أدخل كلمة المرور الحالية أوال. كلمة المرور االفتراضية هي "1234".
	- )2( أدخل كلمة مرور جديدة.

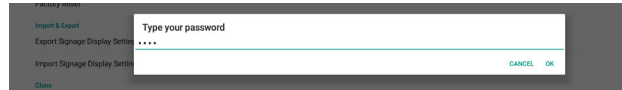

إذا تم تغيير كلمة المرور بنجاح، فسترى رسالة "Successfully( تم التغيير بنجاح(" منبثقة على Android.

#### **Storage External( وحدة التخزين الخارجية(**

انقر فوق مربع الاختيار لقفل أو إلغاء قفل وحدة التخزين الخارجية (بطاقة SD ووحدة تخزين USB). الوضع االفتراضي هو "إلغاء القفل".

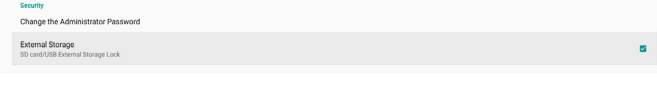

- )1( عدم النقر )تعطيل(: فتح وحدة التخزين الخارجية USB/SD.
	- )2( النقر )تمكين(: قفل وحدة التخزين الخارجية USB/SD. مالحظة:

عند تعطيل قفل وحدة التخزين الخارجية لحالة التمكين، يُرجى فصل وحدة التخزين الخارجية وتوصيلها مرة أخرى )لكل من بطاقة SD ووحدة تخزين USB). وبعد ذلك، يمكن للنظام اكتشاف وحدة التخزين الخارجية مرة أخرى.

#### **.4-44444Misc( متنوع(**

#### **Support TeamViewer( دعم TeamViewer)**

انقر فوق مربع االختيار لتمكين أو تعطيل دعم TeamViewer. اإلعداد االفتراضي هو تمكين. ستقوم ميزة TeamViewer بإرسال مفتاح HOME افتراضي لفتح وضع المسؤول.

## **4-44444update System( تحديث النظام( update Local( التحديث المحلي(**

سيقوم النظام بالبحث التلقائي عن "zip.update "في المجلد الجذر لقرص USB وبطاقة SD. إذا وجد النظام "zip.update "في وحدة التخزين الخارجية، قم بإعداد قائمة اختيار منبثقة للمستخدم لتحديد مستخدم الملف الذي تريد استخدامه للتحديث.

بعد تحديد الملف في القائمة، سيتم إعادة تمهيد النظام وإجراء تحديث له. يرجى مالحظة:

- -1 ضرورة االحتفاظ بنشاط النظام أثناء تحديثه، وال تقم بإزالة محول الطاقة.
	- -2 ً يدعم النظام حاليا تحديث نظام Android الكامل فقط.
	- -3 ويجب تسمية ملف التحديث باسم "zip.update "فقط.
- -4 يجب وضع ملف "zip.update "فقط في المجلد الجذر لوحدة التخزين الخارجية.

#### **updates FW Scalar( تحديثات FW Scalar)**

انقر فوق "Start update (بدء التحديث)" لتحديث نظام Android البرنامج الثابت Scalar.

إذا تعذر على النظام العثور على ملف "scaler.bin" في وحدة التخزين الداخلية، فسوف يقوم النظام بإنشاء نافذة منبثقة إلعالم المستخدم.

Start update scaler firmware

Can not find the scaler binary file:<br>/storage/emulated/0/philips/scaler/scaler.bin

يرجى مالحظة:

- يجب تسمية ملف التحديث باسم "scaler.bin" فقط.
- -2 يجب وضع ملف "bin.scaler "فقط في مجلد "/scaler/Philips "لوحدة التخزين الخارجية.
- <span id="page-35-0"></span>-3 بعد تحديد خيار ok( موافق( لبدء تحديث البرنامج الثابت Scalar، حافظ على نشاط النظام أثناء تحديث النظام، وال تقم بإزالة محول الطاقة.
	- -4 انتظر لمدة 3 دقائق، وسيتم إعادة تشغيل نظام Android.
	- -5 بعد إعادة التشغيل، اقترح إزالة كبل التيار المتردد وتوصيله مرة أخرى.
	- -6 وذلك للتحقق من إصدار FW Scaler من خالل المعلومات السريعة "menu + volume up (القائمة + رفع مستوى الصوت) " -> Monitor Information (المعلومات المعروضة على الشاشة)<sub>.</sub>

#### Start update scaler firmware

Get the scaler binary file:<br>/storage/emulated/0/philips/scaler/scaler.bin

CANCEL OK

# **4-444Display( الشاشة(**

توجد الخصائص التالية في الشاشة.

- )1( level Brightness( مستوى السطوع(: سيظهر شريط الضبط أعلى الشاشة. اسحب شريط الضبط لضبط السطوع.
- )2( Sleep( وضع السكون(: إعداد نظام الوقت للدخول في وضع السكون. ويعني الخيار "off( إيقاف)" أن النظام لن يدخل في وضع السكون، وستظل ً الشاشة قيد التشغيل دائما. الوضع االفتراضي هو "إيقاف".
- )3( saver Screen( الشاشة( : يمكن للمستخدم اختيار أحد أوضاع الشاشة المؤقتة: األلوان وإطار الصورة وجدول الصورة.
- )4( size Font( حجم الخط(: ضبط حجم خط النظام عن طريق سحب شريط الضبط، الحجم االفتراضي هو "األكبر".
- )5( rotated is device When( عند تدوير الجهاز(: يوجد خياران إلعدادات التدوير:

أ- تدوير محتويات الشاشة

ب- البقاء في االتجاه الحالي

)6( HDMI: سيخرج HDMI ً تلقائيا عند استخدام توصيل الشاشة الخارجية مع منفذ خرج HDMI.

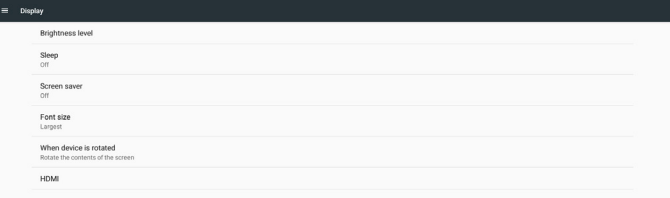

# **4-444Apps( التطبيقات(**

عرض معلومات ملفات APK المثبتة.

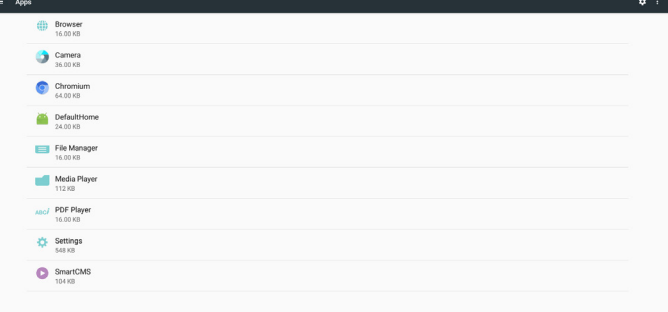

## **4-444Storage( التخزين(**

عرض استخدام وحدة تخزين الجهاز في هذا النشاط.

إذا كان الجهاز يحتوي على أجهزة تخزين خارجية مدمجة )بطاقة SD أو قرص USB)، فسيكون حجم وحدة التخزين الخارجية في قائمة "التخزين المحمول" أدناه.

# **4-444Security( األمن(**

#### **administrators Device( مسؤولو الجهاز(**

سرد مسؤولو الأجهزة المتاحة للمؤسسات والإعدادات ذات الصلة.

#### **storage Credential( تخزين بيانات االعتماد(**

سرد شهادات CA المثبتة مسبقًا في النظام. لا يمكن للمستخدم تثبيت شهادات المستخدم CA.

# **4-444input & Languages( اللغة واإلدخال(**

يمكن للمستخدم ضبط لغة النظام وتغيير إعدادات محرر IME هنا.

#### **Languages( اللغات(**

إعداد لغة النظام. قائمة اللغات األولى في "preferences Language )تفضيالت اللغة(" هي لغة المستخدم المحددة في الصفحة األولى من OOBE. وستكون اللغة الأولى هي لغة النظام ويمكن للمستخدم تغيير ها عن طريق إعادة ترتيب قائمة تفضيالت اللغة.

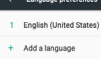

#### **enable keyboard screen-On( تمكين لوحة المفاتيح على الشاشة(**

تستخدم لتمكين/تعطيل لوحة مفاتيح النظام مسبقة التثبيت. يمكن للمستخدم الضغط على menu" (القائمة)" ٦ مرات لتمكين لوحة مفاتيح البرامج على الشاشة عند تعطيلها. حيث يتم تمكين لوحة المفاتيح على الشاشة بشكل افتراضي.

#### **complete-auto Email( اإلكمال التلقائي للبريد اإللكتروني(**

ً تمكين إدخال النص الكامل للبريد اإللكتروني تلقائيا. ففي حالة تمكين هذه الخاصية، ستظهر قائمة بعناوين البريد اإللكتروني المسجلة المحددة للمستخدم إلدخال النص بشكل أسرع.

## **4 4-4-time & Date( التاريخ والوقت(**

ضبط وقت وتاريخ النظام.

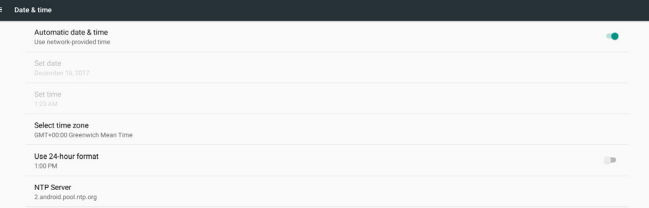

في حالة تشغيل "time & date Automatic( التاريخ والوقت التلقائي("، سيحصل النظام على التاريخ والوقت من خادم NTP. أما إذا تم تعطيل هذه الخاصية، يمكن للمستخدم تغيير التاريخ والوقت عن طريق "Set date (ضبط التاريخ)" و "Set time) (ضبط الوقت) ".

يمكن للمستخدم تغيير المنطقة الزمنية في "zone time Select( تحديد المنطقة الزمنية)". ويمكن استخدام أيضًا تغيير تنسيق ٢٤ ساعة في "١:٠٠ م" أو "١٣:٠٠".

#### **Server NTP Change( تغيير خادم NTP)**

خادم الشاشة NTP الحالي، الخادم الافتراضي هو "android.pool.ntp.org.2". ويمكن للمستخدم تغيير خادم NTP االفتراضي للنظام من خالل النقر فوق NTP Server( خادم NTP)، ثم إدخال عنوان IP أو عنوان URL في مربع الحوار "إدخال النص".

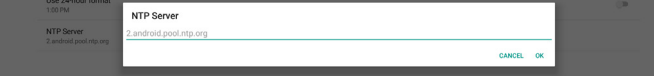

# **4 4-4-options Developer( خيارات المطور(**

<span id="page-36-0"></span>يتم تشغيل خيارات مطور برامج Android للمطورين، وسيتم تشغيل تصحيح أخطاء USB ً افتراضيا.

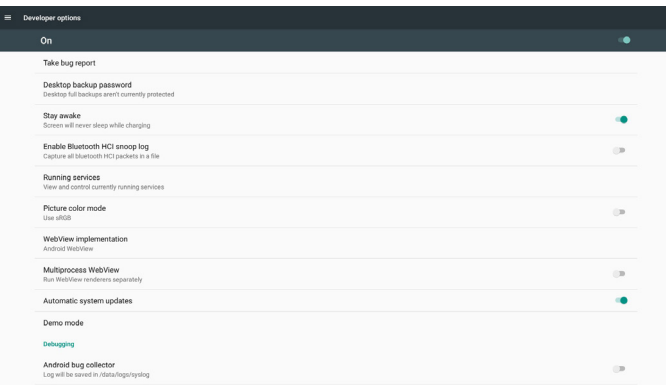

# **4 4-4-About( حول(**

ستظهر القائمة التالية في إعدادات -< حول

- )1( Status( الحالة(
- )2( information Legal( المعلومات القانونية(، ستكون تراخيص البرامج مفتوحة المصدر هنا.
	- )3( name Model( اسم الموديل(
	- )4( version Android( إصدار Android)
	- )5( version Kernel( اإلصدار األساسي(
		- )6( number Build( رقم اإلنشاء(

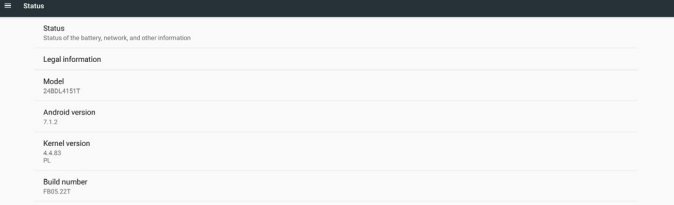

# **4 4-4-Supplementary( تكميلي(**

#### **4 4-444-Info Quick( معلومات سريعة(**

يمكنك الضغط على "+Volume +Menu( القائمة + مستوى الصوت+(" لبدء وضع المعلومات السريعة.

تظهر معلومات سريعة "Network (الشبكة)" و"Monitor Information (معلومات الشاشة)" كما يلي:

مالحظة:

Operation hours (ساعات التشغيل): يتم تحديثها كل دقيقة. Heat status (حالة السخونة): يتم تحديثها كل ٥ ثوان.

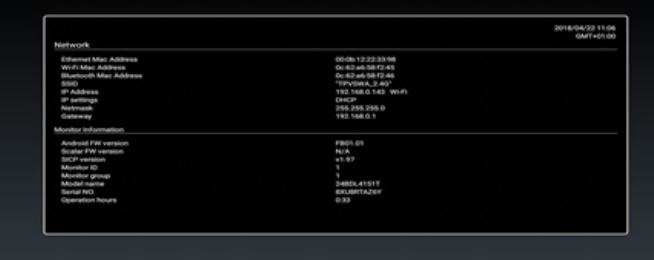

#### **4 4-444-كيفية تخصيص رسومات تمهيد أنظمة Android؟**

1-1Overview( نظرة عامة(

رسومات تمهيد Android هي عبارة عن برنامج نصي يستخدم لتحميل ملفات PNG عند بدء تشغيل الجهاز، وذلك موجود في ملف zip **مضغوط** يسمى **zip.bootanimation**. 2-2داخل ملف zip.Bootanimzation

- يشمل ملف zip.bootanimation ما يلي:
- مجلد الصور )يشمل صور PNG مسماة بإعداد تصاعدية(
	- ملف txt.desc

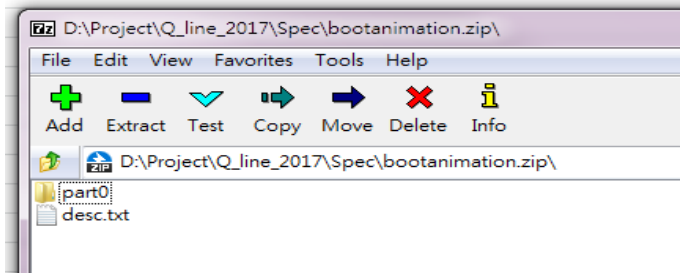

#### )1( مجلد الصور

يشمل هذا المجلد صور PNG ً مسماة بأعداد بدء من png0000. أو png0001. على سبيل المثال وتستمر مع زيادة عدد 1 يجب أن يوجد مجلد واحد على األقل وال يوجد حد أقصى لعدد المجلدات.

#### $desc.txt$  ملف  $(1)$

يعرف هذا الملف كيفية عرض الصور في المجلدات خالل عرض رسومات التمهيد في التنسيق التالي:

- معدل عرض وارتفاع اإلطار
- وقت تأخير تكرار الوضع مجلد 1
- وقت تأخير تكرار الوضع مجلد 2

مثال على ملفات :desc.txt

- $197.1.1.1.7.$ 
	- $p 1 0$  part 0 -
	- p 0 0 part1

أ- الخط الأول

يحدد الرقمان 1920 و1080 عرض وارتفاع دقة عرض الشاشة. يشير رقم ٣٠ إلى معدل الإطار (إطار لكل ثانية) بمعنى عدد الصور التي يتم عرضها في الثانية.

ب- يحتفظ الخط الثاني والثالث بنفس التنسيق.

يشير حرف 'p 'األول إلى وضع التشغيل والذي يتوقف عن العمل فور استكمال بدء التشغيل.

يشير حرف 'p 'التالي إلى الوضع المتكرر

- يؤدي اختيار 0 إلى تكرار الجزء إلى أجل غير مسمى حتى يستكمل بدء التشغيل بالجهاز.
	- يؤدي اختيار 1 إلى إعادة تشغيل الجزء مرة واحدة.

يحدد الرقم التالي وقت التأخير، ففي حالة الضبط على 10 على سبيل المثال عند إتمام عرض كل ملفات الصور، سيتأخر النظام لمدة ١٠ ثوانٍ.

يشير 0part و 1part إلى أسماء مجلدات الصور.

في المثال السابق، سيتم تشغيل رسومات التمهيد عند دقة عرض 1920 x 1080 بكسل عند معدل إطار يساوي 30 ً إطار في الثانية، بدء بمحتويات من مجلد 0part وبعد تشغيلها في تكرار واحد، يتم التحول إلى محتويات مجلد 1part وتشغيلها بشكل مستمر حتى يتم استكمال بدء تشغيل الجهاز.

3-3ملف Zip:

اختر كل شيء )مجلدات الصور وtxt.desc )في مجلد Bootanimation، ثم **اضغطه في ملف zip** جديد باستخدام وسيلة الضغط المفضلة لديك مثل zip7 أو WinRAR وما إلى ذلك.

في حالة استخدام zip،7 اضبط مستوى الضغط عند "تخزين"

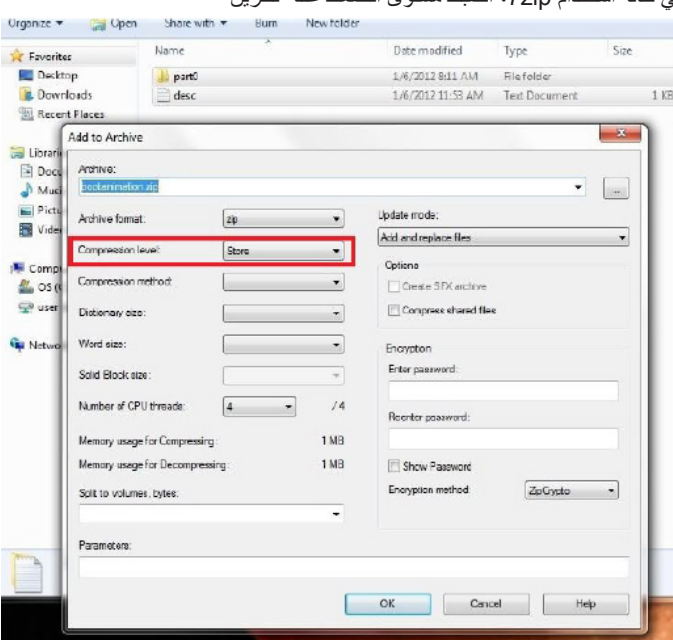

في حالة استخدام WinRAR، اضبط "Compression method" (طريقة الضغط) على "Store" (تخزين)

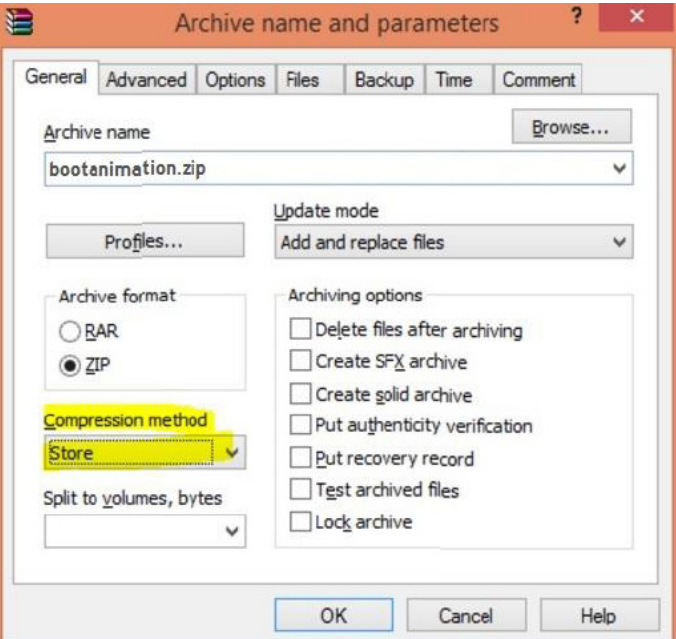

وبخالف ذلك لن يعمل bootanimation

4-4تطبيق الرسوم المتحركة للتمهيد

المخصص:

)1(- ضع ملف zip.bootanimztion مخصص في بطاقة SD أو USB خارجي وصله بالنظام األساسي لمجلد PD Phillips

)2(- تأكد من تمكين خيار الشعار.

اضغط على مفتاح الصفحة الرئيسية في RCU: من قائمة OSD ->

2 Configuration( تهيئة 2( -< Logo( الشعار( -< اختر "User( "المستخدم(

#### 24BDL4151T

على سبيل المثال،

 $Internet = new Intel();$ 

intent.setAction("php.intent.action.UPDATE\_APK");

intent.putExtra("filePath", "/sdcard/Download/apk\_name.apk"); intent.putExtra("keep", true);

intent.putExtra("packageName", "com.example.apk\_name"); intent.putExtra("activityName", "com.example.apk\_name.

MainActivity");

sendBroadcast(intent):

)3(- اضغط على مفتاحي "-Volume + Menu( القائمة + مستوى الصوت-(" في RCU للدخول إلى وضع المسؤول:

إعدادات -< عالمات العرض -< إعدادات عامة -< شعار التمهيد

)4(- يبحث النظام عن zip.bootanimation في بطاقة SD الخارجية أو USB ً تلقائيا، ثم ينسخه إلى /local/data

)5(- فور إتمام الخطوات 1~4 أعد تشغيل النظام. يتعين أن يتم عرض رسومات التمهيد المخصصة الجديدة خالل وقت التمهيد.

#### **4 4-444-كيف يمكن تثبيت تطبيق Android؟**

هناك 3 طرق لتثبيت تطبيق Android خاص بك.

)أ( من خالل إدارة الملفات من وضع المسؤول

-1 إذا كان لديك ملف apk بالفعل

1-1 أنسخ ملفات apk خاصتك إلى USB أو بطاقة SD وقم بتوصيلها بشاشة عالمات Android بمجلد Philips.

2-1 انتقل إلى وضع المسؤول < تطبيقات < إدارة الملفات

3-1 استخدم إدارة الملفات واعثر على ملفات apk ووقتها يمكن التثبيت. اضغط "موافق" على ملف apk المحدد.

-2 قم بتنزيل ملف apk باستخدام متصفح Chromium ثم انتقل إلى >التخزين الداخلي< /تنزيل/ من خالل إدارة الملفات.

1-2 باقي الخطوات هي نفس الخطوات المشار إليها أعاله. يرجى مالحظة أن كل موديل قد يضم مسار تخزين مختلف.

)ب( عبر Shell Adb

-1 تأكد من إمكانية توصيل الكمبيوتر خاصتك بشاشة عالمات أندوريد الخاصة بمجلد Philips باستخدام adb.

-2 قم بتحضير ملفات apk في مجلد ) apkfolder\:C على سبيل المثال( على جهاز الكمبيوتر

-3 نفذ التعليمات التالية من خالل أدوات خط األوامر.

C:\apkfolder> adb install -r apk name.apk

)ج( عبر الغرض المخصص

-1 في حالة تثبيت ملف apk بحيث يمكن تنزيل أي تطبيق أندرويد، حينها يمكن لملف apk إصدار غرض مخصص.

-2 بعد إعطاء ملف apk اسم ومسار حفظه، سيساعدك النظام على التثبيت من خالل برنامج.

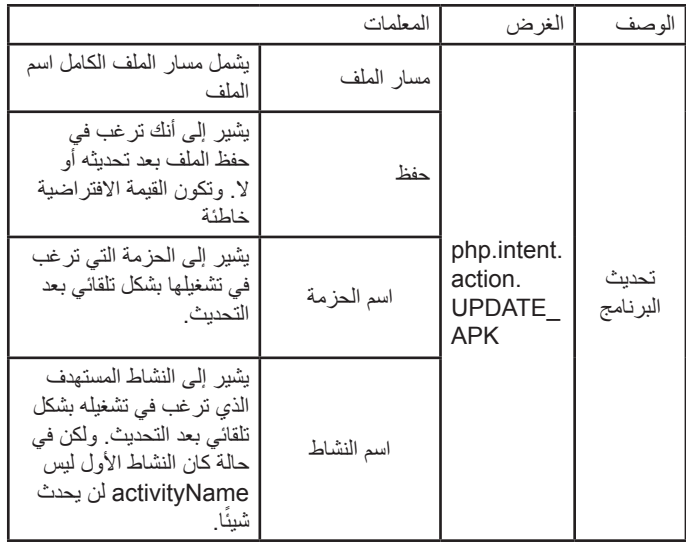

# **-5 تنسيقات الوسائط المدعومة**

# <span id="page-39-1"></span>**تنسيقات ترميز الوسائط المتعددة على USB**

<span id="page-39-0"></span>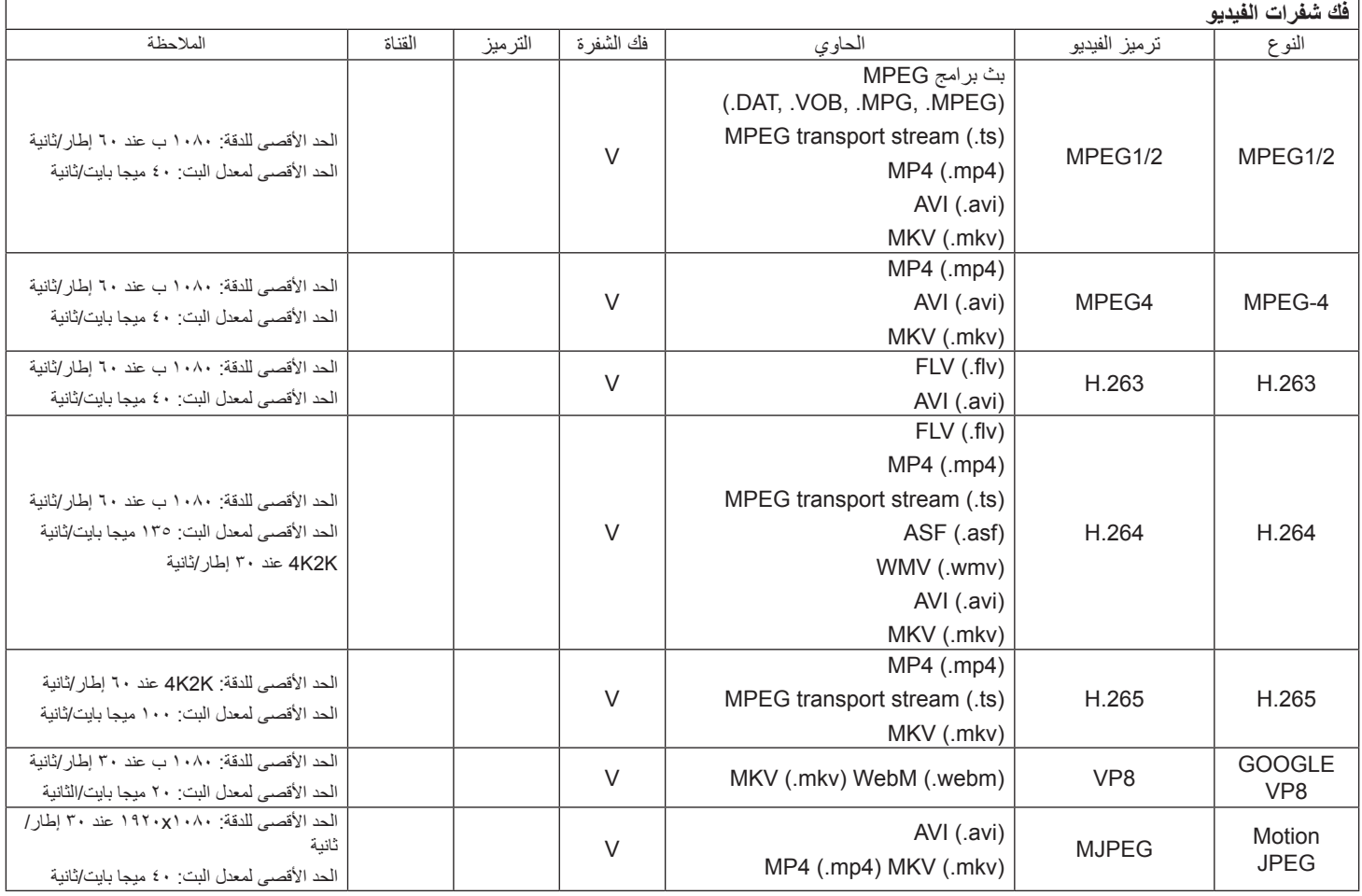

#### **فك شفرة الصوت**

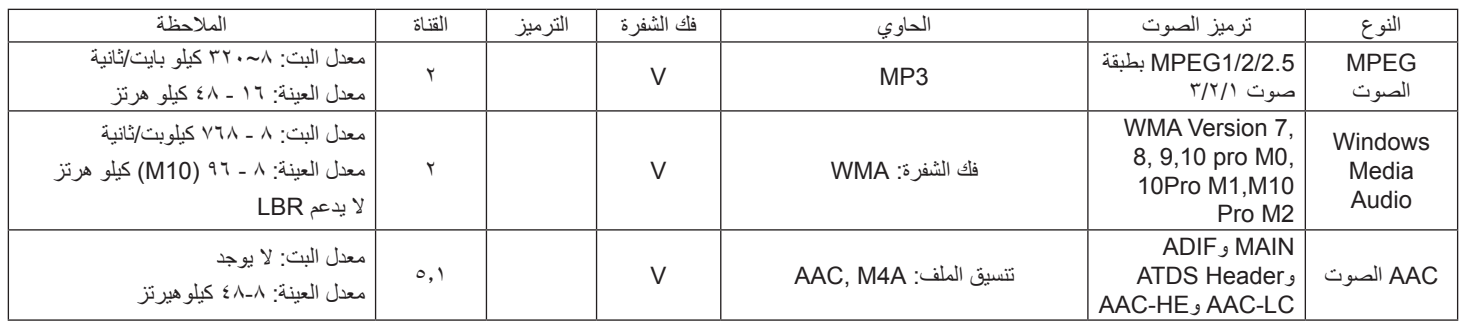

#### 24BDL4151T

# **فك شفرة الصور**

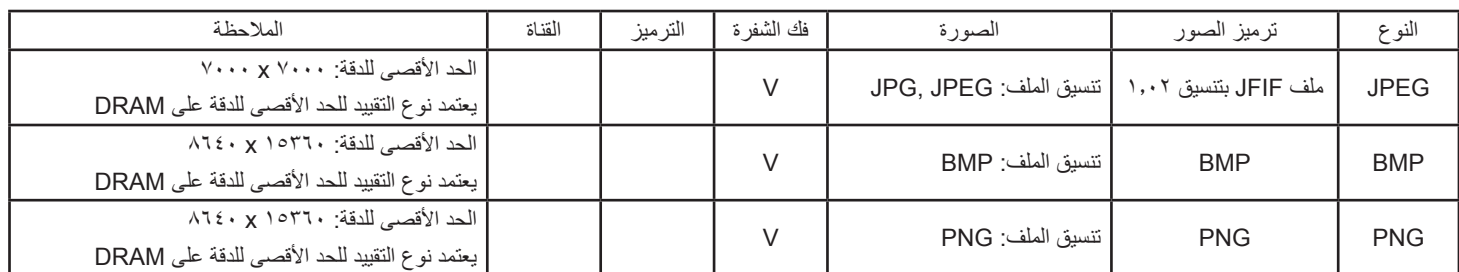

مالحظات:

 قد ال يعمل الصوت أو الفيديو في حال تجاوز معدل البت/معدل اإلطار المعياري للمحتويات، معدل اإلطار/ في الثانية المتوافق والمذكور في الجدول أعاله.

 وفي حال زيادة معدل البت أو معدل اإلطار الخاص بمحتويات الفيديو عن المعدل المذكور في الجدول أعاله، قد تتسبب هذه الزيادة في تقطيع مقاطع الفيديو أثناء التشغيل.

# **-6 حل المدخل**

**دعم التوقيت:**

<span id="page-41-0"></span>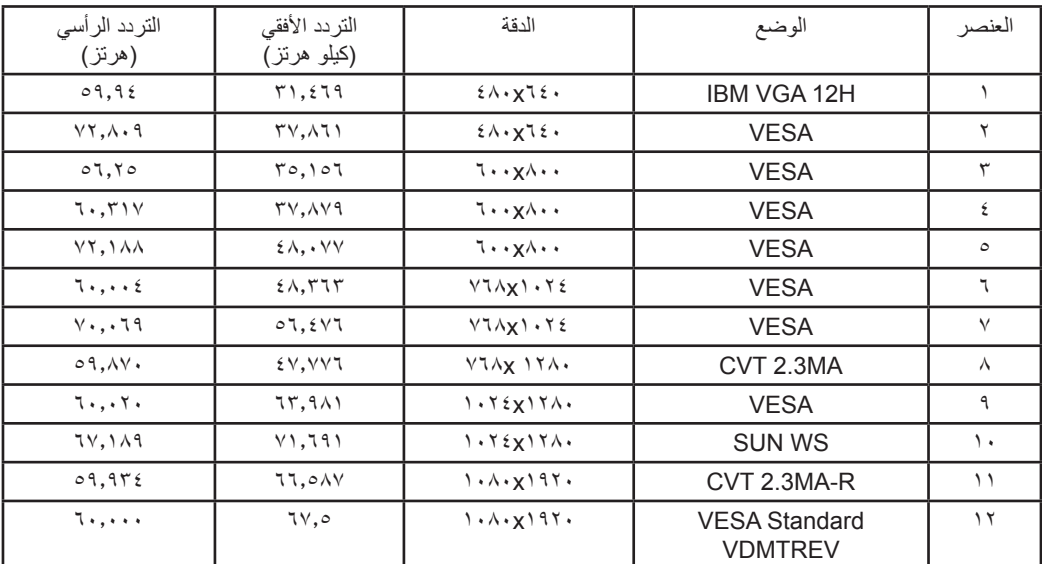

 تعتبر جودة نص الكمبيوتر مثالية في وضع 1080 عالي الدقة )1920 × ،1080 60 هرتز(.

قد تبدو شاشة عرض الكمبيوتر الخاص بك مختلفة تبعًا للصنع (وإصدار Windows الخاص بك).

 اطلع على كتيب تعليمات الكمبيوتر للحصول على معلومات حول توصيل الكمبيوتر بالشاشة.

• في حالة وجود وضع تحديد التردد الأفقي والرأسي، حدد ٦٠ هرتز (رأسي) و٥,٢٦ كيلو هرتز (أفقي). وفي بعض الحالات، قد تظهر بعض الإشارات غير الطبيعية (مثل الخطوط) على الشاشة عند إيقاف تشغيل الكمبيوتر (أو إذا تم فصل الكمبيوتر). إذا حدث ذلك، اضغط على زر [الإدخال] للدخول إلى وضع الفيديو. تأكد أيضًا من أن الكمبيوتر متصل.

 عندما تبدو اإلشارات المتزامنة األفقية غير منتظمة في وضع RGB، تحقق من وضع حفظ طاقة الكمبيوتر أو توصيالت الكبالت.

 يتوافق جدول إعدادات الشاشة مع معايير VESA/IBM، ويعتمد على الدخل التناظري.

 يعتبر وضع دعم DVI كنفس وضع دعم الكمبيوتر.

 يعتبر أفضل توقيت للتردد الرأسي لكل وضع هو 60 هرتز.

# **-7 سياسة عيوب البكسل**

<span id="page-42-0"></span>نعمل جاهدين على تقديم منتجات تتميز بأعلى درجات الجودة، حيث نستخدم عمليات تصنيع أكثر تقدمًا مع الصرامة الحرامة الجودة. ومع ذلك، لا يمكن في بعض الأحيان تجنب عيوب البكسل أو البكسل الفرعي في اللوحات المزودة بتقنية TFT المستخدمة في شاشات Plasma وLCD. وال يمكن ألي جهة تصنيع ضمان خلو جميع اللوحات ستكون من عيوب البكسل، إلا أن شركة Philips توفر ضمانًا بشأن إصلاح أو استبدال أية شاشة Plasma أو LCD بها عدد غير مقبول من العيوب في خلال فترة الضمان وفقًا لظروف وكيل الضمان المحلي. يوضح هذا اإلشعار األنواع المختلفة لعيوب البكسل ويحدد مستويات العيوب المقبولة لشاشات LCD. والستحقاق صيانة الشاشات بموجب الضمان، يجب أن تتجاوز العيوب مستوى معين كما هو موضح في الجدول المرجعي. فإذا كانت الشاشة مطابقة للمواصفات، سيُرفض تقديم/مطالبة الضمان. علاوة على ذاك، تضع Philips معايير جودة أعلى لأنواع أو مجموعات معينة من عيوب البكسل والتي يمكن مالحظتها أكثر من عيوب أخرى.

# **7-777وحدات البكسل والبكسل الفرعي**

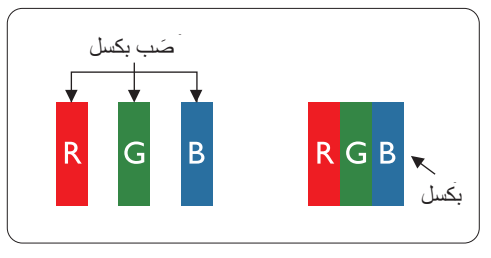

يتكون البكسل أو عنصر الصورة من ثلاث وحدات بكسل فرعية بالألوان الأساسية الأحمر والأخضر والأزرق. وتتكون الصورة الواحدة من عدد من وحدات البكسل. عند إضاءة جميع وحدات البكسل الفرعية لوحدة بكسل، تظهر وحدات البكسل ً الثالث الفرعية الملونة معا كوحدة بكسل واحدة بيضاء. وعندما تكون جميعها معتمة، تظهر وحدات البكسل الثالث الفرعية الملونة معًا كوحدة بكسل واحدة سوداء. تظهر المجموعات الأخرى لوحدات البكسل الفرعية المضيئة والمعتمة كوحدات بكسل مفردة بألوان أخرى.

# **7-777أنواع عيوب البكسل وتعريف النقطة**

تظهر عيوب البكسل ووحدات البكسل الفرعية على الشاشة بطرق مختلفة. وهناك فئتان من عيوب البكسل وأنواع عديدة من عيوب البكسل الفرعي بكل فئة.

#### **تعريف النقطة = ما هي "النقطة" المعيبة؟ :**

يُقصد بالنقطة كل وحدة بكسل فرعية معيبة متصلة أو أكثر. ولا يتعلق عدد وحدات البكسا المعيبة المعيبة المعيبة المعيبة بمكن أن تتكون من وحدة أو وحدتين أو ثالثة وحدات بكسل فرعية معيبة معتمة أو مضيئة.

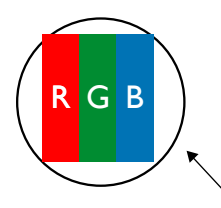

النقطة الواحدة تعادل وحدة بكسل واحدة ،تتكون من ثالثة وحدات بكسل فرعية تكون باللون األحمر واألخضر واألزرق.

# **7-777عيوب النقطة الساطعة**

تظهر عيوب النقطة الساطعة على هيئة وحدات بكسل أو وحدات بكسل فرعية مضيئة بصفة دائمة أو "قيد التشغيل". وفيما يلي أمثلة لعيوب النقاط الساطعة:

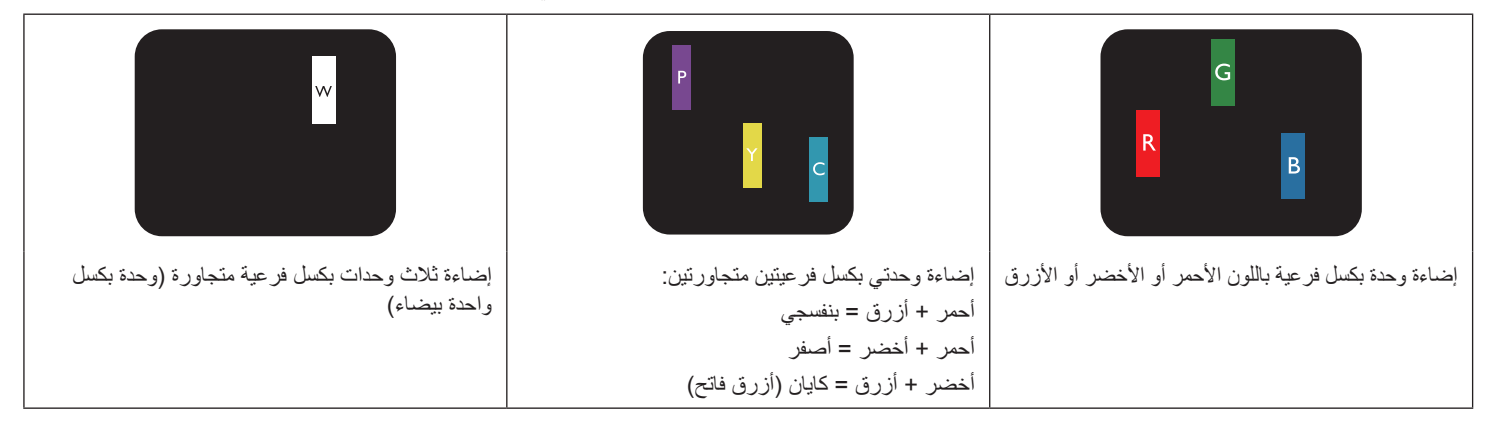

# **7-777عيوب النقطة المعتمة**

ً تظهر عيوب النقطة السوداء على شكل وحدات بكسل أو وحدات بكسل فرعية معتمة دائما أو ''متوقفة عن التشغيل''. وفيما يلي أمثلة على عيوب النقطة السوداء:

<span id="page-43-0"></span>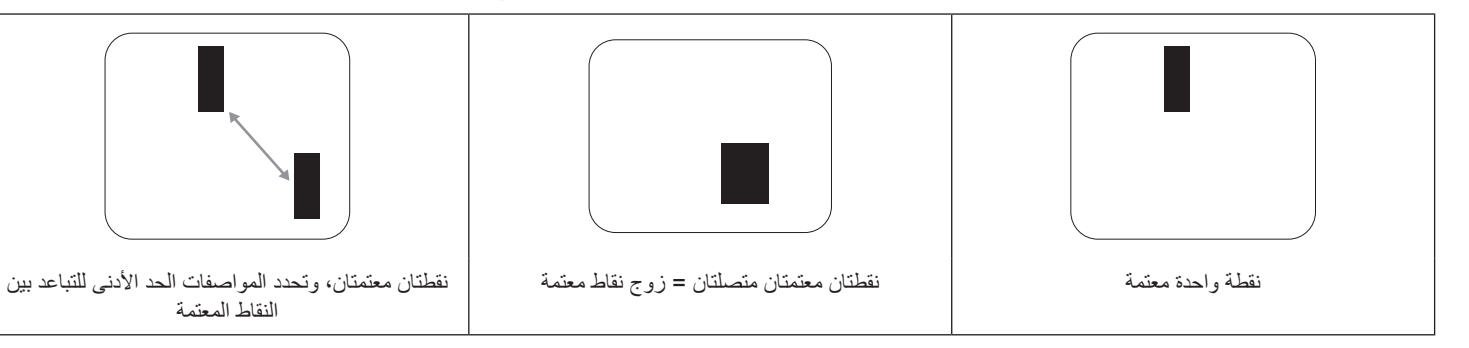

## **7-777تقارب عيوب البكسل**

نظرًا لتشابه عيوب البكسل وحدات البكسل الفرعي لدرجة أنها قريبة من بعضها فهذا يجعلها أكثر وضوحًا للرؤية، وهو ما جعل شركة Philips تحدد قيم التفاوتات الخاصة بتقارب عيوب البكسل. ويمكن معرفة المواصفات من خالل الجدول أدناه:

- عدد النقاط المعتمة المتصلة = (النقاط المعتمة المتصلة = زوج نقاط معتمة)
	- الحد األدنى للتباعد بين النقاط المعتمة
		- إجمالي النقاط المعيبة

# **7-777قيم تسامح عيوب البكسل**

لكي تستوفي الشاشات معايير الأهلية للإصلاح بسبب عيوب البكسل أثناء فترة الضمان، يجب أن تحتوي لوحة TFT الموجودة في شاشة Philips المسطحة على عيوب بكسل أو بكسل فرعي تتجاوز قيم التفاوت الموضحة في الجداول التالية:

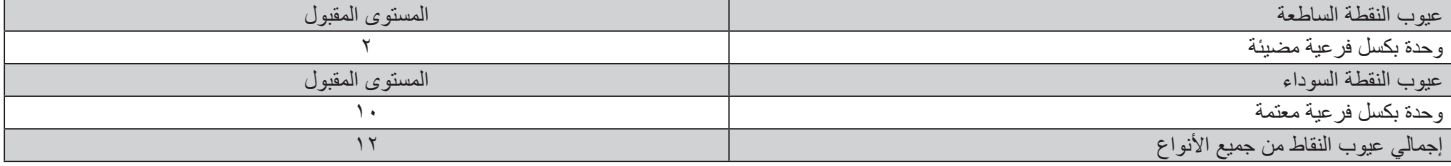

مالحظة: \* عيب واحد أو عيبين متصالن ببكسل فرعي = عيب نقاط واحد

# **7-777مصطلح MURA**

قد تظهر أحيانًا نقاط أو بقع معتمة على شاشات العرض البلورية (LCD). وهذا ما يُعرف في صناعة الشاشات بمصطلح Mura، وهو مصطلح ياباني يعني "التفاوت". حيث يستخدم هذا المصطلح لوصف أي شكل أو منطقة متقطعة تظهر فيها صورة غير متجانسة للشاشة في ظل ظروف معينة. ويرجع معين المتاري وجود عيب أو تلف بمحاذاة طبقة الكريستال السائل، وعادة ما يكون بسبب تشغيل الشاشة لفترة طويلة في أماكن درجة حرارتها مرتفعة. وهذه الظاهرة شائعة في الشاه في الفاسطيح الشعابع. ولا تندرج تحت بنود الضمان

وقد وُجدت هذه الظاهرة منذ بداية تصنيع شاشات LCD حيث تتضخم الشاشة نتيجة لتشغيلها على مدار 18 × ساعة طوال الأسبوع في ظروف الإضاءة المنخفضة. مما يزاد من احتمال حدوث هذه الظاهرة.

#### **كيفية اكتشاف ظاهرة Mura**

هناك عدة أعراض وأسباب لظاهرة Mura. وفيما يلي العديد من هذه الأعراض والأسباب:

- شوائب الذرات الغريبة في المصفوفة البلورية
- سوء توزيع مصفوفة LCD عند تصنيع الشاشة
- عدم توزيع سطوع اإلضاءة الخلفية بطريقة موحدة
	- إجهاد ناتج عن تجميع لوحة الشاشة
		- عيوب خاليا شاشة LCD
- إجهاد حراري تشغيل الشاشة لمدة طويلة في مكان يتسم بارتفاع درجة الحرارة

#### **كيفية تجنب ظاهرة Mura**

برغم أنه ليس بمقدور الشركة ضمان التخلص الكامل من ظاهرة Mura في كل مرة، إال أنه يمكن الحد من حدوثها من خالل الطرق اآلتية:

- تقليل لمعان اإلضاءة الخلفية
	- استخدام شاشة مؤقتة
- تقليل درجة الحرارة المحيطة بمكان الشاشة

# **-8 تنظيف الشاشة واكتشاف األخطاء وإصالحها**

# **8-888التنظيف**

### **توخي الحذر عند استخدام هذه الشاشة**

- <span id="page-44-0"></span> تأكد من فصل جميع الكبالت قبل نقل الشاشة. فقد يتسبب نقل الشاشة مع توصيل كبالتها في تلف الكبالت، األمر الذي قد يؤدي إلى نشوب حريق أو صدمة كهربائية.
	- افصل قابس الطاقة من مأخذ التيار في الحائط كإجراء سالمة قبل القيام بتنظيف الشاشة أو إجراءات الصيانة.

#### **تعليمات تنظيف اللوحة األمامية**

- تمت معالجة مقدمة هذه الشاشة بصفة خاصة. لذا قم بمسح السطح بقطعة قماش نظيفة أو قماش ناعم خالٍ من الوبر <sub>.</sub>
- في حالة اتساخ السطح، بلِّل قطعة من القماش الناعم الخال من التوبر في محال في محصر عليه القماش للتخلص من السائل الزائد ثم امسح سطح هذه الشاشة لإزالة الغبار. وبعد ذلك استخدم قطعة قماش جافة من نفس النوع للتجفيف.
	- ال تخدش سطح الشاشة أو تطرق عليه بأصابعك أو بأجسام حادة من أي نوع.
		- ِ ال تستخدم المواد الطيارة مثل بخاخ الحشرات، والمذيبات، والثنر.

# **8-888استكشاف المشكالت وإصالحها**

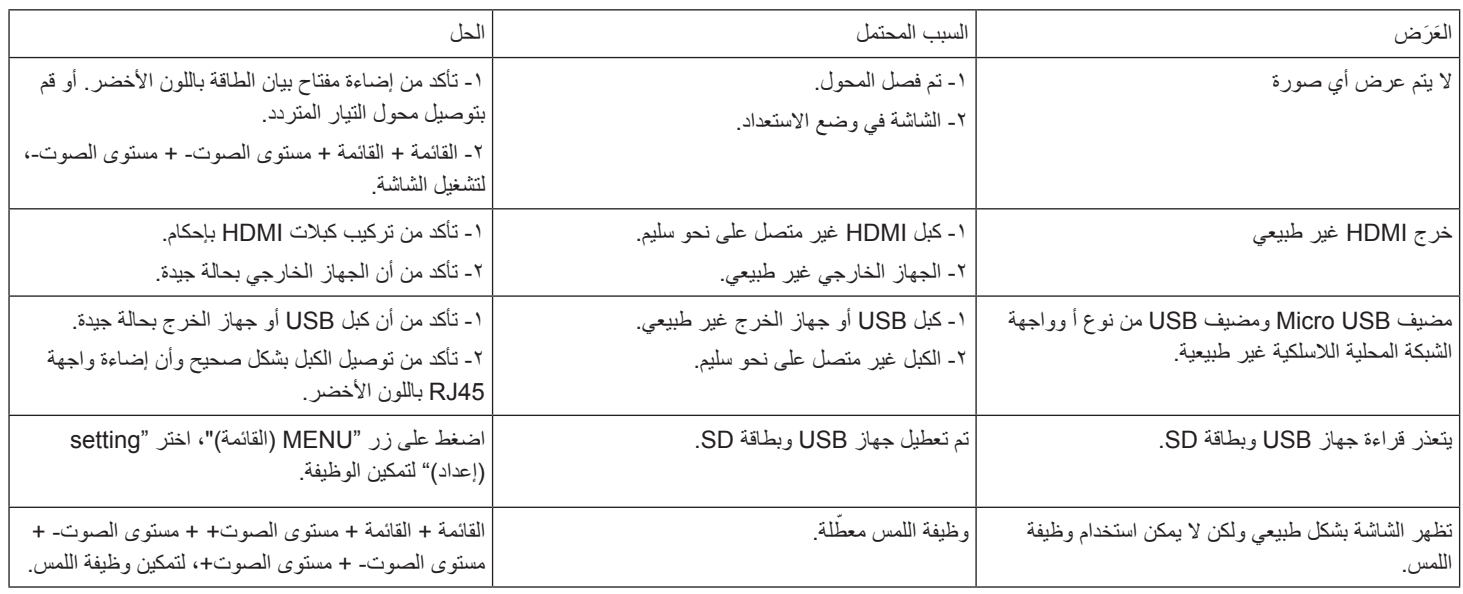

# **-9 البيانات الفنية**

# **9-999المواصفات**

<span id="page-45-0"></span>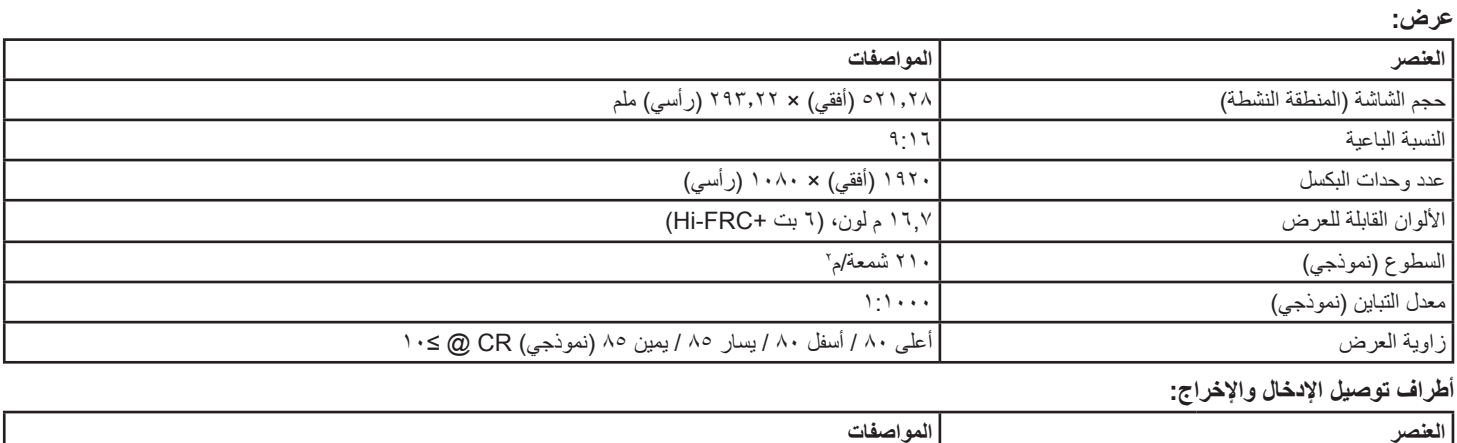

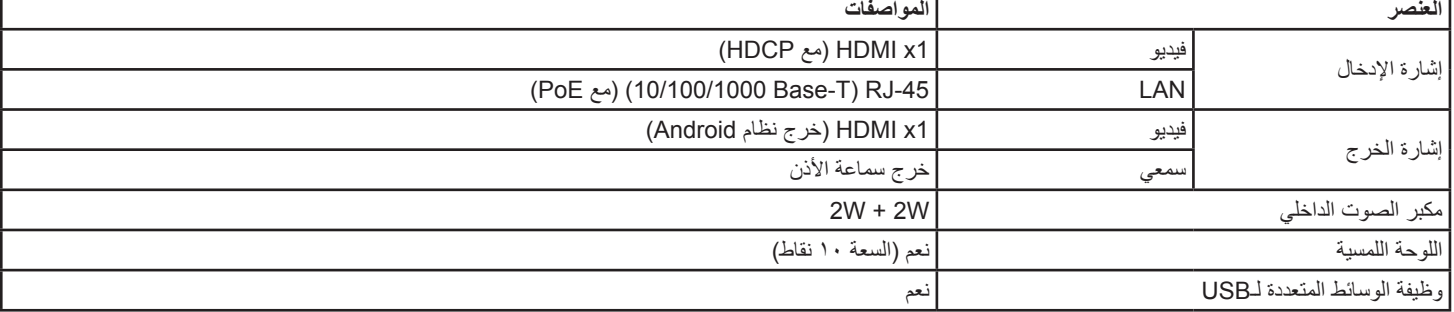

# **الظروف:**

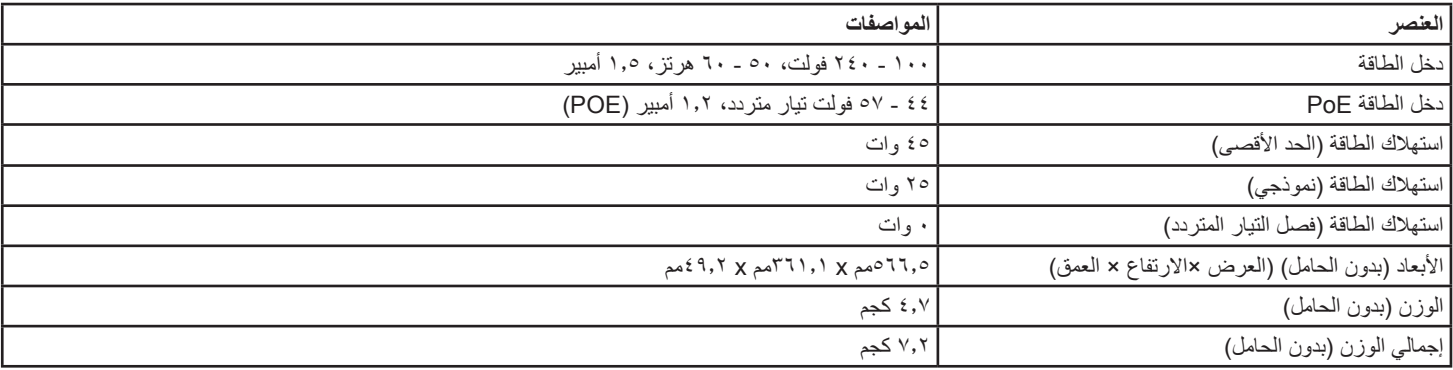

# **لوحة بيانات المنتج:**

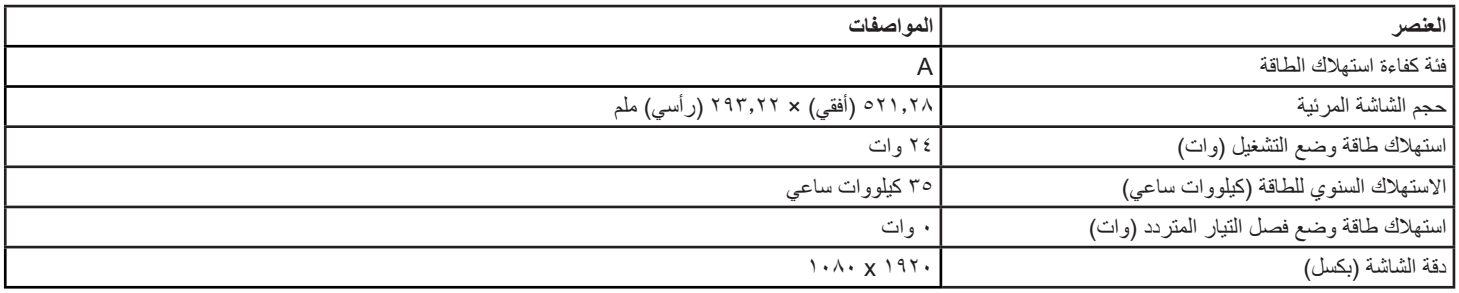

#### **البيئية العامة:**

<span id="page-46-0"></span>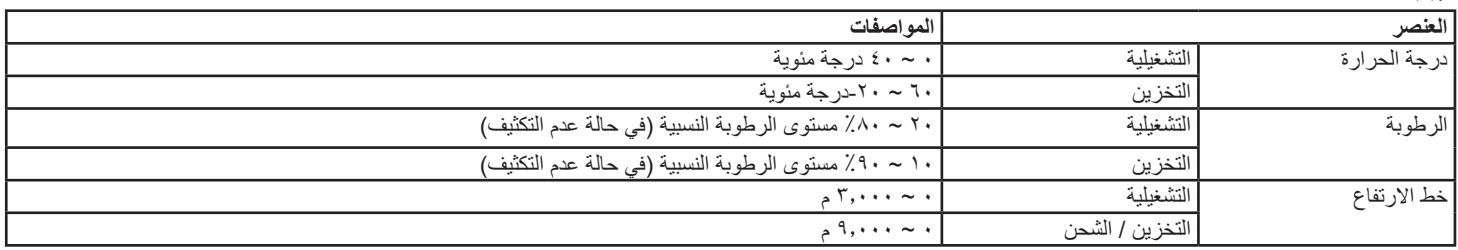

# **9-999بيان إخالء المسؤولية**

# **إخالء المسؤولية عن احتجاز الصورة**

عند عرض صورة على الشاشة لفترات طويلة من الوقت، قد ترى صورة باهتة بعد استبدالها. وهذا هو الوضع الطبيعي المتوقع للشاشات.

وقد يتم تقليل االحتفاظ بالصورة بواسطة:

\* تجنب الصور الثابتة المعروضة على الشاشة ألكثر من بضع دقائق

\* استخدام األلوان والسطوع غير المتناقض

\* استخدام ألوان الخلفية بخالف اللون الرمادي

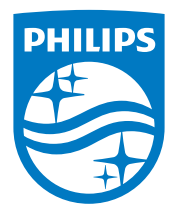

© حقوق الطبع والنشر لعام 2018 لصالح شركة V.N Philips Koninklijke. جميع الحقوق محفوظة.

يعد كل من Philips وشعار Emblem Shield Philips عالمتان تجاريتان مسجلتان لشركة V.N Philips Koninklijke. ويتم استخدامهما بترخيص من شركة .Koninklijke Philips N.V

تخضع المواصفات للتغيير دون إشعار مسبق.